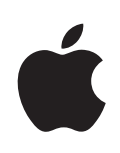

# **iPhone User Guide**

For iPhone and iPhone 3G

# **Contents**

# **[Chapter 1: Getting Started](#page-4-0)**

- [What You Need](#page-4-0)
- [Activating iPhone](#page-4-0)
- [Upgrading from an Original iPhone](#page-5-0)
- [Installing the SIM Card](#page-5-0)
- [Registering iPhone](#page-5-0)
- [Syncing with iTunes](#page-6-0)
- [Mail, Contacts, and Calendar Accounts](#page-10-0)
- [Installing Configuration Profile](#page-12-0)s
- [Disconnecting iPhone from Your Computer](#page-13-0)

# **[Chapter 2: Basics](#page-14-0)**

- [iPhone at a Glance](#page-14-0)
- [Home Screen](#page-17-0)
- [Buttons](#page-20-0)
- [Touchscreen](#page-22-0)
- [Onscreen Keyboard](#page-24-0)
- [Stereo Headset with mic](#page-28-0)
- [Connecting to the Internet](#page-29-0)
- [Battery](#page-31-0)
- [Cleaning iPhone](#page-33-0)
- [Restarting and Resetting iPhone](#page-33-0)

### **[Chapter 3: Phone](#page-34-0)**

- [Phone Calls](#page-34-0)
- [Visual Voicemail](#page-37-0)
- [Contacts](#page-39-0)
- [Favorites](#page-39-0)
- [Ringtones and the Ring/Silent Switch](#page-39-0)
- [Bluetooth Devices](#page-41-0)
- [International Calls](#page-44-0)

# **[Chapter 4: Mail](#page-46-0)**

[Setting Up Email Accounts](#page-46-0)

- [Sending Emai](#page-46-0) l
- [Checking and Reading Emai](#page-47-0) l
- [Organizing Emai](#page-50-0) l

# **[Chapter 5: Safar](#page-52-0) i**

- [Viewing Webpage](#page-52-0) s
- [Searching the We](#page-55-0) b
- [Bookmark](#page-55-0) s
- [Web Clip](#page-56-0) s

# **[Chapter 6: iPo](#page-57-0)d**

- [Getting Music, Video, and Mor](#page-57-0) e
- [Music and Other Audi](#page-59-0) o
- [Video](#page-64-0) s
- [Setting a Sleep Time](#page-67-0) r
- [Changing the Browse Button](#page-67-0) s

# **[Chapter 7: More Application](#page-69-0) s**

- [Tex](#page-69-0) t
- [Calenda](#page-71-0) r
- [Photo](#page-76-0) s
- [Camer](#page-80-0) a
- [YouTub](#page-81-0) e
- [Stock](#page-84-0) s
- [Map](#page-85-0) s
- [Weathe](#page-91-0) r
- [Cloc](#page-92-0) k
- [Calculato](#page-94-0) r
- [Note](#page-96-0) s
- [Contact](#page-97-0) s

## **[Chapter 8: Setting](#page-100-0) s**

- [Airplane Mod](#page-100-0) e
- [Wi-F](#page-101-0) i
- VP N
- [Carrie](#page-102-0) r
- [Fetch New Dat](#page-103-0) a
- [Sounds and the Ring/Silent Switc](#page-103-0) h
- [Brightnes](#page-104-0) s
- [Wallpape](#page-104-0) r
- [Genera](#page-104-0) l
- [Mail, Contacts, Calendar](#page-111-0) s
- [Phon](#page-114-0) e
- [Safari](#page-116-0)
- [iPod](#page-117-0)
- [Photos](#page-119-0)

# **[Chapter 9: iTunes and App Store](#page-120-0)**

- [iTunes Wi-Fi Music Store](#page-120-0)
- [App Store](#page-124-0)
- [Syncing Purchased Content](#page-129-0)
- [Verifying Purchases](#page-130-0)
- [Updating Your Account](#page-130-0)

# **[Appendix A:   Troubleshooting](#page-131-0)**

- [General](#page-131-0)
- [iTunes and Syncing](#page-133-0)
- [Phone and Voicemail](#page-135-0)
- [Safari, Text, Mail, and Contacts](#page-136-0)
- [Sound, Music, and Video](#page-137-0)
- [iTunes Stores](#page-139-0)
- [Removing the SIM Card](#page-139-0)
- [Backing Up iPhone](#page-139-0)
- [Updating and Restoring iPhone Software](#page-141-0)
- [iPhone Accessibility Features](#page-142-0)

# **145 Appendix B: Other Resources**

- [Safety, Software, and Service Information](#page-144-0)
- [iPhone-Optimized User Guide](#page-145-0)

## **[Index](#page-146-0)**

# <span id="page-4-0"></span>**1 Getting Started**

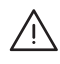

WARNING: To avoid injury, read all operating instructions in this quide and safety information in the *Important Product Information Guide* at [www.apple.com/support/](http://www.apple.com/support/manuals/iphone/) [manuals/iphone](http://www.apple.com/support/manuals/iphone/) before using iPhone.

# What You Need

To use iPhone, you need:

- A wireless service plan with a carrier that provides iPhone service in your area
- A Mac or a PC with a USB 2.0 port and one of the following operating systems:
	- Mac OS X version 10.4.10 or later
	- Windows XP Home or Professional with Service Pack 2 or later
	- Windows Vista Home Premium, Business, Enterprise, or Ultimate edition
- Display resolution on your computer set to 1024 x 768 or higher
- iTunes 8.0 or later, available at [www.itunes.com/download](http://www.itunes.com/download )
- An iTunes Store account (for purchases from the iTunes Wi-Fi Music Store or App Store)
- An Internet connection for your computer (broadband recommended)

# Activating iPhone

Before you can use any of iPhone's features, you must activate iPhone by signing up for a service plan with an iPhone service carrier in your area and registering iPhone with the network.

Your iPhone may have been activated at the time of purchase. If it isn't activated, contact your iPhone retailer or cellular service provider.

For more information about iPhone, go to [www.apple.com/iphone.](http://www.apple.com/iphone)

# <span id="page-5-0"></span>Upgrading from an Original iPhone

Contact your cellular service provider for information about upgrading an original iPhone to iPhone 3G. Additional fees may apply.

# Installing the SIM Card

If your SIM card was not preinstalled, you must install the SIM card before you can use iPhone.

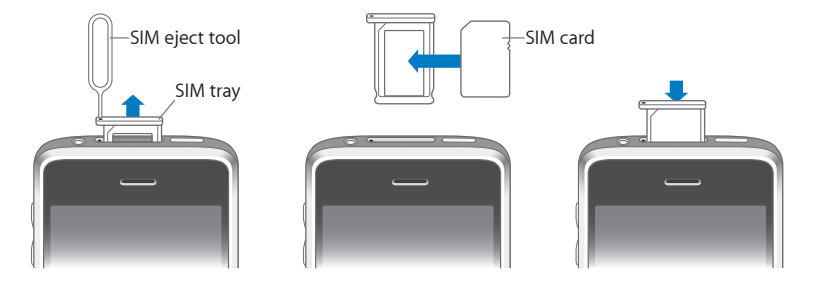

### **Install the SIM card:**

**1** Insert the end of the SIM eject tool into the hole on the SIM tray.

Press firmly and push it straight in until the tray pops out. If you don't have a SIM eject tool, you can use the end of a paper clip.

**2** Pull out the SIM tray and place the SIM card in the tray.

The angled corner of the SIM ensures that the card fits only the correct way in the tray.

**3** With the tray aligned as shown, carefully replace the SIM tray containing the SIM card in iPhone.

# Registering iPhone

Registering iPhone with iTunes enables iTunes to identify your iPhone when it's connected to your computer and help you manage its contents. You can then sync information with your computer and media from iTunes, and create backups of iPhone's contents and settings. You can create an iTunes Store account, or specify an existing account, to enable purchases with iPhone. iTunes also records iPhone's serial number in the event you need it for service or in case of loss.

### **Register iPhone:**

**1** Download and install the latest version of iTunes from [www.itunes.com/download](http://www.itunes.com/download ).

<span id="page-6-0"></span>**2** Connect iPhone to a USB 2.0 port on your Mac or PC using the cable that came with iPhone.

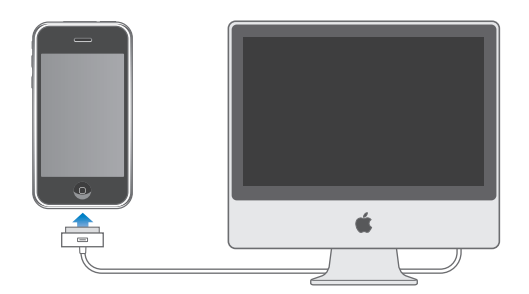

**3** Follow the onscreen instructions in iTunes to register iPhone and sync iPhone with your contacts, calendars, and bookmarks on your computer, and with music, video, and other content from your iTunes library.

In the Set Up Your iPhone screen, select "Automatically sync contacts, calendars and bookmarks" to configure those items to sync automatically when you connect iPhone to your computer. Or, you can customize your sync settings in iTunes. See the following section.

# Syncing with iTunes

With iPhone, it's easy to have instant access to your contacts, calendars, and even your browser bookmarks. iTunes can sync all this information to iPhone, and your music, video, and other iTunes library content as well.

# **Setting Up Syncing**

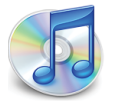

You can set iTunes to sync any or all of the following:

- Contacts—names, phone numbers, addresses, email addresses, and more
- Calendars—appointments and events
- Email account settings
- Webpage bookmarks
- Ringtones
- Music and audiobooks
- Photos
- Podcasts
- Movies and TV shows

• Applications purchased or downloaded from the iTunes Store

You can adjust sync settings whenever iPhone is connected to your computer.

Ringtones, music, audiobooks, podcasts, video content, and purchased applications are synced from your iTunes library. If you don't already have content in iTunes, the iTunes Store (available in some countries) makes it easy to purchase or subscribe to content and download it to iTunes. You can also add music to your iTunes library from your CDs. To learn about iTunes and the iTunes Store, open iTunes and choose Help > iTunes Help.

Contacts, calendars, and webpage bookmarks are synced with applications on your computer, as described in the following section. Contacts and calendars are synced both ways between your computer and iPhone. New entries or changes you make on iPhone are synced to your computer, and vice versa. Webpage bookmarks are also synced both ways. Photos can be synced from an application or from a folder.

Email account settings are only synced from your computer's email application to iPhone. This allows you to customize your email accounts on iPhone without affecting email account settings on your computer.

*Note:* You can also set up email accounts directly on iPhone. See "[Mail, Contacts, and](#page-10-1)  [Calendar Accounts"](#page-10-1) on page [11.](#page-10-1)

Purchases made on iPhone from the iTunes Wi-Fi Music Store or the App Store are synced back to your iTunes library. You can also purchase or download music and applications directly from the iTunes Store on your computer, then sync them to iPhone.

If you like, you can set iPhone to sync with only a portion of what's on your computer. For example, you might want to sync only a group of contacts from your address book, or only unwatched video podcasts.

*Important:* You can connect and sync with only one iPhone at a time. Disconnect one before connecting another. You should be logged in to your own computer user account before connecting iPhone. On a PC, if you sync more than one iPhone or iPod to the same computer user account, you must use the same sync settings for each.

### **Set up iTunes syncing:**

- **1** Connect iPhone to your computer, and open iTunes (if it doesn't open automatically).
- **2** In iTunes, select iPhone in the sidebar.
- **3** Configure the sync settings in each of the settings panes.

See the following section for descriptions of the panes.

*Note:* If you set up iPhone to sync contacts, calendars, or bookmarks with MobileMe or Microsoft Exchange, syncing for those items is turned off in iTunes. See "[Setting Up](#page-11-0)  [Accounts](#page-11-0)" on page [12.](#page-11-0)

**4** Click Apply in the lower-right corner of the screen.

By default, "Automatically sync when this iPhone is connected" is selected.

# **iPhone Settings Panes in iTunes**

The following sections provide an overview of each of the iPhone settings panes. For more information, open iTunes and choose Help > iTunes Help.

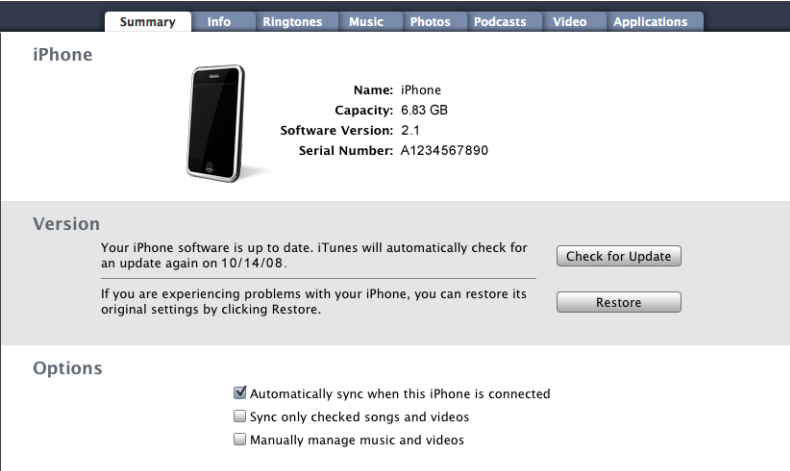

### **Summary Pane**

Select "Automatically sync when this iPhone is connected" to have iTunes sync iPhone automatically whenever you connect it to your computer. Deselect this option if you want to sync only by clicking the Sync button in iTunes. For more information about preventing automatic syncing, see "[Preventing Automatic Syncing](#page-10-2)" on page [11](#page-10-2).

Select "Sync only checked songs and videos" if you want to sync only items that are individually checked in your iTunes library.

Select "Manually manage music and videos" to turn off automatic syncing in the Music and Video settings panes. See ["Manually Managing Content](#page-58-0)" on page [59](#page-58-0).

### **Info Pane**

The Info pane lets you configure the sync settings for your contacts, calendars, email accounts, and web browser.

• Contacts

You can sync contacts with applications such as Mac OS X Address Book, Microsoft Entourage, Yahoo! Address Book, and Google Address Book on a Mac, or with Yahoo! Address Book, Google Address Book, Windows Address Book (Outlook Express), Vista Contacts, or Microsoft Outlook 2003 or 2007 on a PC. (On a Mac, you can sync contacts with multiple applications. On a PC, you can sync contacts with only one application at a time.)

If you sync with Yahoo! Address Book, you only need to click Configure to enter your new login information when you change your Yahoo! ID or password after you've set up syncing.

• Calendars

You can sync calendars from applications such as iCal and Microsoft Entourage on a Mac, or from Microsoft Outlook 2003 or 2007 on a PC. (On a Mac, you can sync calendars with multiple applications. On a PC, you can sync calendars with only one application at a time.)

• Mail Accounts

You can sync email account settings from Mail on a Mac, and from Microsoft Outlook 2003 or 2007 or Outlook Express on a PC. Account settings are only transferred from your computer to iPhone. Changes you make to an email account on iPhone don't affect the account on your computer.

*Note:* The password for your Yahoo! email account isn't saved on your computer, so it can't be synced and must be entered on iPhone. In Settings, choose "Mail, Contacts, Calendars," tap your Yahoo! account, and enter the password.

• Web Browser

You can sync bookmarks on iPhone with Safari on a Mac, or with Safari or Microsoft Internet Explorer on a PC.

• Advanced

These options let you replace the information on iPhone with the information on your computer during the next sync.

### **Ringtones Pane**

Use the Ringtones pane to select the ringtones you want to sync to iPhone. To learn how to create ringtones in iTunes, see "[Creating Ringtones"](#page-40-0) on page [41](#page-40-0).

### **Music, Podcasts, and Video Panes**

Use these panes to specify the media you want to sync. You can sync all music, podcasts, and videos, or select the playlists and specific podcasts and videos you want on iPhone.

If you want to watch rented movies on iPhone, transfer them to iPhone using the Video pane in iTunes.

<span id="page-10-0"></span>If there's not enough room on iPhone for all the media you've specified, iTunes asks if you want to create a special playlist. iTunes creates the playlist for you, and sets it to sync with iPhone.

### **Photos Pane**

You can sync photos with iPhoto 4.0.3 or later, or Aperture on a Mac; or with Adobe Photoshop Album 2.0 or later, or Adobe Photoshop Elements 3.0 or later on a PC. You can also sync photos in any folder on your computer that contains images.

### **Applications Pane**

Use the Applications pane to specify which App Store applications you want installed on iPhone. Any applications downloaded directly to iPhone are automatically backed up to your iTunes library when you sync. If you manually delete an application on iPhone, you can reinstall it from this pane as long as it was previously synced.

### <span id="page-10-2"></span>**Preventing Automatic Syncing**

You may want to prevent iPhone from syncing automatically when you connect iPhone to a computer other than the one you usually sync with.

Turn off automatic syncing for iPhone: Connect iPhone to your computer. In iTunes, select iPhone in the sidebar, then click the Summary tab. Deselect "Automatically sync when this iPhone is connected." You can always sync by clicking the Sync button.

**Prevent automatic syncing for all iPhones and iPods:** In iTunes choose iTunes > Preferences (on a Mac) or Edit > Preferences (on a PC), click Devices, and select "Disable automatic syncing for all iPhones and iPods."

If this checkbox is selected, iPhone won't sync automatically, even if "Automatically sync when this iPhone is connected" is selected in the Summary pane.

**Prevent automatic syncing one time, without changing settings:** Open iTunes. Then, as you connect iPhone to your computer, press and hold Command-Option (on a Mac) or Shift-Control (on a PC) until you see iPhone appear in the sidebar.

**Sync manually:** In iTunes, select iPhone in the sidebar, then click Sync in the lowerright corner of the window. Or, if you've changed any sync settings, click Apply.

# <span id="page-10-1"></span>Mail, Contacts, and Calendar Accounts

iPhone works with MobileMe, Microsoft Exchange, and many of the most popular email systems.

# <span id="page-11-0"></span>**Setting Up Accounts**

MobileMe and Microsoft Exchange provide not only email, but contact and calendar information that can be synced to iPhone automatically, over the air. MobileMe can also sync your bookmarks on iPhone with Safari on a Mac, or with Safari or Microsoft Internet Explorer on a PC. You set up MobileMe, Exchange, and other email accounts directly on iPhone.

iPhone uses the Exchange ActiveSync protocol to sync email, calendars, and contacts with the following versions of Microsoft Exchange:

- Exchange Server 2003 Service Pack 2
- Exchange Server 2007 Service Pack 1

For many of the popular email accounts, iPhone automatically enters most of the settings for you.

If you don't have already have an email account, you can get a free account online at [www.yahoo.com,](http://www.yahoo.com) [www.google.com,](http://www.google.com/) or [www.aol.com.](http://www.aol.com/) You can also try MobileMe, free for 60 days. Go to [www.me.com](http://www.me.com/).

### **Add an account on iPhone:**

- **1** From iPhone's Home screen, tap Settings.
- **2** Tap "Mail, Contacts, Calendars," then tap Add Account.
- **3** Tap an account type:
	- Microsoft Exchange
	- MobileMe
	- Google email
	- Yahoo! Mail
	- $AA$
	- Other
- **4** Enter your account information and tap Save.

Your service provider or system administrator can provide the account settings you need.

*Exchange accounts:* Enter your complete email address, domain (optional), user name, password, and a description. The description can be whatever you like.

iPhone supports Microsoft's Autodiscovery service, which uses your user name and password to determine the address of the Exchange server. If the server's address can't be determined, you're asked to enter it. (Enter the complete address in the Server field.) Once you connect to the Exchange server, you may be prompted to change your passcode to match the policies set on the server.

<span id="page-12-0"></span>**5** If you're setting up an Exchange or MobileMe account, tap the items you want to sync—mail, contacts, calendars, and bookmarks (MobileMe only). For Exchange accounts, you can also set how many days of email you want to sync to iPhone. Then tap Save.

*Important:* If you sync contacts or calendars using your Exchange or MobileMe account, syncing for contacts or calendars in iTunes is turned off. Any contact or calendar information on iPhone is replaced by the contacts and calendars from your Exchange or MobileMe account.

# **Push Accounts**

MobileMe, Microsoft Exchange, and Yahoo! Mail are known as "push" accounts. When new information is available, such as the arrival of an email message, the information is automatically delivered (pushed) to iPhone. (In contrast, "fetch" services require your email software to periodically check with your service provider to see if new messages have arrived, and then request them to be delivered.) MobileMe and Exchange also use push to sync your contacts, calendars, and bookmarks (MobileMe only) if you have those items selected in the account settings.

Synced information is transferred automatically over your wireless connection; you don't need to connect iPhone to your computer to sync. If you don't have a cellular connection, iPhone can receive pushed data over a Wi-Fi connection when iPhone is awake (the screen is on, or iPhone is connected to your computer or a power adapter).

# Installing Configuration Profiles

If you're in an enterprise environment, you may be able to set up accounts and other items on iPhone by installing a configuration profile. Configuration profiles provide a way for system administrators to quickly set up your iPhone to work with the information systems at your company, school, or organization. For example, a configuration profile might set up your iPhone to access the Microsoft Exchange servers at work, enabling iPhone to access your Exchange email, calendars, and contacts.

Configuration profiles can configure multiple settings on iPhone all at once. For example, a configuration profile can set up your Microsoft Exchange account, VPN account, and certificates for secure access to your company's network and information. A configuration profile may turn on the Passcode Lock, requiring you to create and enter a passcode for using iPhone.

Your system administrator may distribute configuration profiles by email or by putting them on a secure webpage.

### **Install a configuration profile:**

- <span id="page-13-0"></span>**1** Using iPhone, open the email message or download the configuration profile from the website provided by your system administrator.
- **2** When the configuration profile opens, tap Install.
- **3** Enter passwords and other information as requested.

*Important:* You may be asked to verify that the configuration profile is trusted. If in doubt, consult your system administrator before installing a configuration profile.

Settings provided by a configuration profile cannot be altered. If you want to change these settings, you must first remove the configuration profile or install an updated configuration profile.

Remove a profile: In Settings, choose General > Profile, then select the configuration profile and tap Remove.

Removing a configuration profile deletes the settings and all other information installed by the configuration profile from iPhone.

# Disconnecting iPhone from Your Computer

Unless iPhone is syncing with your computer, you can disconnect it from your computer at any time.

When iPhone is syncing with your computer, iPhone shows "Sync in progress." If you disconnect iPhone before it finishes syncing, some data may not get transferred. When iPhone finishes syncing, iTunes shows "iPhone sync is complete."

**Cancel a sync:** Drag the slider on iPhone.

If you get a call during a sync, the sync is canceled automatically and you can unplug iPhone to answer the call. Connect iPhone after the call to finish syncing.

# <span id="page-14-0"></span>**2 Basics**

# iPhone at a Glance

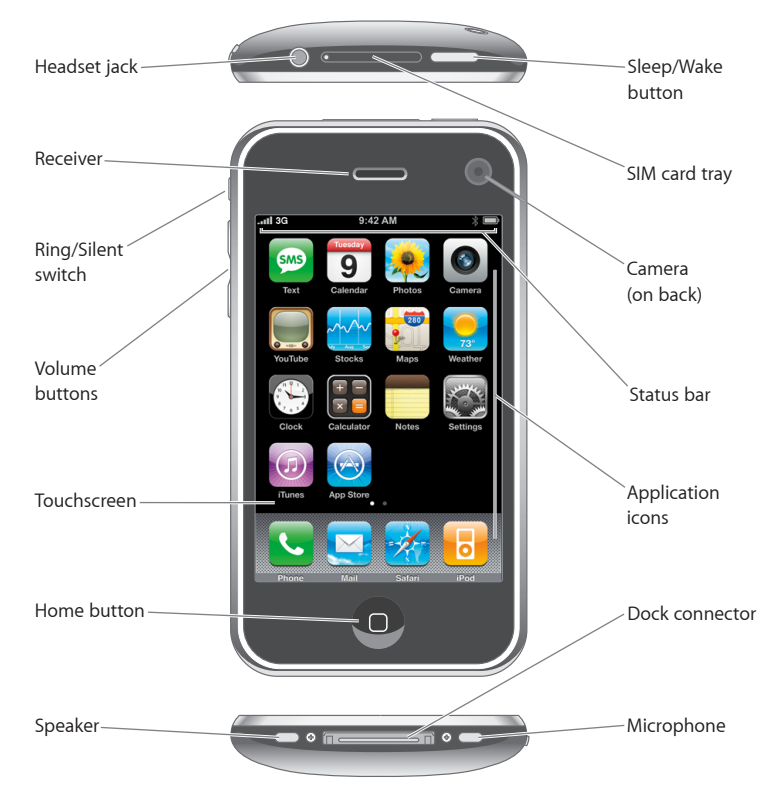

# **iPhone Included Accessories**

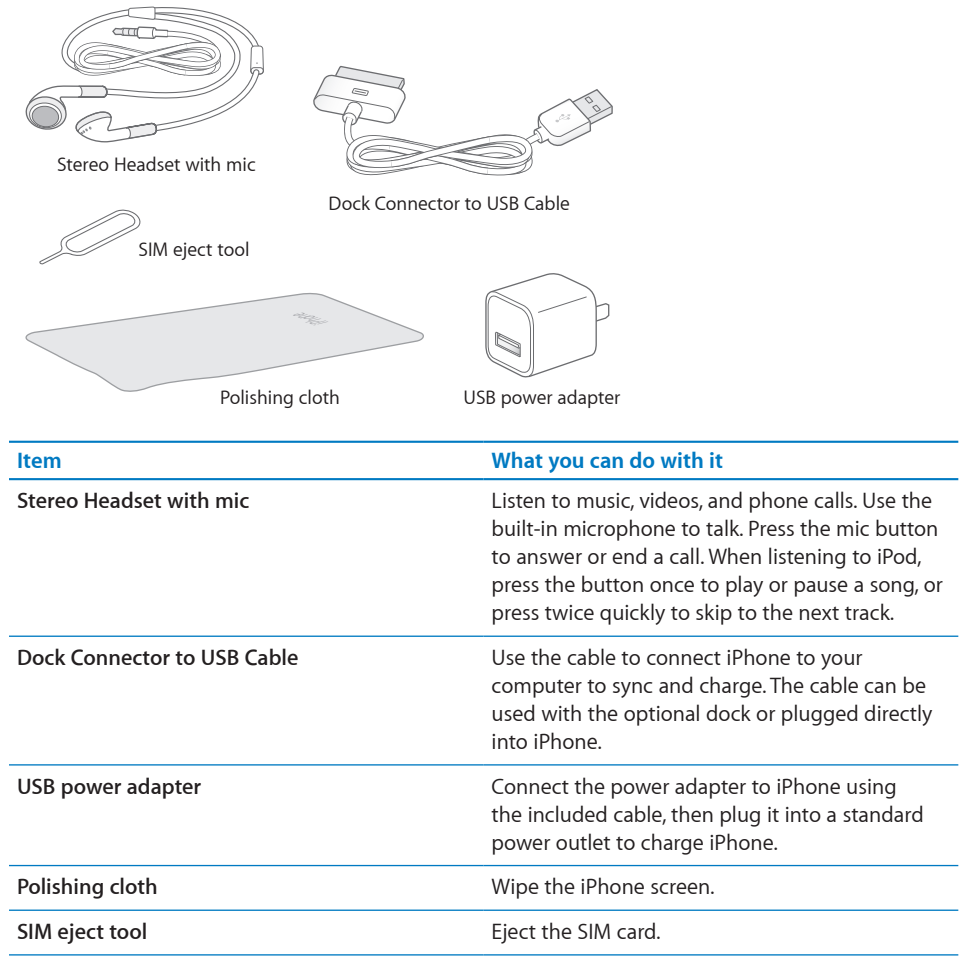

# **Status Icons**

The icons in the status bar at the top of the screen give information about iPhone:

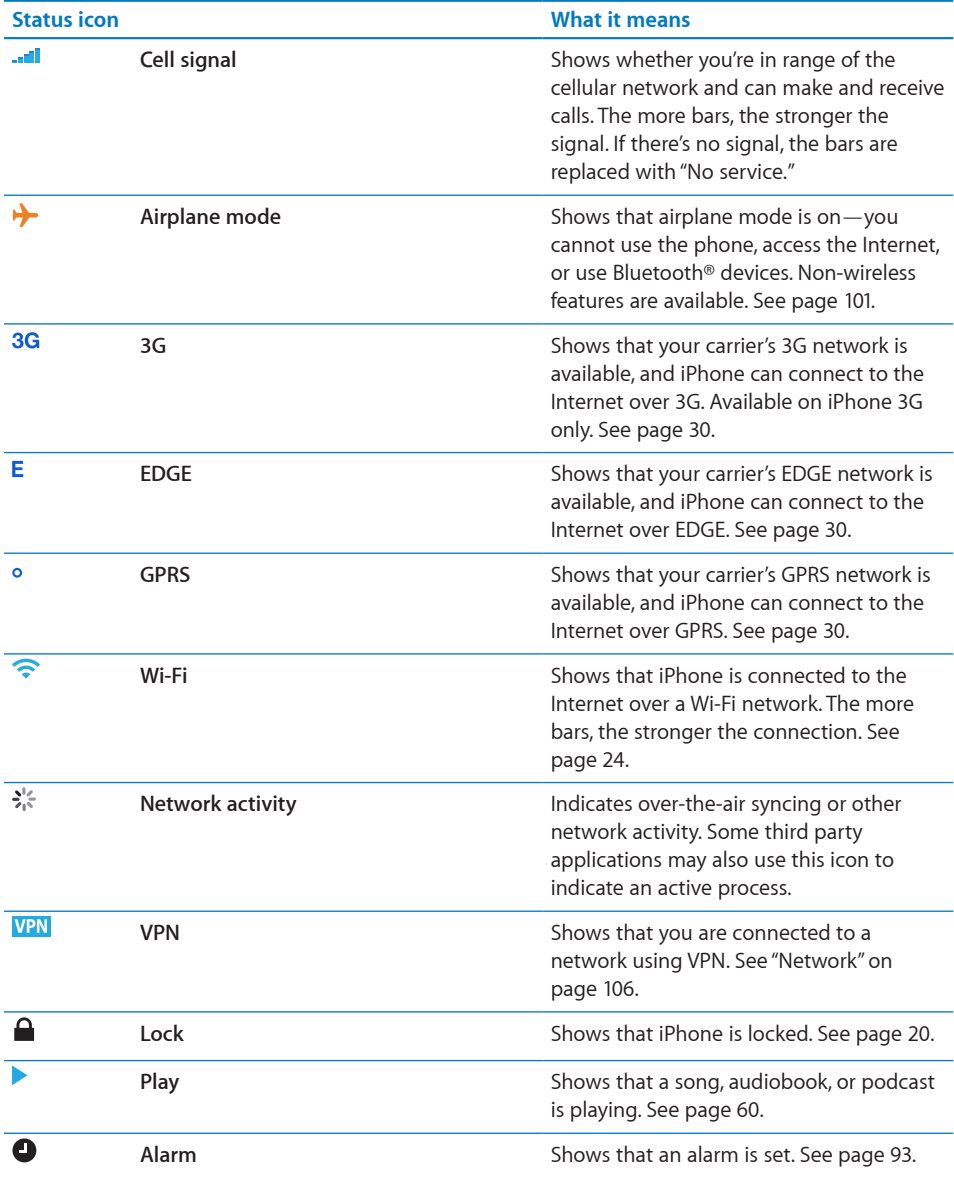

<span id="page-17-0"></span>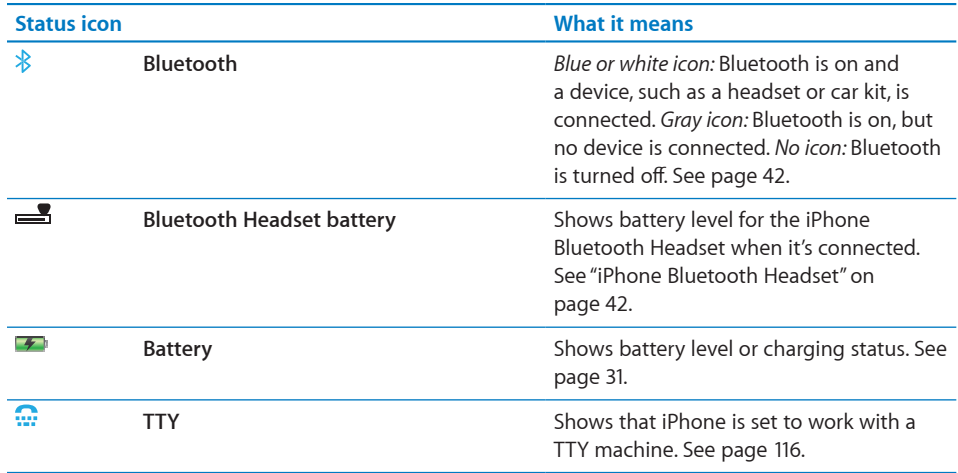

# Home Screen

Press the Home  $\Box$  button at any time to see your iPhone applications. Tap any application icon to get started.

# **iPhone Applications**

The following applications are included with iPhone:

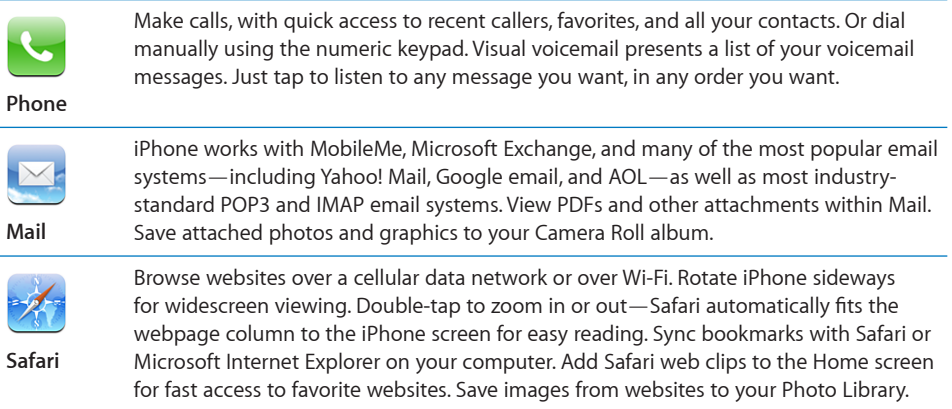

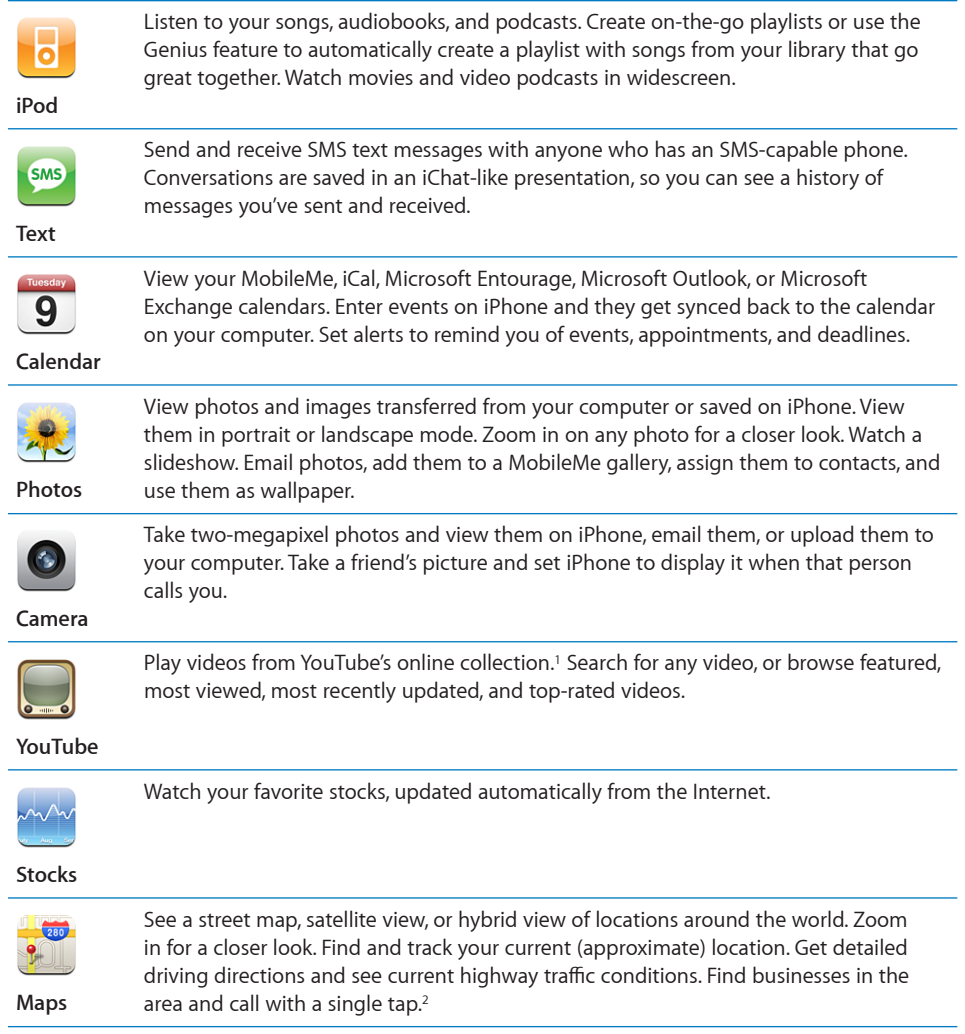

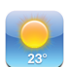

Get current weather conditions and a six-day forecast. Add your favorite cities for a quick weather report anytime.

### **Weather**

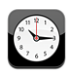

View the time in cities around the world—create clocks for your favorites. Set one or more alarms. Use the stopwatch, or set a countdown timer.

**Clock**

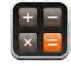

Add, subtract, multiply, and divide. Rotate iPhone sideways to use expanded scientific functions.

**Calculator**

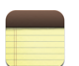

Jot notes on the go—reminders, grocery lists, brilliant ideas. Send them in email.

### **Notes**

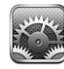

**Settings**

Set up accounts and adjust all iPhone settings in one convenient place. Set your own volume limit for listening comfort. Set your ringtone, wallpaper, screen brightness, and settings for network, phone, mail, web, music, video, photos, and more. Set autolock and a passcode for security. Restrict access to explicit iTunes content and certain applications. Reset iPhone.

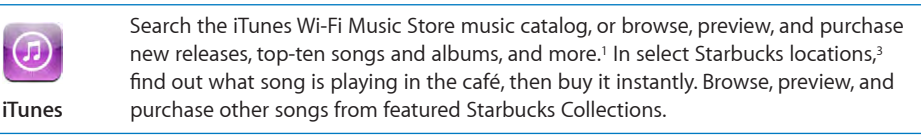

Search the App Store for iPhone applications you can purchase or download using your Wi-Fi or cellular data network connection. Read or write your own reviews for your favorite apps. Download and install the application on your Home screen.<sup>1</sup>

**App Store**

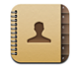

**Contacts** Get contact information synced from MobileMe, Mac OS X Address Book, Yahoo! Address Book, Google Address Book, Windows Address Book (Outlook Express), Microsoft Outlook, or Microsoft Exchange. Search, add, change, or delete contacts, which get synced back to your computer.

1 Not available in all areas.

2 Not all Maps features and services available in all areas.

<sup>3</sup> In the U.S. only.

# **Customizing the Home Screen**

You can customize the layout of icons on the Home screen—including the Dock icons along the bottom of the screen. If you want, arrange them over multiple Home screens.

### <span id="page-19-0"></span>**Rearrange icons:**

- **1** Touch and hold any Home screen icon until the icons begin to wiggle.
- **2** Arrange the icons by dragging them.

<span id="page-20-0"></span>**3** Press the Home  $\Box$  button to save your arrangement.

You can also add links to your favorite webpages on the Home screen. See "[Web](#page-56-1)  [Clips](#page-56-1)" on page [57](#page-56-1).

**Create additional Home screens:** While arranging icons, drag an icon to the right edge of the screen until a new screen appears. You can flick to return to the original screen and drag more icons to the new screen.

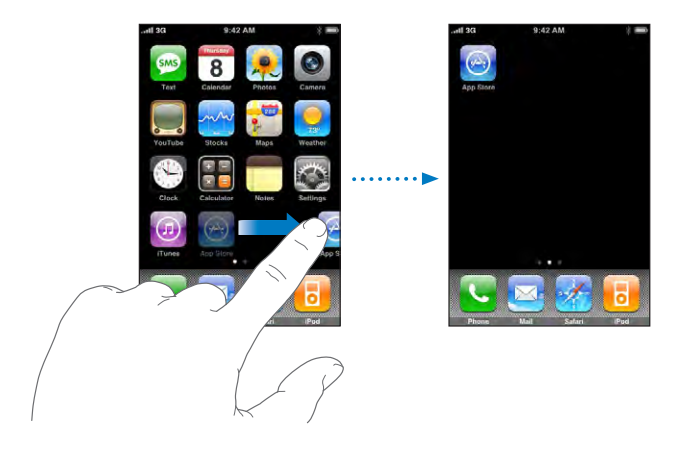

You can create up to nine screens. The number of dots above the Dock shows the number of screens you have, and indicates which screen you are viewing.

**Switch to another Home screen:** Flick left or right, or tap to the left or right of the row of dots.

**Reset your Home screen to the default layout:** Choose Settings > General > Reset and tap Reset Home Screen Layout.

# **Buttons**

A few simple buttons make it easy to turn iPhone on and off, adjust the volume, and switch between ring and silent modes.

# **Sleep/Wake Button**

When you're not using iPhone but you still want to receive calls and text messages, you can lock it.

When iPhone is locked, nothing happens if you touch the screen. You can still listen to music and adjust the volume, and use the button on the included stereo headset to play or pause a song, or answer or end a call.

By default, if you don't touch the screen for a minute, iPhone locks automatically.

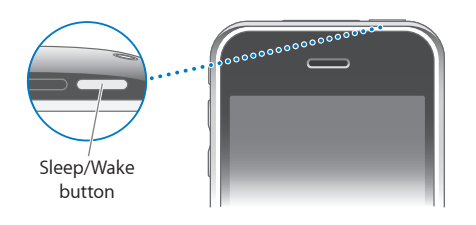

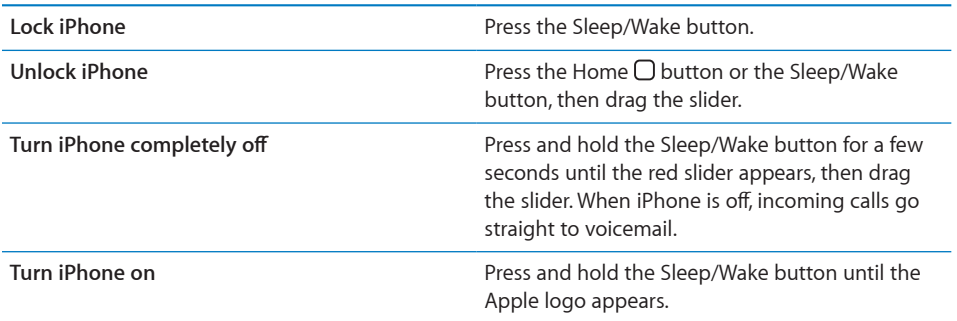

For information about changing how long before iPhone locks, see ["Auto-Lock"](#page-107-0) on page [108](#page-107-0). For information about setting iPhone to require a passcode to unlock it, see ["Passcode Lock"](#page-107-1) on page [108.](#page-107-1)

# **Volume Buttons**

When you're on the phone or listening to songs, movies, or other media, the buttons on the side of iPhone adjust the audio volume. Otherwise, the buttons control the volume for the ringer, alerts, and other sound effects.

*WARNING:* For important information about avoiding hearing loss, see the *Important Product Information Guide* at [www.apple.com/support/manuals/iphone.](http://www.apple.com/support/manuals/iphone/)

To adjust the volume, use the buttons on the side of iPhone.

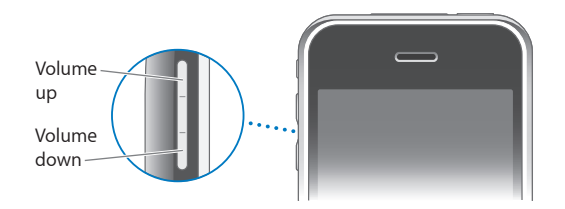

To set a volume limit for music and videos on iPhone, see ["Music"](#page-117-1) on page [118.](#page-117-1)

# **Ring/Silent Switch**

Flip the Ring/Silent switch to change between ring  $\triangle$  and silent  $\triangle$  modes.

<span id="page-22-0"></span>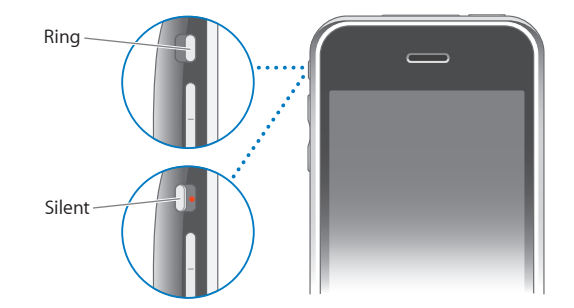

When set to ring mode, iPhone plays all sounds. When set to silent mode, iPhone doesn't ring or sound any alerts or sound effects. Alarms set using Clock do sound, however. By default, when you get a call, iPhone vibrates whether it's set to ring or in silent mode. If iPhone is set to ring mode, you can silence a call by pressing the Sleep/ Wake button or one of the volume buttons once. Press a second time to send the call to voicemail.

For information about changing sound and vibrate settings, see ["Sounds and the Ring/](#page-103-1) [Silent Switch"](#page-103-1) on page [104.](#page-103-1)

# Touchscreen

The controls on the iPhone touchscreen change dynamically depending on the task you are performing.

# **Opening Applications**

**Open an application:** Tap an icon.

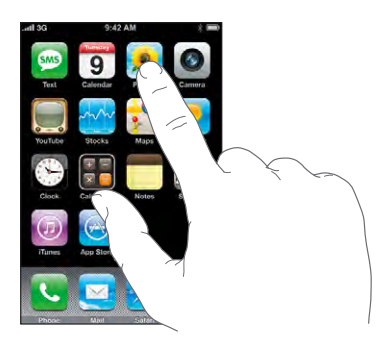

**Return to the Home screen:** Press the Home  $\Box$  button below the display.

# <span id="page-23-0"></span>**Scrolling**

Drag up or down to scroll. On some screens such as webpages, you can also scroll side to side.

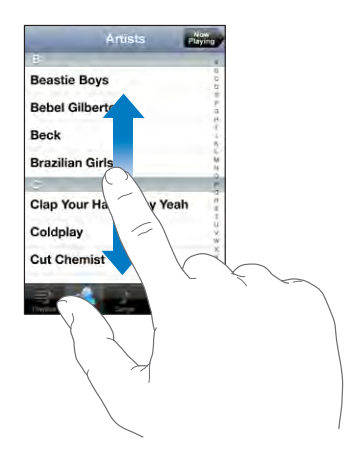

Dragging your finger to scroll won't choose or activate anything on the screen.

Flick to scroll quickly.

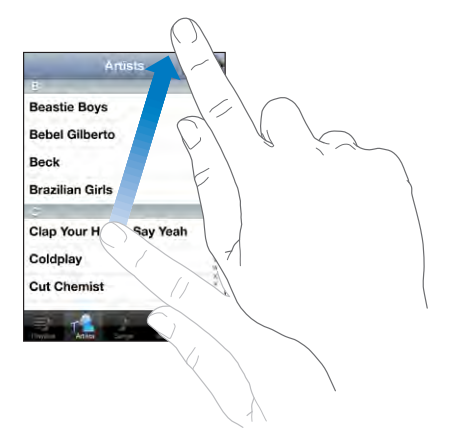

You can wait for the scrolling to come to a stop, or tap or touch anywhere on the screen to stop it immediately. Tapping or touching to stop scrolling won't choose or activate anything on the screen.

To quickly scroll to the top of a list, webpage, or email, just tap the status bar.

# <span id="page-24-0"></span>**Lists**

Some lists have an index along the right side.

**Find items in an indexed list:** Tap a letter to jump to items starting with that letter. Drag your finger along the index to scroll quickly through the list.

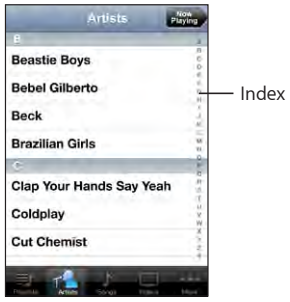

**Choose an item:** Tap an item in the list.

Depending on the list, tapping an item can do different things—for example, it may open a new list, play a song, open an email, or show someone's contact information so you can call that person.

**Return to a previous list:** Tap the back button in the upper-left corner.

# **Zooming In or Out**

When viewing photos, webpages, email, or maps, you can zoom in and out. Pinch your fingers together or apart. For photos and webpages, you can double-tap (tap twice quickly) to zoom in, then double-tap again to zoom out. For maps, double-tap to zoom in and tap once with two fingers to zoom out.

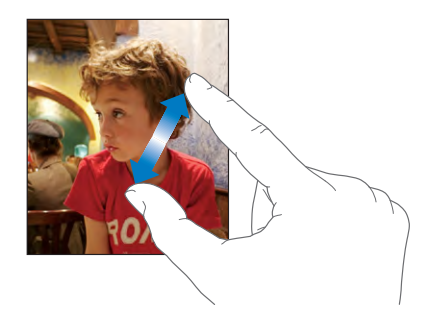

# Onscreen Keyboard

Use the onscreen keyboard to enter text, such as contact information, text messages, or web addresses.

# **Typing**

Depending on the application you're using, the intelligent keyboard may automatically suggest corrections as you type to help prevent mistyped words.

### **Enter text:**

- **1** Tap a text field, such as in a note or new contact, to bring up the keyboard.
- **2** Tap keys on the keyboard.

Start by typing with just your index finger. As you get more proficient, you can type more quickly using two thumbs.

As you type, each letter appears above your thumb or finger. If you touch the wrong key, you can slide your finger to the correct key. The letter isn't entered until you release your finger from the key.

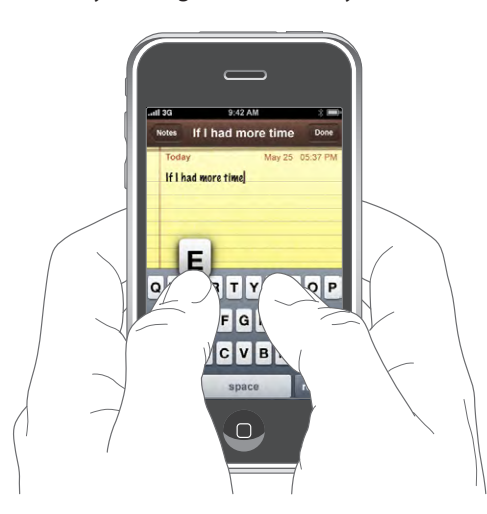

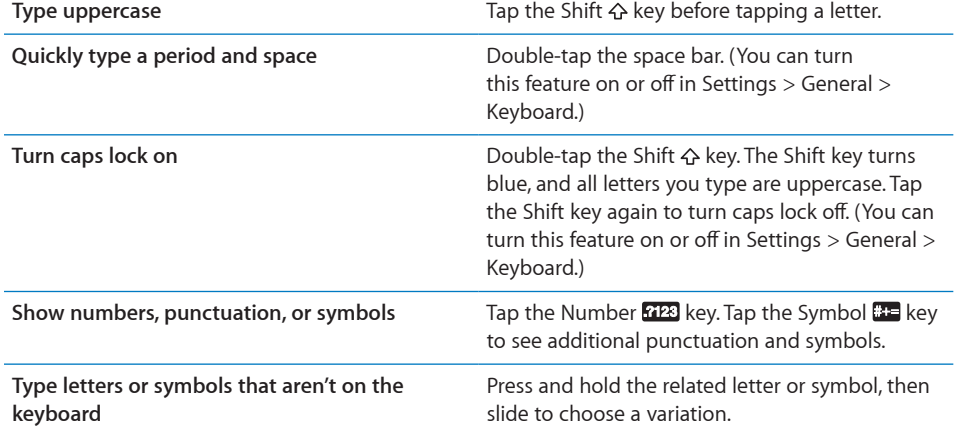

# **International Keyboards**

iPhone provides keyboards that allow you to enter text in many different languages.

For a list of supported keyboards, [www.apple.com/iphone/specs.html.](http://www.apple.com/iphone/specs.html)

### **Turn international keyboards on or off:**

- **1** In Settings, choose General > International > Keyboards.
- **2** Turn on the keyboards you want. Languages with more than one keyboard, such as Japanese and Chinese, indicate the number of keyboards available. Tap to choose a keyboard for that language.

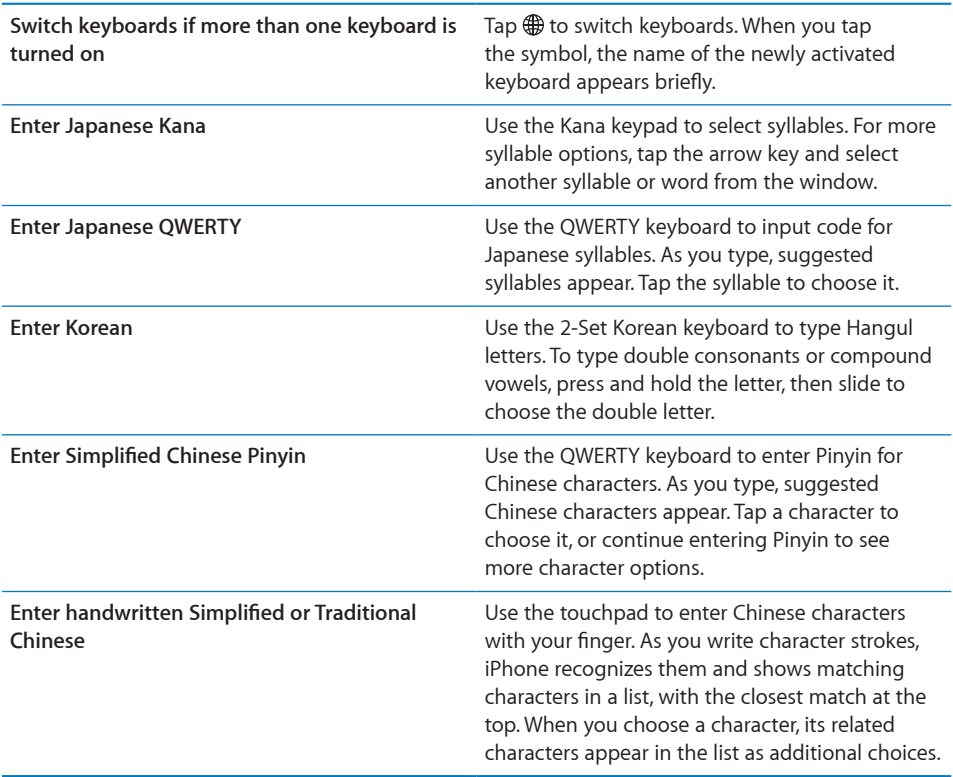

When Simplified or Traditional Chinese handwriting formats are turned on, you can enter Chinese characters with your finger, as shown:

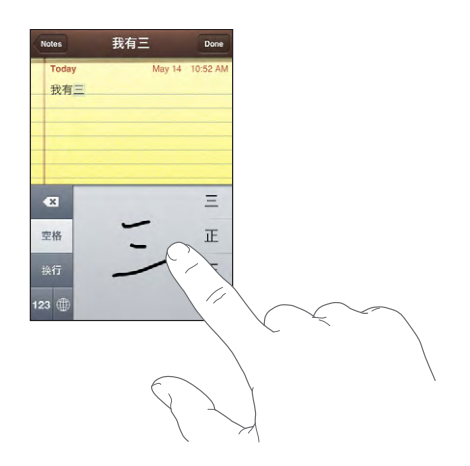

# **Dictionary**

For many languages, iPhone has dictionaries to help you type. The appropriate dictionary is activated automatically when you select a supported keyboard.

For a list of supported languages, see [www.apple.com/iphone/specs.html.](http://www.apple.com/iphone/specs.html)

iPhone uses the active dictionary to suggest corrections or complete the word you're typing. You don't need to interrupt your typing to accept the suggested word.

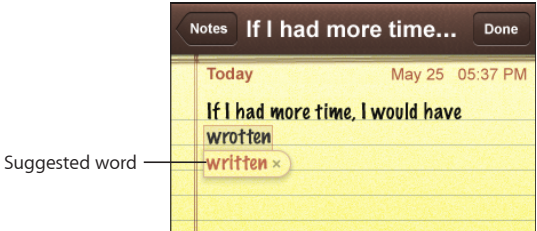

**Accept or reject dictionary suggestions:**

- Â *To reject the suggested word,* finish typing the word as you want it, then tap the "x" to dismiss the suggestion before typing anything else. Each time you reject a suggestion for the same word, iPhone becomes more likely to accept your word.
- Â *To use the suggested word,* type a space, punctuation mark, or return character.

*Note:* If you are entering Chinese or Japanese, tap one of the suggested alternatives.

<span id="page-28-0"></span>**Edit text:** Touch and hold to see a magnified view, then drag to position the insertion point.

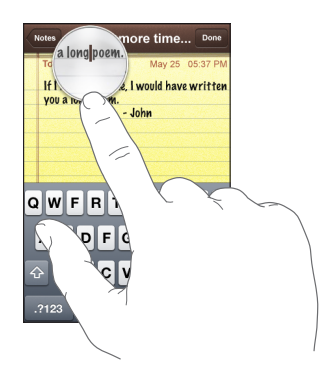

# Stereo Headset with mic

The headset included with iPhone features a microphone and an integrated button that allows you to answer and end calls easily, and control audio and video playback.

Plug in the headset to listen to music or a phone call. Callers hear you through the headset microphone. Press the mic button to control music playback and answer or end calls, even when iPhone is locked.

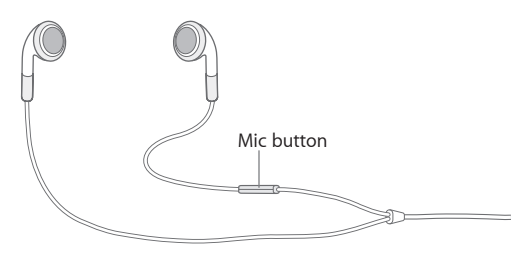

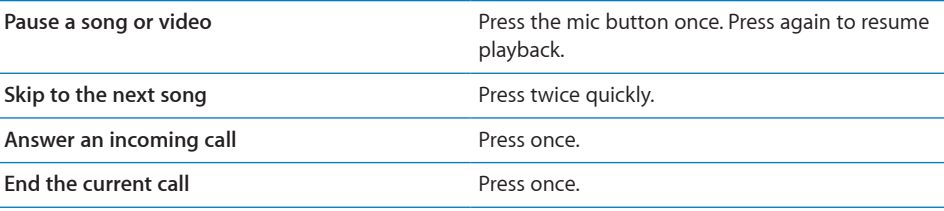

<span id="page-29-0"></span>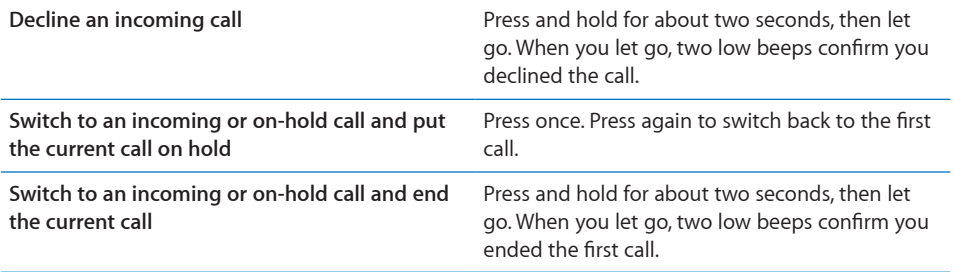

If you get a call while the headset is plugged in, you can hear the ringtone through both the iPhone speaker and the headset.

# Connecting to the Internet

iPhone connects to the Internet automatically whenever you use Mail, Safari, YouTube, Stocks, Maps, Weather, the App Store or iTunes Wi-Fi Music Store.

# <span id="page-29-1"></span>**How iPhone Connects to the Internet**

iPhone connects to the Internet using either a Wi-Fi network or a cellular data network. iPhone does the following, in order, until connected:

- Connects over the last Wi-Fi  $\widehat{\bullet}$  network you used that's available.
- If no previously used Wi-Fi networks are available, iPhone shows a list of Wi-Fi networks in range. Tap a network and, if necessary, enter the password to join. Networks that require a password show  $\bigoplus$  next to them. You can prevent iPhone from automatically showing available networks. See "[Wi-Fi](#page-101-1)" on page [102](#page-101-1).
- If no Wi-Fi networks are available or you choose not to join any, iPhone connects to the Internet over a cellular data network (3G, E, or <sub>9</sub>). You cannot access the iTunes Wi-Fi Music Store over a cellular data network.

If no Wi-Fi networks are available and a cellular data network isn't available, iPhone cannot connect to the Internet.

*Note:* If you're using an original iPhone, you cannot use the Internet over a cellular data network when you're on a call. You must have a Wi-Fi connection to use Internet applications while also talking on the phone.

Many Wi-Fi networks can be used free of charge including, in some regions, Wi-Fi hotspots provided by your iPhone carrier. Some Wi-Fi networks require a fee. To join a Wi-Fi network at a hotspot where charges apply, you can usually open Safari to see a webpage that allows you to sign up for service.

# **Joining a Wi-Fi Network**

The Wi-Fi settings let you turn on Wi-Fi and join Wi-Fi networks.

**Turn on Wi-Fi:** Choose Settings > Wi-Fi and turn Wi-Fi on.

**Join a Wi-Fi network:** Choose Settings > Wi-Fi, wait a moment as iPhone detects networks in range, then select a network (fees may apply to join some Wi-Fi networks). If necessary, enter a password and tap Join (networks that require a password appear with a lock  $\bigcap$  icon).

Once you've joined a Wi-Fi network manually, iPhone automatically connects to it whenever the network is in range. If more than one previously used network is in range, iPhone joins the one last used.

When iPhone is connected to a Wi-Fi network, the Wi-Fi  $\hat{\mathcal{F}}$  icon in the status bar at the top of the screen shows connection strength. The more bars you see, the stronger the connection.

For information about configuring Wi-Fi settings, see "[Wi-Fi"](#page-101-1) on page [102.](#page-101-1)

# <span id="page-30-0"></span>**Cellular Data Network Access**

3G, EDGE, and GPRS allow Internet connectivity over the cellular network available through your iPhone carrier's wireless service. Check the carrier's network coverage in your area for availability.

You can tell iPhone is connected to the Internet via the cellular data network if you see the 3G (3G), EDGE ( $E$ ), or GPRS ( $\circ$ ) icon in the status bar at the top of the screen.

*Note:* If you're using an original iPhone, you may not be able to receive calls while iPhone is actively transferring data over a cellular network—downloading a webpage, for example. Incoming calls then go directly to voicemail.

**Turn 3G on or off:** In Settings, choose General > Network and tap Enable 3G.

If you're outside your carrier's network, you may be able to access the Internet through another carrier. To enable email, web browsing, and other data services whenever possible, turn Data Roaming on.

**Turn Data Roaming on:** In Settings, choose General > Network and turn Data Roaming on.

*Important:* Roaming charges may apply. To avoid roaming charges, make sure Data Roaming is turned off.

# <span id="page-31-0"></span>**Internet Access on an Airplane**

Airplane mode turns off all the iPhone radio transmitters to avoid interfering with aircraft operation. In some regions, where allowed by the aircraft operator and applicable laws and regulations, you can turn on Wi-Fi while airplane mode is on to:

- Send and receive email
- Browse the Internet
- Sync your contacts and calendars over the air
- Stream YouTube videos
- Get stock quotes
- Get map locations
- Get weather reports
- Purchase music and applications

For more information, see ["Airplane Mode](#page-100-1)" on page [101](#page-100-1).

# **Battery**

iPhone has an internal rechargeable battery.

# **Charging the Battery**

*WARNING:* For important safety information about charging iPhone, see the *Important Product Information Guide* at [www.apple.com/support/manuals/iphone](http://www.apple.com/support/manuals/iphone/).

**Charge the battery:** Connect iPhone to a power outlet using the included USB cable and power adapter.

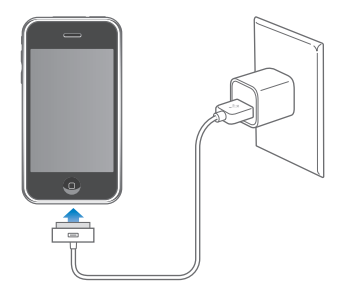

**Charge the battery and sync iPhone:** Connect iPhone to your computer using the included USB cable. Or, connect iPhone to your computer using the included cable and the Dock, available separately.

Unless your keyboard has a high-powered USB 2.0 port, you must connect iPhone to a USB 2.0 port on your computer.

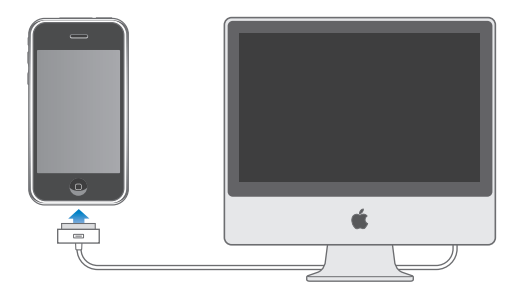

*Important:* iPhone 3G cannot be charged with a FireWire power adapter or FireWirebased car charger. If iPhone is connected to a computer that's turned off or is in sleep or standby mode, the iPhone battery may drain.

An icon in the upper-right corner of the screen shows battery charging status.

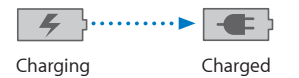

If you charge the battery while syncing or using iPhone, it may take longer to charge.

*Important:* If iPhone is very low on power, it may display one of the following images, indicating that iPhone needs to charge for up to ten minutes before you can use it. If iPhone is extremely low on power, the display may be blank for up to two minutes before one of the low-battery images appears.

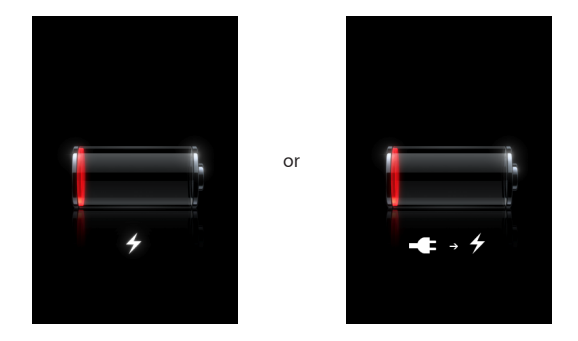

# **Maximizing Battery Life**

iPhone uses lithium-ion batteries. To learn more about how to maximize the lifespan and battery life of your iPhone, go to [www.apple.com/batteries](http://www.apple.com/batteries/).

# <span id="page-33-0"></span>**Replacing the Battery**

Rechargeable batteries have a limited number of charge cycles and may eventually need to be replaced. The iPhone battery isn't user replaceable; it can only be replaced by an authorized service provider. For more information, go to [www.apple.com/support/iphone/service/battery.](http://www.apple.com/support/iphone/service/battery/)

# Cleaning iPhone

To clean iPhone, unplug all cables and turn off iPhone (press and hold the Sleep/ Wake button, then slide the onscreen slider). Use a soft, slightly damp, lint-free cloth. Avoid getting moisture in openings. Don't use window cleaners, household cleaners, aerosol sprays, solvents, alcohol, ammonia, or abrasives to clean iPhone.

# Restarting and Resetting iPhone

If something is not working right, restarting or resetting iPhone will likely solve the problem.

**Restart iPhone:** Press and hold the Sleep/Wake button until the red slider appears. Slide your finger across the slider to turn off iPhone. To turn iPhone back on, press and hold the Sleep/Wake until the Apple logo appears.

**Reset iPhone:** Press and hold the Sleep/Wake button and the Home button at the same time for at least ten seconds, until the Apple logo appears.

For more troubleshooting suggestions, see Appendix [A](#page-131-0),"[Troubleshooting,](#page-131-0)" on page [132](#page-131-0).

# <span id="page-34-0"></span>**3 Phone**

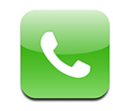

Making a call on iPhone is as simple as tapping a name and number in your contacts, tapping one of your favorites, or tapping a recent call to return it. Visual voicemail displays a list of your messages you can listen to in any order you want. Setting up conference calls is a snap.

*WARNING:* For important information about driving safely, see the *Important Product Information Guide* at [www.apple.com/support/manuals/iphone.](http://www.apple.com/support/manuals/iphone/)

# Phone Calls

The cell signal **...** is icon at the top of the screen shows whether you're in range of the cellular network and can make and receive calls. The more bars, the stronger the signal.

# **Making Calls**

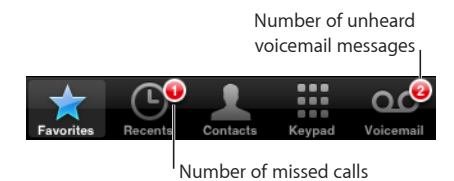

Buttons at the bottom of the Phone screen give you quick access to your favorites, recent calls, your contacts, and a numeric keypad for dialing manually.

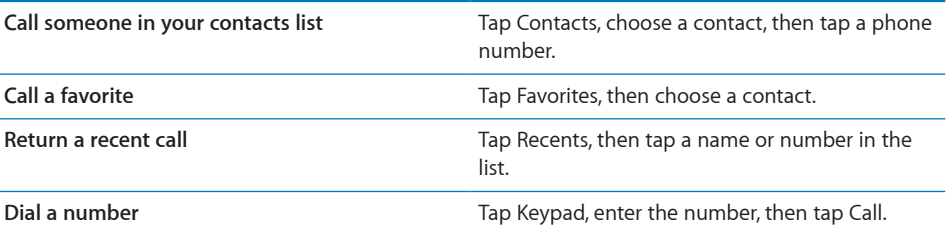

Jump to favorites from anywhere: Double-click the Home O button.

**Bring up the last number you dialed:** Tap Keypad, then tap Call. Tap Call again to dial the number.

# **Receiving Calls**

When you receive a call, tap Answer. If iPhone is locked, drag the slider. If you're using the stereo headset, press the mic button to answer a call.

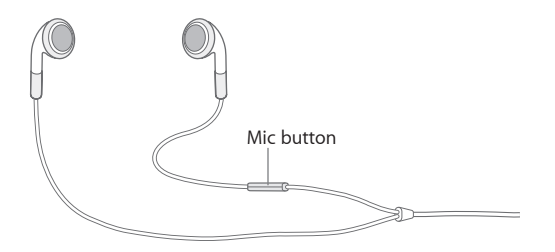

**Silence a call:** Press the Sleep/Wake or either volume button. You can still answer the call after silencing it, until it goes to voicemail.

**Decline a call:** Do one of the following to send a call directly to voicemail.

• Press the Sleep/Wake button twice quickly.

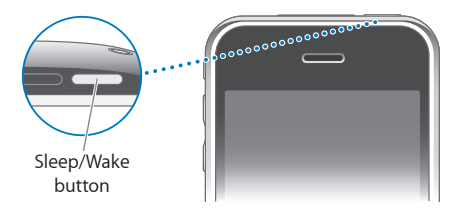

- Press and hold the mic button on the headset for about two seconds. Two low beeps confirm that the call was declined.
- Tap Decline (if iPhone is awake when a call comes in).

**Block calls and maintain Wi-Fi access to the Internet:** In Settings, turn on Airplane Mode, then tap Wi-Fi and turn it on.
## **While On a Call**

When you're on a call, the screen shows call options.

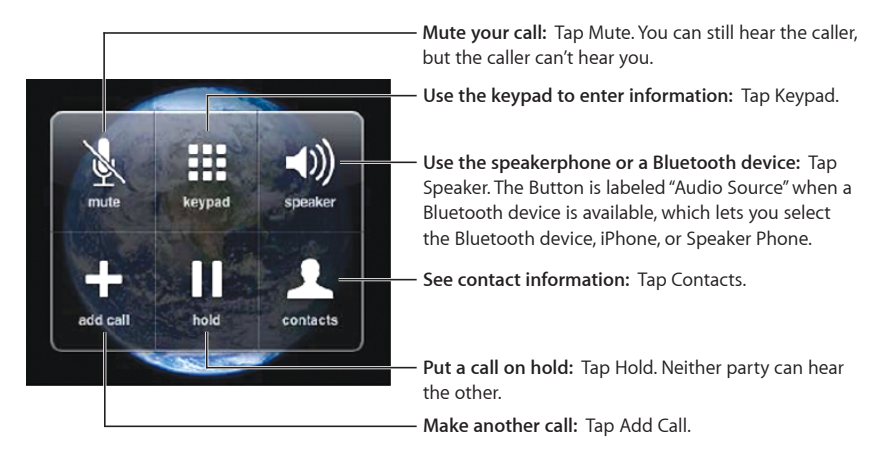

Use other applications during a call: Press the Home  $\Box$  button, then tap an application icon.

**End a call:** Tap End Call. If you're using the stereo headset, you can press the mic button instead.

#### **Second Calls**

During a call, you can make or receive another call. If you receive a second call, iPhone beeps and shows the caller's information and a list of options.

#### **Respond to a second call:**

- Â *To ignore the call and send it to voicemail,* tap Ignore.
- Â *To hold the first call and answer the new one,* tap Hold Call + Answer.
- Â *To end the first call and answer the new one,* tap End Call + Answer.

**Make a second call:** Tap Add Call. The first call is put on hold.

**Switch between calls:** Tap Swap. The active call is put on hold.

**Create a conference call:** Tap Merge Calls. See ["Conference Calls](#page-36-0)" below.

#### <span id="page-36-0"></span>**Conference Calls**

You can talk to more than one person at a time, and merge up to five calls, depending on your carrier.

#### **Create a conference call:**

- **1** Make a call.
- **2** Tap Add Call and make another call. The first call is put on hold.
- **3** Tap Merge Calls. The calls are merged onto one line and everyone can hear each other.
- **4** Repeat steps two and three to add up to five calls.

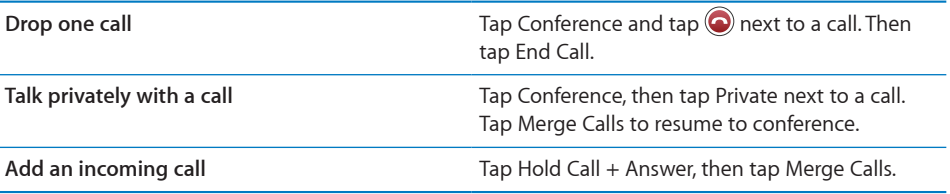

iPhone always has a second line available in addition to the conference call.

#### **Emergency Calls**

If iPhone is locked with a passcode, you may still be able to make an emergency call.

**Make an emergency call when iPhone is locked:** Tap Emergency Call, then dial the number using the keypad.

*Important:* You should not rely on wireless devices for essential communications, such as medical emergencies. Use of any cellular phone to call emergency services may not work in all locations. Emergency numbers and services vary by region, and sometimes an emergency call cannot be placed due to network availability or environmental interference. Some cellular networks may not accept an emergency call from iPhone if it doesn't have a SIM, if you locked your SIM, or if you haven't activated your iPhone.

# Visual Voicemail

On iPhone, visual voicemail lets you see a list of your messages and choose which ones to listen to or delete, without having to listen to instructions or prior messages.

*Note:* Visual voicemail may not be available in all regions. If visual voicemail isn't available, tap Voicemail and follow the voice prompts to retrieve your messages.

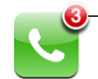

Number of missed calls and unheard voicemail messages appears on the Home screen Phone icon.

### **Setting Up Voicemail**

The first time you tap Voicemail, iPhone prompts you to create a voicemail password and record your voicemail greeting.

#### **Change your greeting:**

- **1** Tap Voicemail, tap Greeting, then tap Custom.
- **2** Tap Record when you're ready to start.
- **3** When you finish, tap Stop. To review, tap Play.

To rerecord, repeat steps 2 and 3.

**4** Tap Save.

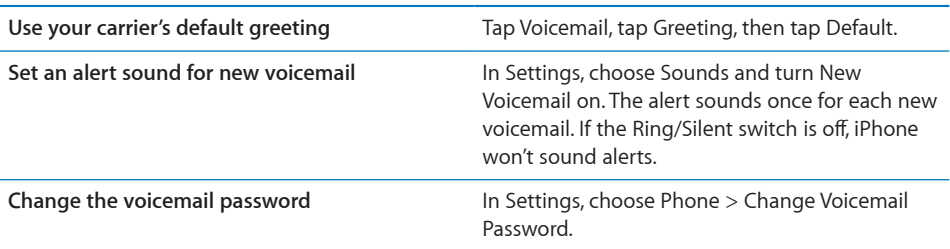

### **Checking Voicemail**

When you tap Phone, iPhone shows the number of missed calls and unheard voicemail messages.

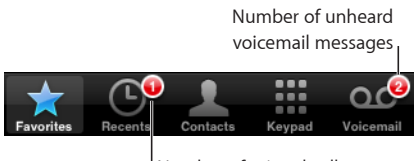

Number of missed calls

Tap Voicemail to see a list of your messages.

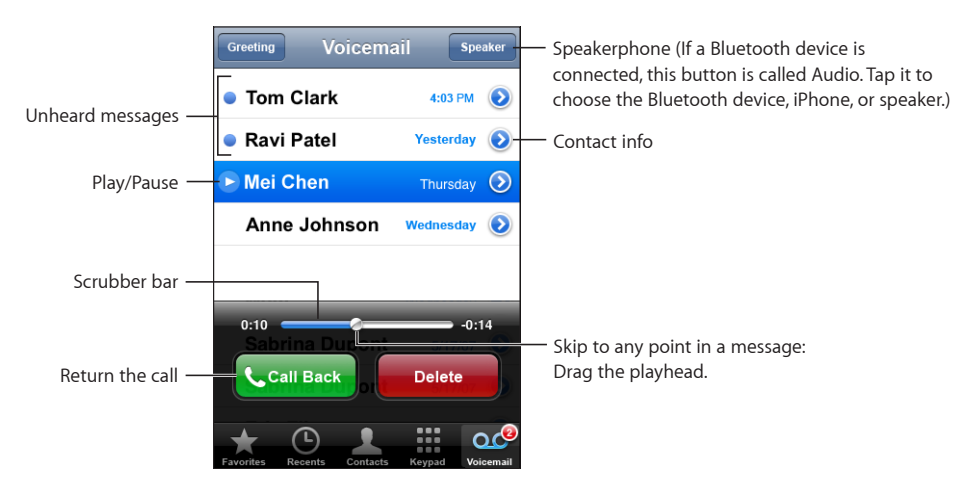

**Listen to a message:** Tap the message. (If you've already heard the message, tap the message again to replay it.) Use II and  $\blacktriangleright$  to pause and resume playback.

Once you listen to a message, it's saved until your carrier automatically erases it.

**Check voicemail from another phone:** Dial your own number or your carrier's remote access number.

#### **Deleting Messages**

Select a message, then tap Delete. Deleted visual voicemail messages are saved on iPhone until your carrier permanently erases them.

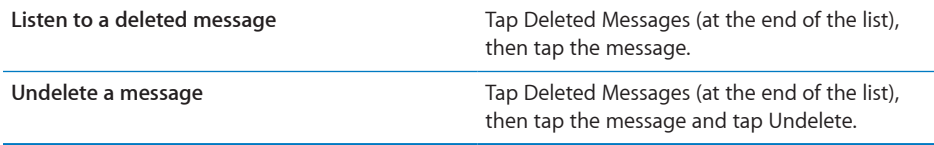

#### **Getting Contact Information**

Visual voicemail saves the date and time of the call, the length of the message, and any available contact information.

See a caller's contact information: Tap a mext to a message.

You can use the information to email or text the caller, or update contact info.

#### **Contacts**

From a contact's Info screen, a quick tap lets you make a phone call, create a new email message, find the location of their address, and more. See "[Contacts](#page-97-0)" on page [98.](#page-97-0)

#### **Favorites**

Favorites gives you quick access to your most-used phone numbers.

**Add a contact's number to your favorites list:** Tap Contacts and choose a contact. Then tap "Add to Favorites" and choose the number you want to add.

Add a recent caller's number to your favorites list: Tap Recents and tap a next to a caller, then tap "Add to Favorites."

Go to favorites: Double-click the Home O button. See "[Home Button"](#page-108-0) on page [109](#page-108-0).

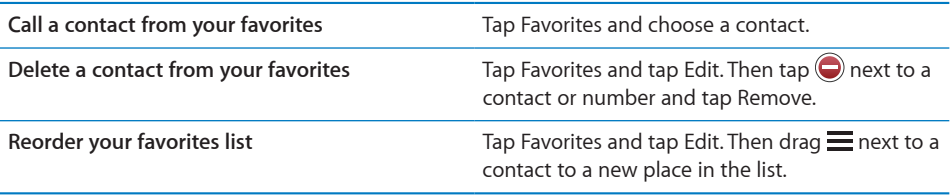

# Ringtones and the Ring/Silent Switch

iPhone comes with ringtones you can use for incoming calls, Clock alarms, and the Clock timer. You can also create and purchase ringtones from songs in iTunes.

### **Ring/Silent Switch and Vibrate Modes**

A switch on the side of iPhone makes it easy to turn the ringer on or off.

**Turn the ringer on or off:** Flip the switch on the side of iPhone.

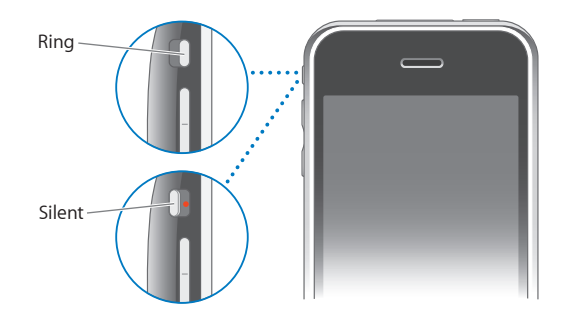

*Note:* Clock alarms still sound even if you set the Ring/Silent switch to silent.

**Set iPhone to vibrate:** In Settings, choose Sounds. Separate controls let you set vibrate for both ring mode and silent mode.

For more information, see Chapter [8,](#page-100-0)"[Settings,](#page-100-0)" on page [101.](#page-100-0)

#### **Setting Ringtones**

You can set the default ringtone for calls and Clock alarms and timers. You can also assign individual ringtones to contacts so you know who's calling.

**Set the default ringtone:** In Settings, choose Sounds > Ringtone, then choose a ringtone.

**Assign a ringtone to a contact:** From Phone, tap Contacts and choose a contact. Then tap Ringtone and choose a ringtone.

#### **Creating Ringtones**

You can create ringtones in iTunes using songs purchased from the iTunes Store (not available in all countries). Your iTunes Store account will be charged for each ringtone.

#### **Create a ringtone:**

- **1** In iTunes on your computer, choose iTunes > Preferences and make sure Ringtones is selected (in the General pane).
- **2** Make sure you are connected to the Internet.
- **3** To identify the purchases you can use to create ringtones, choose View > View Options and then select Ringtone. (If a message appears, click Check Songs.)

To identify eligible purchases later, choose iTunes > Check for Updates.

**4** Select the song you want to use and then choose Store > Create Ringtone.

- **5** Adjust the highlighted area at the bottom of the iTunes window to choose up to 30 seconds of the song.
- **6** To make the ringtone fade in or out, select either or both "fade" checkboxes.
- **7** To change the delay before the ringtone plays again, choose an interval from the Looping pop-up menu.
- **8** To listen to the ringtone, click Preview.
- **9** Click Buy.

*Important:* After you click Buy, you can change the ringtone's name and other information, but you can't select a different portion of the song.

You can sync ringtones created with iTunes with any iPhone you own, and play them on up to five authorized computers. After you sync your iPhone, you can assign the ringtone to one or more contacts.

You can also create custom ringtones in Garage Band. See Garage Band Help for more information.

# Bluetooth Devices

You can talk on iPhone hands-free using the optional iPhone Bluetooth Headset. You can also use iPhone with other Bluetooth headsets and Bluetooth car kits.

*WARNING:* For important information about avoiding hearing loss and about driving safely, see the *Important Product Information Guide* at [www.apple.com/support/](http://www.apple.com/support/manuals/iphone/) [manuals/iphone.](http://www.apple.com/support/manuals/iphone/)

#### **iPhone Bluetooth Headset**

The iPhone Bluetooth Headset, available separately, features autopairing and simple operation. You must pair the headset with iPhone before you can use it.

**Pair the headset with iPhone:** Connect the iPhone and the headset to the iPhone Bluetooth Travel Cable, then connect the cable to your computer.

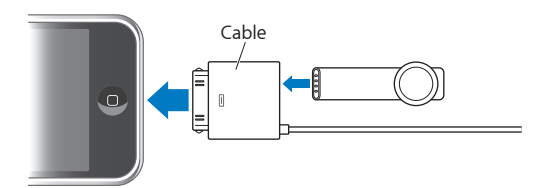

iPhone and the headset pair automatically when they're connected to the travel cable. The first time you connect the headset, let it charge for about an hour until the status light on the headset turns green. When iPhone and the headset are connected to your computer, iPhone displays the headset battery level.

You must connect the headset with iPhone before you can answer or make calls.

**Connect the headset with iPhone:** Press the button on the headset.

#### **Make or answer a call:**

**1** Place the headset in either ear with the microphone pointed towards your mouth.

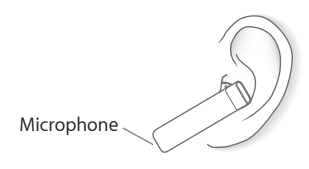

**2** Make a call on iPhone, or press the button on the headset to answer an incoming call.

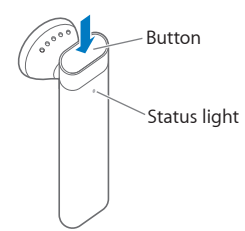

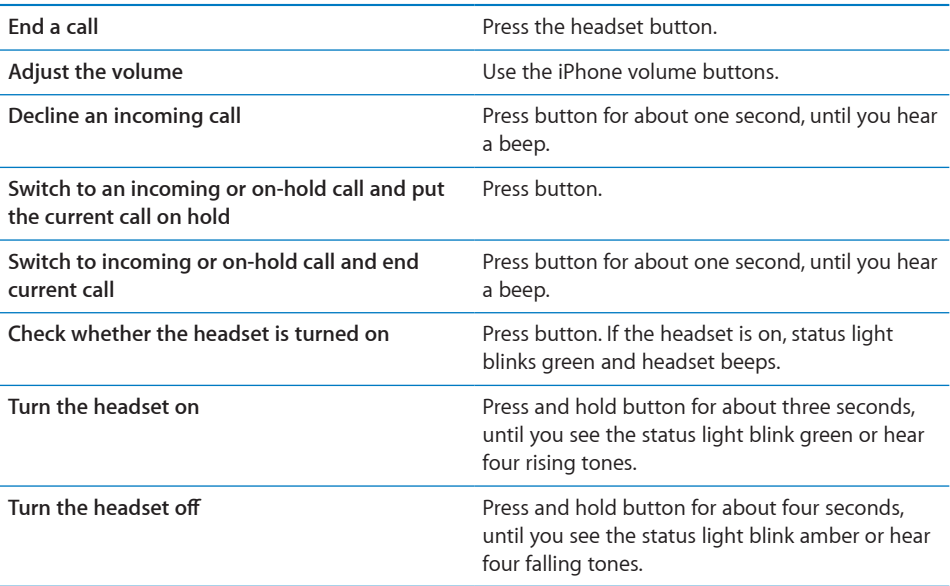

For more information, see the *iPhone Bluetooth Headset User Guide.*

#### **Third-Party Headsets and Car Kits**

Other Bluetooth headsets and car kits may be used with iPhone. You must first pair a Bluetooth device with iPhone before you can use it for your phone calls.

#### **Pair with iPhone:**

- **1** Follow the instructions that came with the device to make it discoverable or to set it to search for other Bluetooth devices.
- **2** In Settings, choose General > Bluetooth and turn Bluetooth on.
- **3** Choose the device on iPhone and enter its passkey or PIN number. See the instructions about the passkey or PIN that came with the device.

After you've paired a Bluetooth device to work with iPhone, you must make a connection to have iPhone use the device for your calls.

**Connect with iPhone:** See the documentation that came with the headset or car kit.

When iPhone is connected to a Bluetooth device, outgoing calls are routed through the device. Incoming calls are routed through the device if you answer using the device, and through iPhone if you answer using iPhone.

#### **Bluetooth Status**

The Bluetooth icon appears in the iPhone status bar at the top of the screen:

- *N*<sub>∂</sub> (*blue*) or  $\mathscr{R}$  (*white*): Bluetooth is on and a device is connected to iPhone. (The color depends on the current color of the status bar.)
- $\frac{1}{2}$  *(gray)*: Bluetooth is on but no device is connected. If you've paired a device with iPhone, it may be out of range or turned off.
- Â *No Bluetooth icon:* Bluetooth is turned off.

An icon showing the headset battery status  $\Box$  also appears in the status bar when iPhone is connected to an iPhone Bluetooth Headset.

#### **Routing Calls Back Through iPhone**

When iPhone is connected to a Bluetooth device, you listen to calls through iPhone by doing one of the following:

- Answer a call by tapping the iPhone touchscreen.
- During a call, tap Audio on iPhone. Choose iPhone to hear calls through iPhone or Speaker Phone to use the speakerphone.
- Turn off Bluetooth. In Settings, choose General > Bluetooth and drag the switch to Off.
- Turn off the device, or move out of range. You must be within about 30 feet of a Bluetooth device for it to be connected to iPhone. To turn off the iPhone Bluetooth Headset, press and hold the button until you hear the descending tones.

#### **Unpairing a Device from iPhone**

If you've paired iPhone with a device and want to use another device instead, you must unpair the first device.

#### **Unpair a device:**

- **1** In Settings, choose General > Bluetooth and turn Bluetooth on.
- **2** Choose the device and tap Unpair.

## International Calls

iPhone is a UMTS/HSDPA (850, 1900, 2100 MHz) and a GSM (850, 900, 1800, 1900 MHz) phone, ensuring broad international coverage.

#### **Making International Calls from Your Home Area**

For information about making international calls from your home area, including rates and other charges that may apply, contact your carrier or go to your carrier's website.

#### **Using iPhone Abroad**

You can use iPhone to make calls in many countries around the world. You must first enable your carrier's service plan for international roaming.

**Enable international roaming:** Contact your carrier.

**Set iPhone to add the correct prefix when dialing from another country:** In Settings, tap Phone, then turn International Assist on. This lets you make calls to your home country using the numbers in your contacts and favorites, without having to add a prefix or your country code.<sup>1</sup>

**Set the carrier to use:** In Settings, tap Carrier, then select the carrier you prefer. This option is available only when you're traveling outside your carrier's network. You can make calls only on carriers that have roaming agreements with your iPhone service provider. For more information, see "[Carrier"](#page-102-0) on page [103.](#page-102-0)

*Important:* Voice and data roaming charges may apply. To avoid data roaming charges, turn Data Roaming off.

**Turn Data Roaming on or off:** In Settings, choose General > Network and turn Data Roaming on or off. Data Roaming is turned off by default.

Turning Data Roaming off helps to avoid data roaming charges when traveling outside your carrier's network by disabling data transmission over the cellular network. You can still access the Internet if you have a Wi-Fi connection. If Wi-Fi network access is not available, however, you cannot:

• Get visual voicemail

1 Not available in all areas.

- Send or receive email
- Browse the Internet
- Sync your contacts, calendars, or bookmarks with MobileMe or Exchange
- Send or receive text messages
- Stream YouTube videos
- Get stock quotes
- Get map locations
- Get weather reports
- Purchase music or applications

If Data Roaming is turned off, you can still make and receive phone calls, and send and receive text messages. Voice roaming charges may apply. Visual voicemail is delivered if there is no charge; if your carrier charges for delivery of visual voicemail when roaming, turning Data Roaming off prevents the delivery of visual voicemail until you turn Data Roaming back on or return to an area where your carrier's network is available.

To enable email, web browsing, and other data services, turn Data Roaming on.

*Important:* If Data Roaming is turned on, you may incur charges when roaming outside your carrier's network for the use of any of the features listed above, as well as for delivery of visual voicemail. Check with your carrier for information about roaming charges.

**Get voicemail when visual voicemail isn't available:** Dial your own number, or press and hold "1" on the keypad.

**Avoid roaming charges by using Airplane Mode:** In Settings, tap Airplane Mode to turn it on, then tap Wi-Fi and turn Wi-Fi on. See ["Airplane Mode"](#page-100-1) on page [101.](#page-100-1)

# **4 Mail**

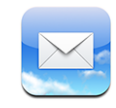

Mail works with MobileMe, Microsoft Exchange, and many of the most popular email systems—including Yahoo! Mail, Google email, and AOL—as well as other industrystandard POP3 and IMAP email systems. You can send and receive embedded photos and graphics, and view PDFs and other attachments.

# Setting Up Email Accounts

You can set up email accounts on iPhone in either of the following ways:

- In iTunes, use the iPhone preference panes to sync email accounts settings from your computer. See ["Syncing with iTunes](#page-6-0)" on page [7](#page-6-0).
- Set up an account directly on iPhone. See ["Setting Up Accounts"](#page-11-0) on page [12](#page-11-0).

# Sending Email

You can send an email message to anyone who has an email address.

#### **Compose and send a message:**

- 1 Tap  $\vec{a}$ .
- **2** Type a name or email address in the To field, or tap  $\bigodot$  to add a name from your contacts.

As you type an email address, matching email addresses from your contacts list appear below. Tap an address to add it. To add more names, tap Return or  $\bigodot$ .

*Note:* If you're composing a message from your Microsoft Exchange account and have access to your enterprise Global Address List (GAL), matching addresses from the contacts on iPhone will appear first, then matching GAL addresses will appear.

**3** Tap Cc/Bcc/From if you want to copy or blind copy the message to others, or change the account you send the message from. If you have more than one email account, you can tap the From field to change the account you're sending from.

**4** Enter a subject, then your message.

You can tap Return to move from one field to another.

**5** Tap Send.

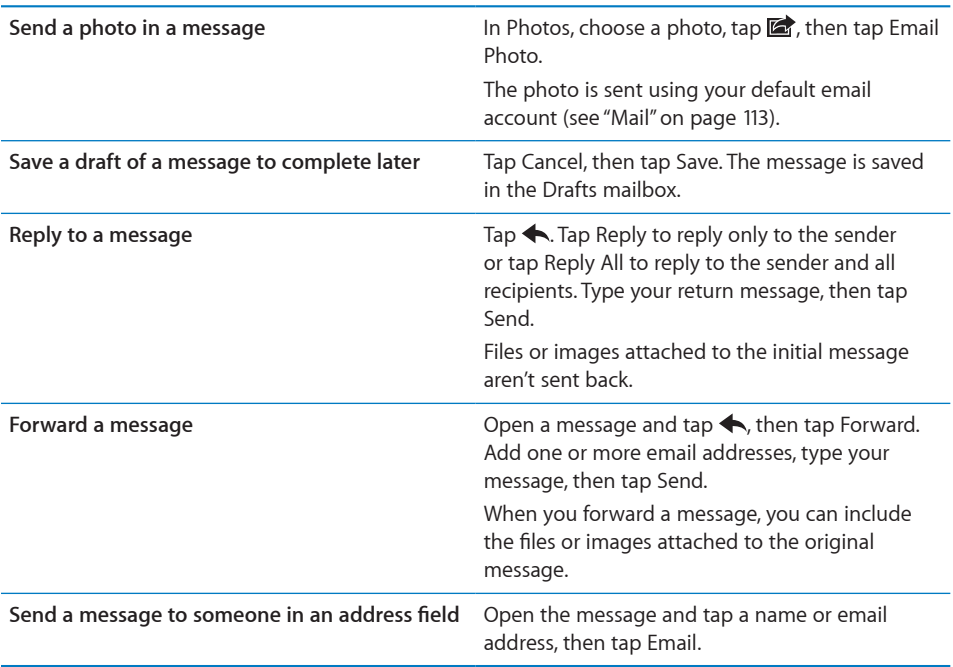

# Checking and Reading Email

The Mail icon shows the total number of unread messages in all your inboxes. You may have other unread messages in other mailboxes.

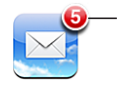

Number of unread emails in your inboxes

On each account screen, you can see the number of unread messages in each mailbox.

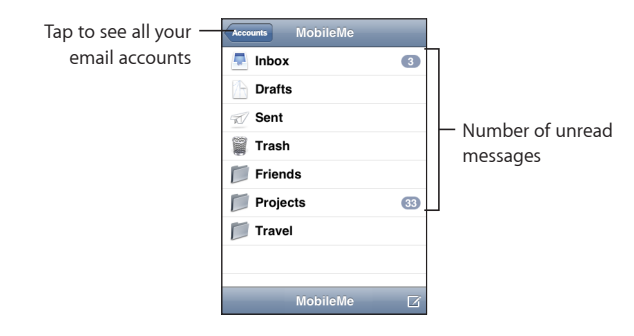

Tap a mailbox to see its messages. Unread messages have a blue dot  $\bullet$  next to them.

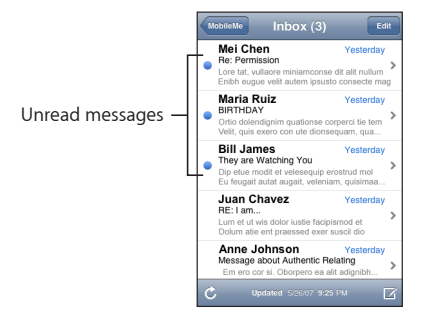

When you open a mailbox, Mail loads the number of most recent messages specified in your Mail settings, if the messages haven't already been loaded automatically. (See ["Mail](#page-112-0)" on page [113.](#page-112-0))

**Load additional messages:** Scroll to the bottom of the list of messages and tap "Load More Messages."

**Read a message:** Tap a mailbox, then tap a message. Within a message, tap **A** or  $\blacktriangledown$  to see the next or previous message.

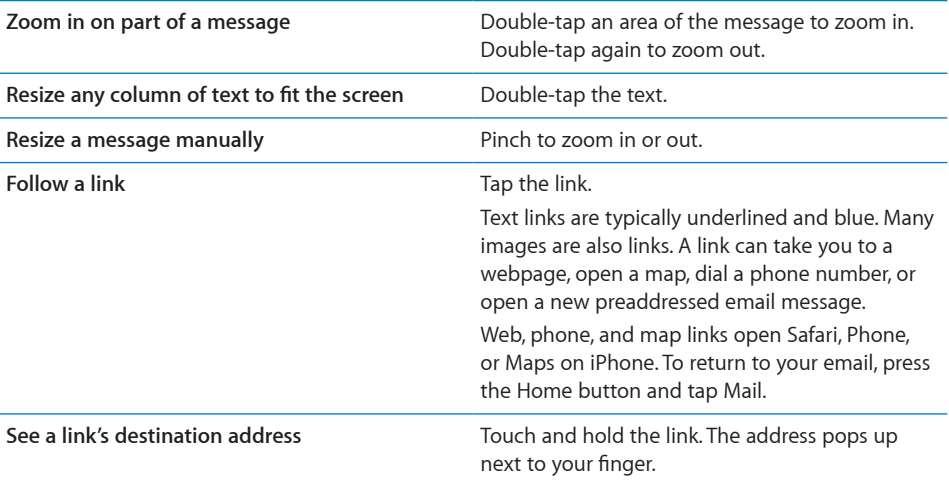

iPhone displays most picture attachments (JPEG, GIF, and TIFF) inline with the text in email messages. iPhone can play many audio attachments (such as MP3, AAC, WAV, and AIFF). You can download and view files (such as PDF, webpage, text, Pages, Keynote, Numbers, and Microsoft Word, Excel, and PowerPoint documents) attached to messages you receive.

Open an attached file: Tap the attachment. It downloads to iPhone and then opens.

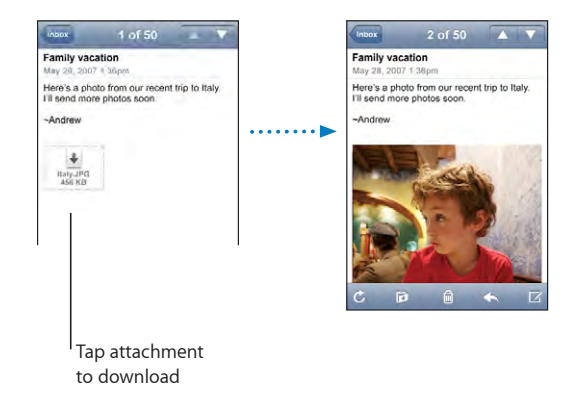

You can view attachments in portrait or landscape orientation. If the format of an attached file isn't supported by iPhone, you can see the name of the file but you can't open it. iPhone supports the following document types:

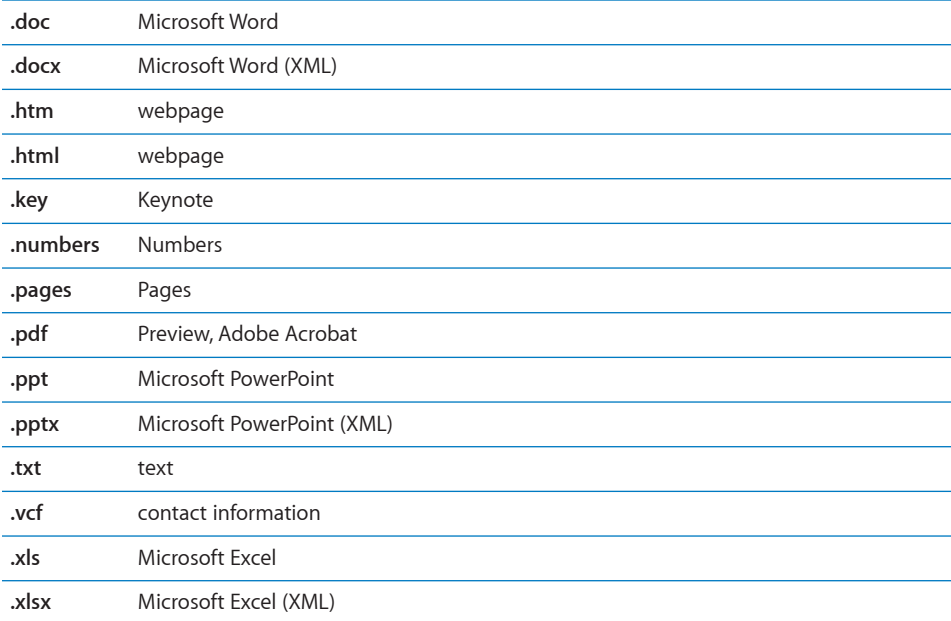

**Save a photo attachment to your Camera Roll album:** Press and hold the image, then tap "Save Image."

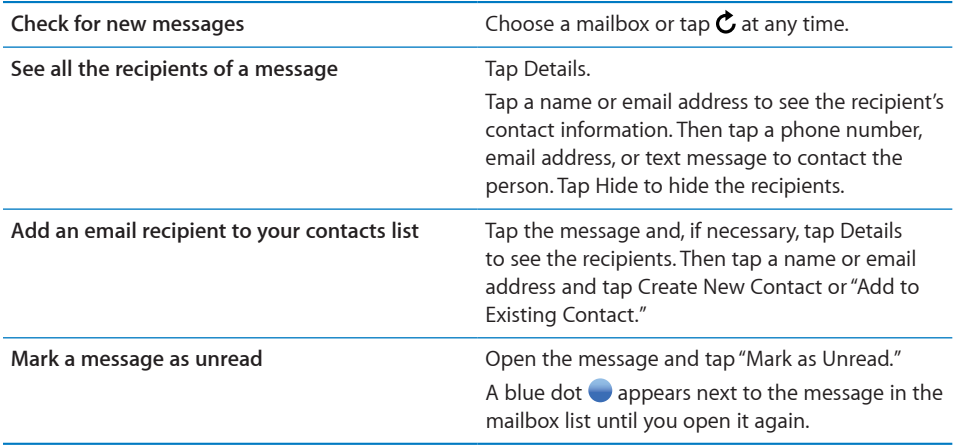

**Open a meeting invitation:** Tap the invitation.

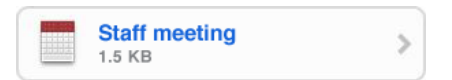

You can get contact information for the organizer and other attendees, set an alert, add notes to the event, and add comments that are included in your response emailed to the organizer. You can accept, tentatively accept, or decline the invitation. See ["Responding to Meeting Invitations"](#page-73-0) on page [74.](#page-73-0)

**Turn "Push" on or off:** In Settings, choose Fetch New Data, then tap Push. See "[Fetch](#page-103-0)  [New Data"](#page-103-0) on page [104](#page-103-0).

# Organizing Email

You can delete messages one at a time, or select a group to delete all at once. You can also move messages from one mailbox or folder to another.

**Delete a message:** Open the message and tap **a**. Or tap Edit, then tap **O** next to the message.

You can also delete a message directly from the mailbox message list by swiping left or right over the message title, then tapping Delete.

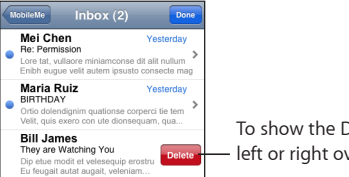

To show the Delete button, swipe left or right over the message.

**Delete multiple messages:** When viewing a list of messages, tap Edit, select the messages you want to delete, then tap Delete.

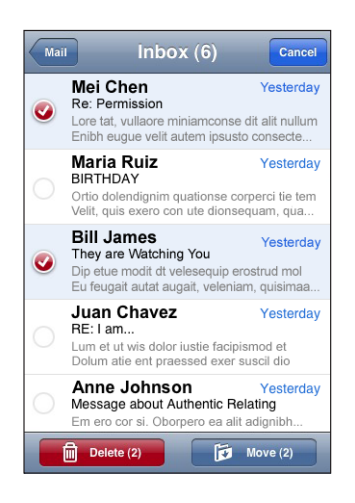

Move a message to another mailbox or folder: When viewing a message, tap **is**, then choose a mailbox or folder.

**Move multiple messages:** When viewing a list of messages, tap Edit, select the messages you want to move, then tap Move and select a mailbox or folder.

# **5 Safari**

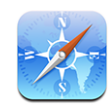

Safari lets you surf the web and view webpages on iPhone in the same way as if you were on your computer. You can create bookmarks on iPhone and sync bookmarks with your computer. Add web clips for quick access to your favorite sites directly from the Home screen.

# Viewing Webpages

You can view webpages in either portrait or landscape orientation. Rotate iPhone and the webpage rotates too, automatically adjusting to fit the page.

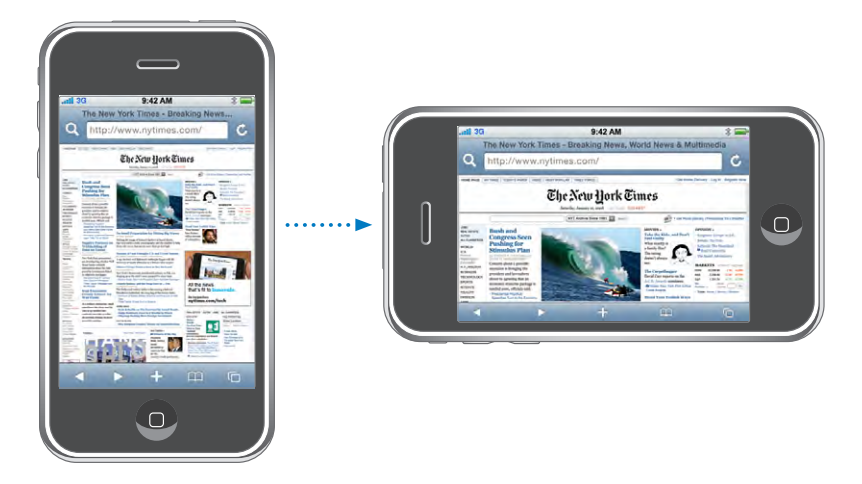

# **Opening Webpages**

**Open a webpage:** Tap the address field, then type the web address and tap Go. If the address field is not visible, tap the status bar at the top of the screen to quickly scroll to the address field at the top of the webpage.

As you type, web addresses that start with those letters appear. These are bookmarked or recent pages you've opened. Tap an address to go to that page. Keep typing if you want to enter a web address that's not in the list.

**Erase the text in the address field:** Tap the address field, then tap  $\Omega$ .

#### **Zooming and Scrolling**

**Zoom in or out:** Double-tap a column on a webpage to expand the column. Doubletap again to zoom out.

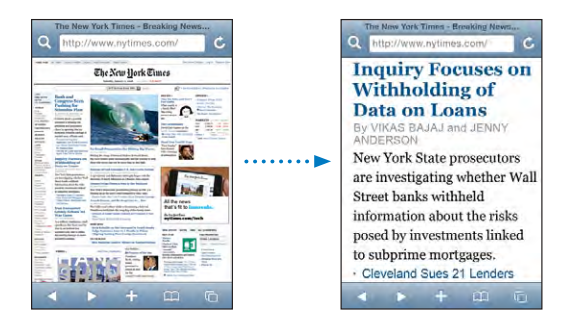

You can also pinch to zoom in or out manually.

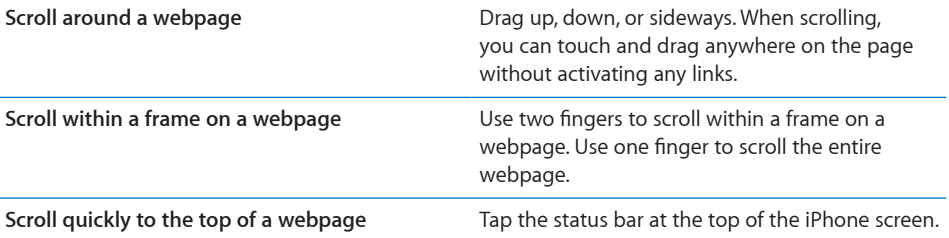

#### **Navigating Webpages**

Links on webpages typically take you to another place on the web.

**Follow a link on a webpage:** Tap the link.

Links on iPhone can also initiate a phone call, display a location in Maps, or create a preaddressed Mail message. To return to Safari after a link opens another application, press the Home  $\Box$  button and tap Safari.

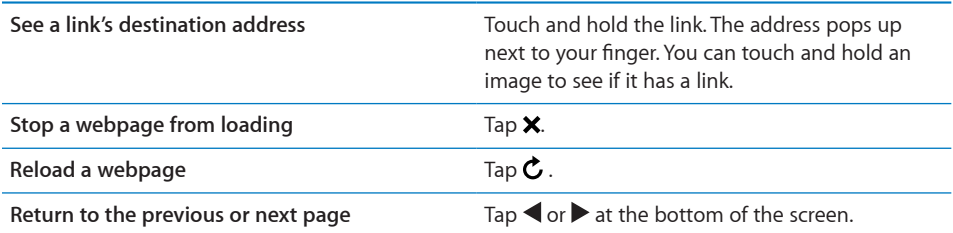

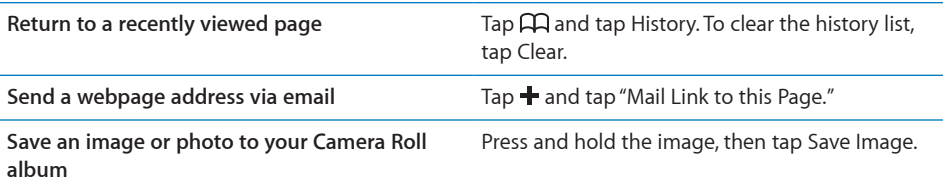

### **Opening Multiple Pages**

You can have up to eight pages open at a time. Some links automatically open a new page instead of replacing the current one.

The number inside the pages  $\overline{G}$  icon at the bottom of the screen shows how many pages are open. If there's no number inside, just one page is open. For example:

 $\mathbf{\mathbb{G}}$  = one page is open

 $\overline{\mathbb{G}}$  = three pages are open

Open a new page: Tap <sup>C</sup> and tap New Page.

Go to another page: Tap  $\overline{O}$  and flick left or right. Tap the page you want to view.

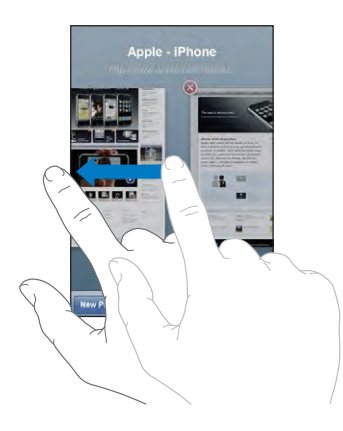

Close a page: Tap  $\overline{O}$  and tap  $\overline{O}$ . You can't close a page if it's the only one open.

#### **Entering Text and Filling Out Forms**

Some webpages have text fields and forms to fill out.

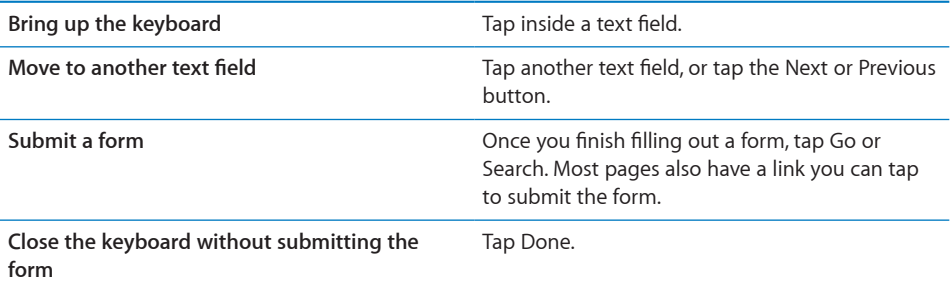

### Searching the Web

By default, Safari searches using Google. You can search using Yahoo!, instead.

#### **Search the web:**

- **1** Tap **Q** to display the search field.
- **2** Type a word or phrase that describes what you're looking for, then tap Google.
- **3** Tap a link in the list of search results to open a webpage.

**Set Safari to search using Yahoo!:** From the Home screen choose Settings > Safari > Search Engine, then choose Yahoo!.

### Bookmarks

You can bookmark webpages you want to return to later.

**Bookmark a webpage:** Open the page and tap  $\pm$ . Then tap Add Bookmark.

When you save a bookmark you can edit its title. By default, bookmarks are saved at the top level of Bookmarks. Tap Bookmarks to choose another folder.

If you use Safari on a Mac, or Safari or Microsoft Internet Explorer on a PC, you can sync bookmarks with the web browser on your computer.

#### **Sync bookmarks with your computer:**

- **1** Connect iPhone to your computer.
- **2** In iTunes, select iPhone in the sidebar.
- **3** Click the Info tab, select "Sync … bookmarks" under Web Browser, then click Apply.

See ["Syncing with iTunes](#page-6-0)" on page [7](#page-6-0).

**Sync bookmarks with MobileMe:** In iPhone's Settings, select Bookmarks in your MobileMe account. See ["Setting Up Accounts](#page-11-0)" on page [12.](#page-11-0)

**Open a bookmarked webpage:** Tap , then choose a bookmark or tap a folder to see the bookmarks inside.

Edit a bookmark or bookmark folder: Tap  $\Box$ , choose the folder that has the bookmark or folder you want to edit, then tap Edit. Then do one of the following:

- Â *To make a new folder,* tap New Folder.
- *To delete a bookmark or folder*, tap  $\bigodot$ , then tap Delete.
- To reposition a bookmark or folder, drag  $\equiv$ .
- Â *To edit the name or address, or to put it in a different folder,* tap the bookmark or folder.

When you're finished, tap Done.

# Web Clips

Add web clips to the Home screen for fast access to your favorite webpages. Web clips appear as icons on the Home screen, and you can arrange your web clips along with the other icons. See "[iPhone Applications"](#page-17-0) on page [18.](#page-17-0)

Add a web clip: Open the webpage and tap  $\bigoplus$ . Then tap "Add to Home Screen."

When you open a web clip, Safari automatically zooms and scrolls to the area of the webpage that was displayed when you saved the web clip. The displayed area is also used to create the icon for the web clip on your Home screen, unless the webpage comes with its own custom icon.

When you add a web clip, you can edit its name. If the name is too long (more than about 10 characters), it may appear abbreviated on the Home screen.

Web clips are not bookmarks, and aren't synced by MobileMe or iTunes.

#### **Delete a web clip:**

- **1** Touch and hold any icon on the Home screen until the icons start to wiggle.
- **2** Tap the "x" in the corner of the web clip you want to delete.
- **3** Tap Delete, then press the Home  $\Box$  button to save your arrangement.

# **6 iPod**

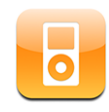

iPhone syncs with iTunes on your computer to get songs, videos, and other content you've collected in your iTunes library. For information about adding music and other media to your iTunes library, open iTunes and choose Help > iTunes Help.

# Getting Music, Video, and More

To get music, video, and podcasts onto iPhone, you can set up iTunes on your computer to sync content in your library, or you can manually manage the media you put on iPhone.

# **Syncing Content from iTunes**

You can get music, video, and more onto iPhone by syncing content from iTunes. You can sync all of your media, or you can select specific songs, videos, and podcasts.

#### **Set iTunes to sync iPod content:**

- **1** Connect iPhone to your computer.
- **2** In iTunes, select iPhone in the sidebar.
- **3** On the Music, Podcasts, and Video tabs, select the content you want to transfer to iPhone. For example, you could set iTunes to sync selected music playlists and the three most recent episodes of your favorite video podcast.
- **4** Click Apply.

*To set iTunes to sync iPod content and other info automatically,* click the Summary tab and select "Automatically sync when this iPhone is connected."

Only songs and videos encoded in formats that iPhone supports are transferred to iPhone. For information about which formats iPhone supports, see "[Song, Video, or](#page-138-0)  [Other Items Won't Play"](#page-138-0) on page [139.](#page-138-0)

If there are more songs in your iTunes library than can fit on your iPhone, iTunes offers to create a special playlist to sync with iPhone. iTunes fills the playlist with selections from your library. You can add or delete songs from the playlist and sync again.

If you listen to part of a podcast or audiobook, your place in the story is included if you sync the content with iTunes. If you started listening to the story on iPhone, you can pick up where you left off using iTunes on your computer—or vice versa.

For more information about using iTunes to get music and other media onto your computer, see "[What You Need"](#page-4-0) on page [5](#page-4-0).

#### **Manually Managing Content**

The manually managing feature lets you choose just the music, video, and podcasts you want to have on iPhone.

#### **Set up iPhone for manually managing content:**

- **1** Connect iPhone to your computer.
- **2** In iTunes, select iPhone in the sidebar.
- **3** Click the Summary tab and select "Manually manage music and videos."
- **4** Click Apply.

**Add items to iPhone:** Drag a song, video, podcast, or playlist in your iTunes library to iPhone (in the sidebar). Shift-click or Command-click to select multiple items to add at the same time.

iTunes syncs the content immediately. If you deselect "Manually manage music and videos," the content you added manually is removed from iPhone the next time iTunes syncs content.

**Remove items from iPhone:** With iPhone connected to your computer, select the iPhone icon in the iTunes sidebar. Click the disclosure triangle to the left of the icon to show the contents. Select a content area, such as Music or Movies, then select the items you want to delete and press the Delete key on the keyboard.

Removing an item from iPhone doesn't delete it from your iTunes library.

*Important:* If you delete an item from iTunes, it will also be deleted from iPhone the next time you sync.

#### **Transferring Purchased Content to Another Computer**

You can transfer content on iPhone that was purchased using iTunes on one computer to an iTunes library on another authorized computer. The computer must be authorized to play content from your iTunes account. To authorize the computer, open iTunes on the computer and choose Store > Authorize Computer.

**Transfer purchased content:** Connect iPhone to the other computer. iTunes asks if you want to transfer purchased content.

#### **Converting Videos for iPhone**

You can add videos other than those purchased from the iTunes Store to iPhone, such as videos you create in iMovie on a Mac or videos you download from the Internet and then add to iTunes.

If you try to add a video from iTunes to iPhone and a message says the video can't play on iPhone, you can convert the video.

**Convert a video to work with iPhone:** Select the video in your iTunes library and choose Advanced > "Create iPod or iPhone Version." Then add the converted video to iPhone.

# Music and Other Audio

The high-resolution Multi-Touch display makes listening to songs on iPhone as much a visual experience as a musical one. You can scroll through your playlists, or use Cover Flow to browse through your album art.

*WARNING:* For important information about avoiding hearing loss, see the *Important Product Information Guide* at [www.apple.com/support/manuals/iphone.](http://www.apple.com/support/manuals/iphone/)

#### **Playing Songs**

**Browse your collection:** Tap Playlists, Artists, or Songs. Tap More to browse Albums, Audiobooks, Compilations, Composers, Genres, or Podcasts.

**Play a song:** Tap the song.

# **Controlling Song Playback**

When you play a song, the Now Playing screen appears.

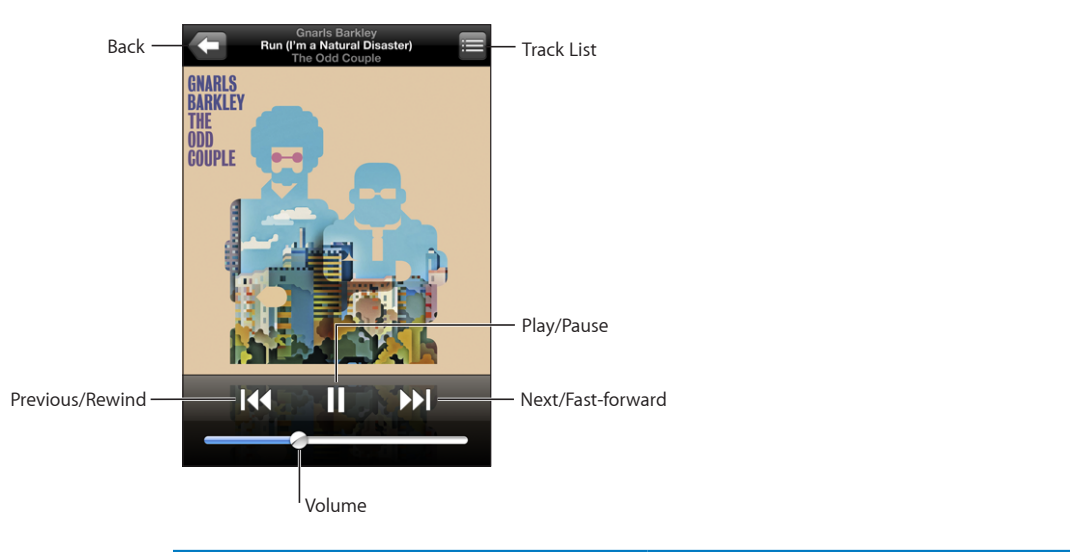

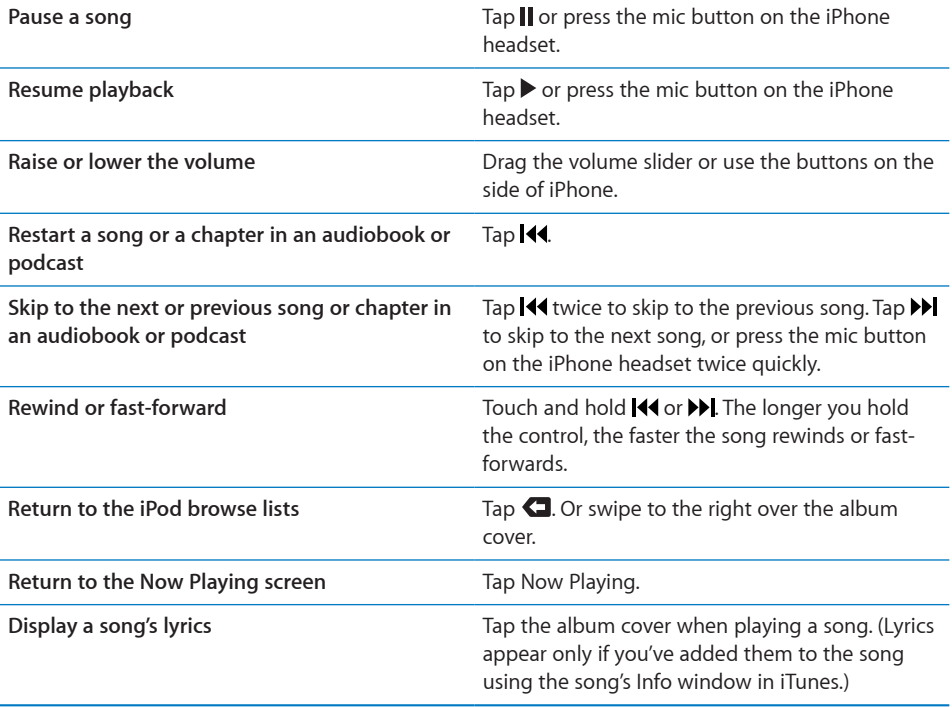

You can display playback controls at any time when you're listening to music and using another application—or even when iPhone is locked—by double-clicking the Home  $\bigcirc$  button. See "[Home Button](#page-108-0)" on page [109.](#page-108-0)

If you're using an application, the playback controls appear on top of the application. After using the controls, you can close them or tap Music to go to the Now Playing screen. If iPhone is locked, the controls appear onscreen, then disappear automatically after you finish using them.

#### **Additional Controls**

From the Now Playing screen, tap the album cover.

The repeat, Genius, and shuffle controls and the scrubber bar appear. You can see elapsed time, remaining time, and the song number. The song's lyrics also appear, if you've added them to the song in iTunes.

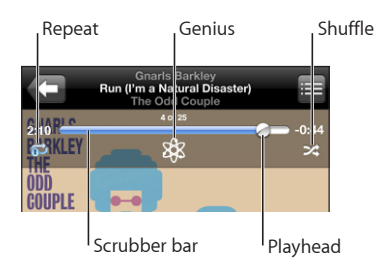

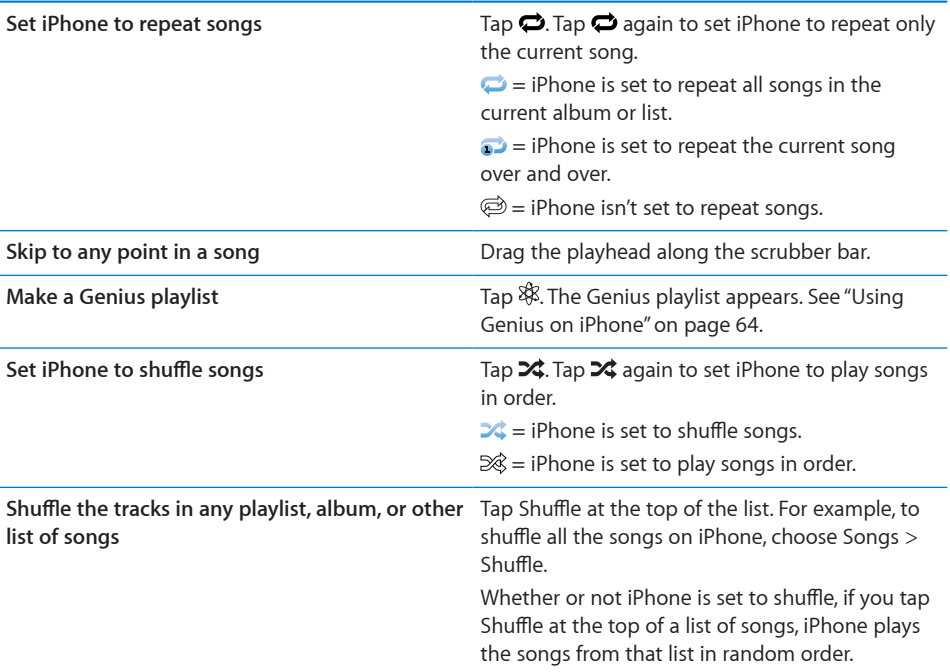

## **Browsing Album Covers in Cover Flow**

When you're browsing music, you can rotate iPhone sideways to see your iTunes content in Cover Flow and browse your music by album artwork.

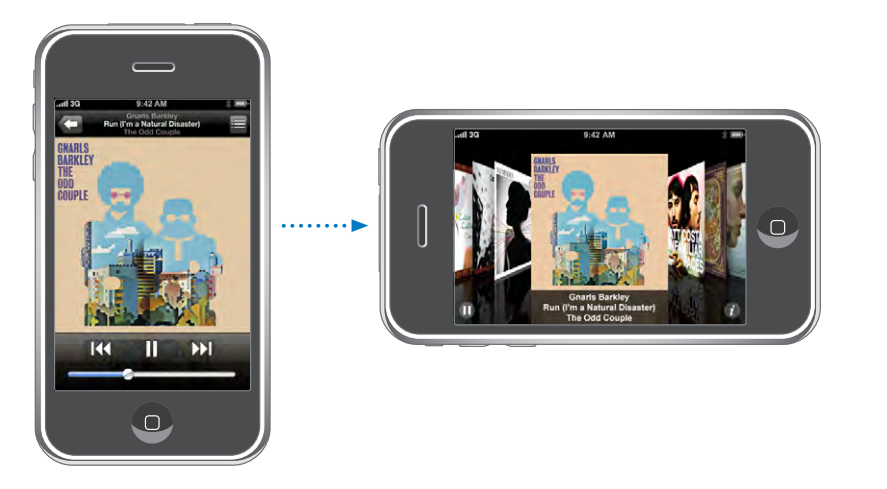

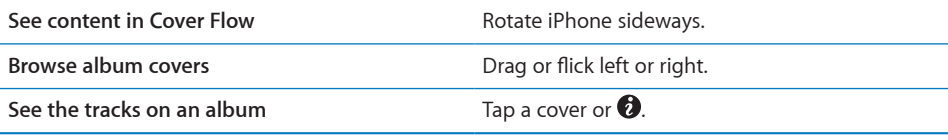

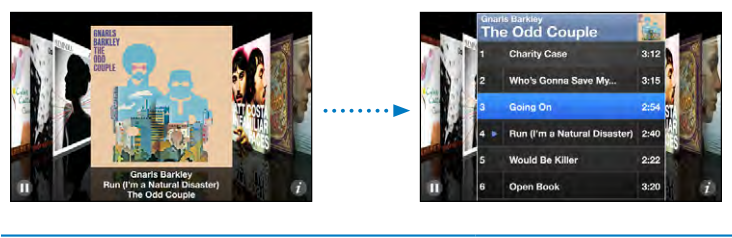

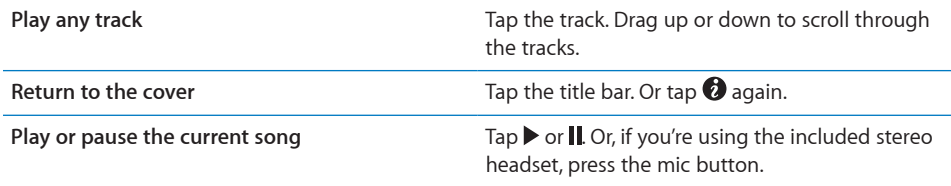

#### **Viewing All Tracks on an Album**

**See all the tracks on the album that contains the current song:** From the Now Playing screen tap  $\blacksquare$ . Tap a track to play it. Tap the album cover thumbnail to return to the Now Playing screen.

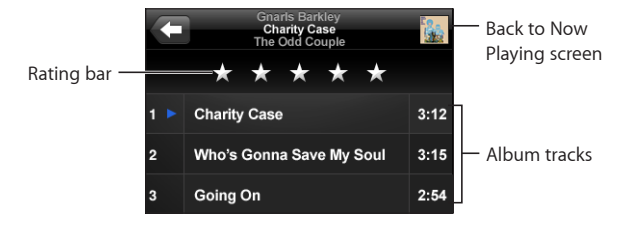

In track list view, you can assign ratings to songs. You can use ratings to create smart playlists in iTunes that dynamically update to include, for example, your highest rated songs.

**Rate a song:** Drag your thumb across the ratings bar to give the song zero to five stars.

#### <span id="page-63-0"></span>**Using Genius on iPhone**

Genius automatically creates a playlist of songs from your library that go great together with the song you're playing. It's like having a built-in DJ who knows your tastes well enough to make the right mix just for you. To use Genius on iPhone, you first need to set up Genius in iTunes, then sync iPhone with iTunes. Genius is a free service, but it requires an iTunes Store Account. You can make Genius playlists in iTunes and sync them to iPhone. You can also make Genius playlists directly on iPhone.

#### **Make a Genius playlist on iPhone:**

- **1** Tap Playlists and tap Genius.
- **2** Tap a song in the list. Genius creates a playlist with additional songs based on that song.

You can also make a Genius playlist based on the song you're playing. From the Now Playing screen, tap the album cover to display additional controls, then tap  $\&$ .

**Save a Genius playlist:** In the playlist, tap Save. The playlist is saved in Playlists with the title of the song you picked.

You can make and save as many Genius playlists as you want. If you save a Genius playlist created on iPhone, it's synced back to iTunes the next time you connect.

**Refresh a Genius playlist:** In the playlist, tap Refresh.

Refreshing a playlist creates a playlist of different songs based on the song you picked. You can refresh any Genius playlist, whether it was created in iTunes and synced to iPhone, or created directly on iPhone.

**Base the Genius playlist on a new song:** In the playlist, tap New, then pick a new song.

**Delete a saved Genius playlist:** In a playlist that you saved directly on iPhone, tap Edit, then tap Delete Playlist.

Once a Genius playlist is synced back to iTunes, you won't be able to delete it directly from iPhone. You can use iTunes to edit the playlist name, stop syncing, or delete the playlist.

#### **Making On-The-Go Playlists**

#### **Make an on-the-go playlist:**

- **1** Tap Playlists and tap On-The-Go.
- **2** Browse for songs using the buttons at the bottom of the screen. Tap any song or video to add it to the playlist. Tap Add All Songs at the top of any list of songs to add all the songs in the list.
- **3** When you finish, tap Done.

When you make an on-the-go playlist and then sync iPhone to your computer, the playlist is saved on iPhone and in your iTunes library, then deleted from iPhone. The first is saved as "On-The-Go 1," the second as "On-The-Go 2," and so on. To put a playlist back on iPhone, select iPhone in the iTunes sidebar, click the Music tab, and set the playlist to sync.

**Edit an on-the-go playlist:** Tap Playlists, tap On-The-Go, tap Edit, then do one of the following:

- To move a song higher or lower in the list, drag **=** next to the song.
- *To delete a song from the playlist*, tap  $\bigcirc$  next to a song, then tap Delete. Deleting a song from the on-the-go playlist doesn't delete it from iPhone.
- Â *To clear the entire playlist,* tap Clear Playlist.
- $\cdot$  *To add more songs, tap*  $\pm$ .

# Videos

With iPhone, you can view video content such as movies, music videos, and video podcasts. If a video contains chapters, you can skip to the next or previous chapter, or bring up a list and start playing at any chapter that you choose. If a video provides alternate language features, you can choose an audio language or display subtitles.

#### **Playing Videos**

**Play a video:** Tap Videos and tap the video.

**Display playback controls:** Tap the screen to show the controls. Tap again to hide them.

# **Controlling Video Playback**

Videos play in widescreen to take full advantage of the display.

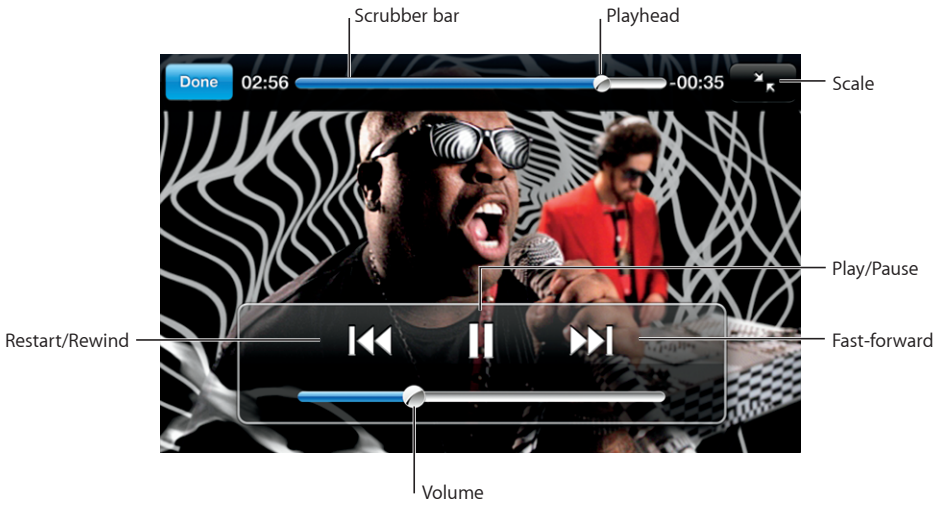

*Run* by Gnarls Barkley is available on iTunes in select countries

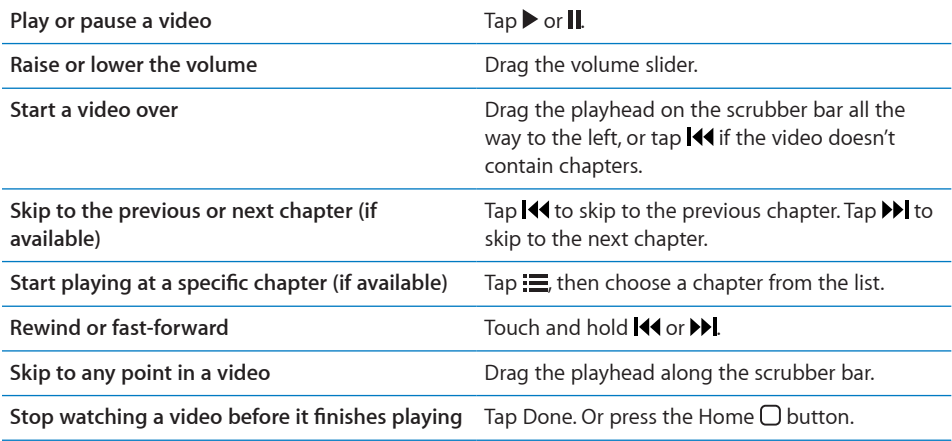

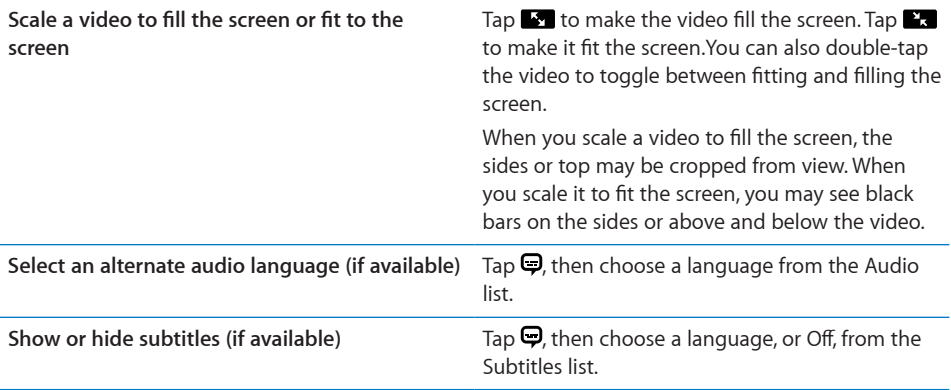

#### **Watching Rented Movies**

You can rent movies from the iTunes Store and watch them on iPhone. You use iTunes to rent the movies and transfer them to iPhone. (Rented movies are not available in all regions.)

Rented movies are playable only for a limited time. The time remaining in which you must finish watching a rented movie appears near its title. Movies are automatically deleted when they expire. Check the iTunes Store for the expiration times before renting a movie.

**Transfer rented movies to iPhone:** Connect iPhone to your computer. Then select iPhone in the iTunes sidebar, click Video, and select the rented movies you want to transfer. Your computer must be connected to the Internet.

**View a rented movie:** On iPhone, choose iPod > Videos and select a movie.

#### **Watching Videos on a TV**

You can connect iPhone to your TV and watch your videos on the larger screen. Use the Apple Component AV Cable, Apple Composite AV Cable, or other authorized iPhone compatible cable. You can also use these cables with the Apple Universal Dock to connect iPhone to your TV. (The Apple Universal Dock includes a remote, which allows you to control playback from a distance.) Apple cables and docks are available for purchase separately at [www.apple.com/ipodstore](http://www.apple.com/ipodstore).

#### **Deleting Videos from iPhone**

You can delete videos from iPhone to save space.

**Delete a video:** In the videos list, swipe left or right over the video, then tap Delete.

When you delete a video (other than rented movies) from iPhone, it isn't deleted from your iTunes library and you can sync the video back to iPhone later. If you don't want to sync the video back to iPhone, set iTunes to not sync the video. See "[What You](#page-4-0)  [Need"](#page-4-0) on page [5](#page-4-0).

*Important:* If you delete a rented movie from iPhone, it is deleted permanently and cannot be transferred back to your computer.

# Setting a Sleep Timer

You can set iPhone to stop playing music or videos after a period of time.

**Set a sleep timer:** From the Home screen choose Clock > Timer, then flick to set the number of hours and minutes. Tap When Timer Ends and choose Sleep iPod, tap Set, then tap Start to start the timer.

When the timer ends, iPhone stops playing music or video, closes any other open application, and then locks itself.

# Changing the Browse Buttons

You can replace the Playlists, Artist, Songs, or Videos browse buttons at the bottom of the screen with ones you use more frequently. For example, if you often listen to podcasts and don't watch many videos, you can replace the Videos button with Podcasts.

**Change the browse buttons:** Tap More and tap Edit, then drag a button to the bottom of the screen, over the button you want to replace.

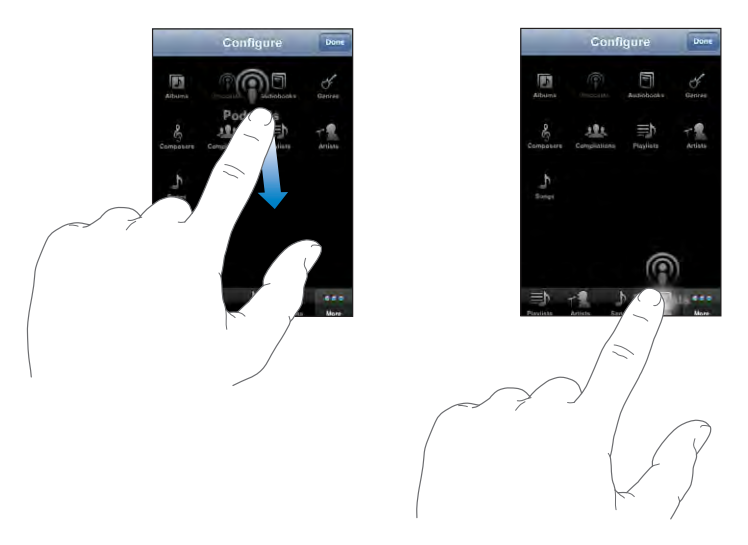

You can drag the buttons at the bottom of the screen left or right to rearrange them. Tap Done when you finish. Tap More at any time to access the buttons you replaced.

# **7 More Applications**

# Text

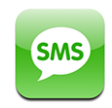

You can send text messages to anyone with an SMS-capable phone. The recipient is notified of the message and can read it and reply at any time. You can also send text messages to multiple people at the same time.

*WARNING:* For important information about driving safely, see the *Important Product Information Guide* at [www.apple.com/support/manuals/iphone.](http://www.apple.com/support/manuals/iphone/)

### **Sending and Receiving Text Messages**

You can send and receive text messages whenever you're in range of the cellular network. If you can make a call, you can send a text message.

Depending on your phone plan, you may be charged for text messages you send or receive.

**Send a new text message:** Tap  $\overline{\mathbf{Z}}$ , then enter a phone number or name, or tap  $\mathbf{Q}$  and choose a contact from your contacts list. Type a message and tap Send.

The Text icon on the Home screen shows the total number of unread text messages you have.

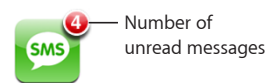

Your text conversations are saved in the Text Messages list. Conversations that contain unread messages have a blue dot  $\bullet$  next to them. Tap a name in the list to see or add to that conversation.

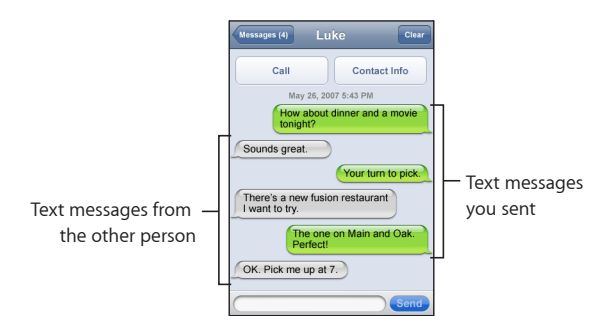

iPhone displays the 50 most recent messages in the conversation. To see earlier messages, scroll to the top and tap "Show Earlier Messages."

Send a text message to multiple people: Tap  $\vec{a}$ , then add people one at a time. If you enter a phone number manually (instead of selecting it from Contacts), you must tap Return before entering another entry.

Replies from any of the recipients are sent only to you. The other people you texted won't see anyone else's reply.

**Reply to a message or send one to someone (or a group) you've texted before:** Tap a name or phone number in the Text Messages list, then type a message and tap Send.

**Delete a conversation from the Text Messages list:** Tap Edit, then tap **O** next to a conversation and tap Delete. You can also delete a conversation by swiping left or right over a conversation and tapping Delete.

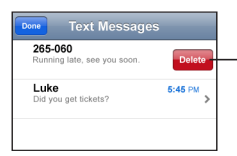

To show the Delete button, swipe left or right over the message.

**Send a text message to a favorite or to a recent call:** 

- **1** From the Home screen tap Phone, then tap Favorites or Recents.
- **2** Tap  $\odot$  next to a name or number and tap Text Message.
- **3** If multiple phone numbers appear, tap the one you want to text.

### **Using Contact Information and Links**

**Call or email someone you've texted:** Tap a message in the Text Messages list and scroll to the top of the conversation.

Â *To call the person,* tap Call.

• *To email the person,* tap Contact Info, then tap an email address.

**Follow a link in a message:** Tap the link.

A link may open a webpage in Safari, initiate a phone call in Phone, open a preaddressed message in Mail, or display a location in Maps. To return to your text messages, press the Home button and tap Text.

**Add information in a link to a contact, or see the contact information of the person associated with the link:** Tap **a** next to the message.

**Add someone you've texted to your contacts list:** Tap a phone number in the Text Messages list, then tap "Add to Contacts."

#### **SMS Preview**

By default, iPhone displays a preview of new text messages when iPhone is locked or you are using another application. You can turn this preview on or off in Settings.

**Turn SMS Preview on or off:** In Settings, choose General > Passcode Lock and tap Show SMS Preview.

#### **Alerts**

**Set whether an alert sounds when you get a text message:** In Settings, choose Sounds, then turn New Text Message on or off.

*Important:* If the Ring/Silent switch is off, text alerts won't sound.

**Display new text messages when iPhone is locked:** In Settings, choose General > Passcode Lock and tap to turn "SMS preview" on.

# Calendar

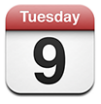

Calendar lets you view your events in a continuous list, by day, or by month. Sync iPhone with the calendars on your computer. Make, edit, or cancel appointments on iPhone, and have them synced back to your computer. If you have a Microsoft Exchange account, you can receive and respond to meeting invitations.

#### **Syncing Calendars**

You can sync Calendar in either of the following ways:

• In iTunes, use the iPhone preference panes to sync with iCal or Microsoft Entourage on a Mac, or Microsoft Outlook 2003 or 2007 on a PC when you connect iPhone to your computer. See ["Syncing with iTunes](#page-6-0)" on page [7](#page-6-0).
• In iPhone's Settings, select Calendar in your MobileMe or Microsoft Exchange accounts to sync your calendar information over the air. See "[Setting Up](#page-11-0)  [Accounts](#page-11-0)" on page [12.](#page-11-0)

## **Adding Calendar Events to iPhone**

You can also enter and edit calendar events directly on iPhone.

Add an event: Tap + and enter event information, then tap Done.

You can enter any of the following:

- Title
- $\cdot$  Location
- Starting and ending times (or turn on All-day if it's an all-day event)
- Repeat times—none, or every day, week, two weeks, month, or year
- Alert time—from five minutes to two days before the event

When you set an alert, the option to set a second alert appears. When an alert goes off, iPhone displays a message. You can also set iPhone to play a sound (see below).

*Important:* Some carriers don't support network time in all locations. If you're traveling, iPhone may not alert you at the correct local time. To manually set the correct time, see ["Date and Time](#page-109-0)" on page [110.](#page-109-0)

• Notes

To select which calendar to add the event to, tap Calendar. Read-only calendars don't appear in the list.

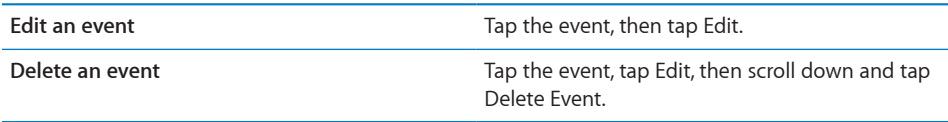

## **Responding to Meeting Invitations**

If you have a Microsoft Exchange account set up on iPhone with Calendars enabled, you can receive and respond to meeting invitations from people in your organization. When you receive an invitation, the meeting appears in your calendar with a dotted line around it. The  $\blacksquare$  icon in the lower-right corner of the screen indicates the total number of new invitations you have, as does the Calendar icon on the Home screen.

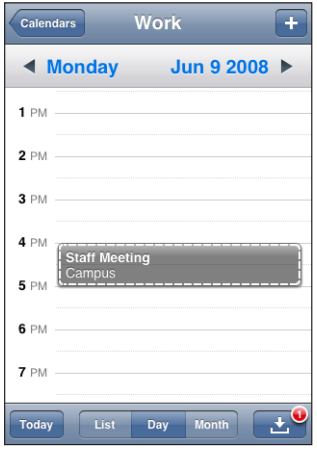

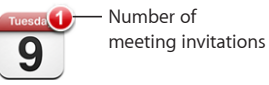

#### **Respond to an invitation in Calendar:**

**1** Tap a meeting invitation in the calendar, or tap **1** to display the Event screen and tap an invitation.

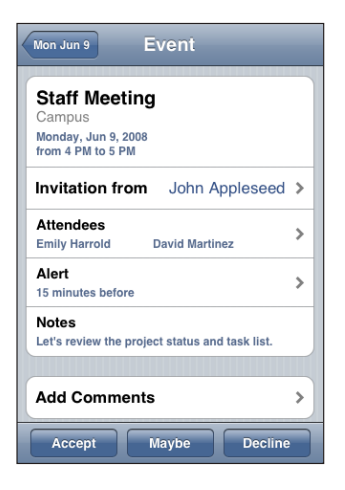

- Tap "Invitation from" to get contact information for the meeting organizer. Tap the email address to send a message to the organizer. If the organizer is in your contacts, you can also tap to call or send a text message.
- Tap Attendees to see the other people invited to the meeting. Tap a name to see an attendee's contact information. Tap the email address to send a message to the attendee. If the attendee is in your contacts, you can also tap to call or send a text message.
- Tap Alert to set iPhone to sound an alert before the meeting.
- Tap Add Comments to add comments in the email response to the meeting organizer. You comments will also appear in your Info screen for the meeting.

Notes are made by the meeting organizer.

**2** Tap Accept, Maybe, or Decline.

When you accept, tentatively accept, or decline the invitation, a response email that includes any comments you added is sent to the organizer.

If you accept or tentatively accept the meeting, you can change your response later. Tap Add Comments if you want to change your comments.

Exchange meeting invitations are also sent in an email message, which lets you open the meeting's Info screen from Mail.

**Open a meeting invitation in an email message:** Tap the invitation.

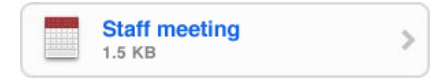

#### **Alerts**

**Set calendar alerts:** In Settings, choose Sounds, then turn Calendar Alerts on. If Calendar Alerts is off, iPhone displays a message when an event is about to occur but makes no sound.

*Important:* If the Ring/Silent switch is off, calendar alerts won't sound.

**Sounds alerts for invitations:** In Settings, choose "Mail, Contacts, Calendar." Under Calendars, tap New Invitation Alert to turn it on.

#### **Viewing Your Calendar**

You can view your calendar events in a list, by day, or by month. The events for all of your synced calendars appear in the same calendar on iPhone.

**Switch views:** Tap List, Day, or Month.

• List view: All your appointments and events appear in a scrollable list.

- *Day view:* Scroll up or down to see the events in a day. Tap < or  $\triangleright$  to see the previous or next day's events.
- Month view: Tap a day to see its events. Tap **I** or  $\blacktriangleright$  to see the previous or next month.

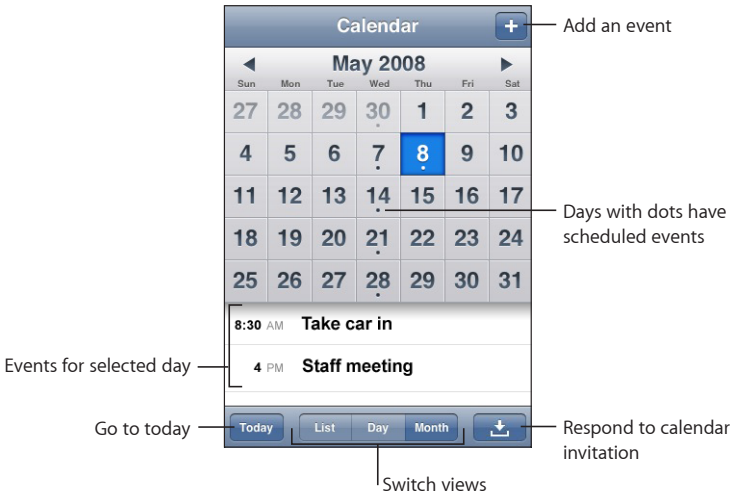

**See the details of an event:** Tap the event.

**Set iPhone to adjust event times for a selected time zone:** 

- **1** In Settings, choose General > Date & Time.
- **2** Turn Time Zone Support on.
- **3** Tap Time Zone and search for a major city in the time zone you want.

When Time Zone Support is on, Calendar displays event dates and times in the time zone of the city you selected. When Time Zone Support is off, Calendar displays events in the time zone of your current location as determined by the network time.

# Photos

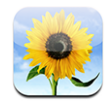

iPhone lets you carry your photos with you, so you can share them with your family, friends, and associates. You can sync photos from your computer, and use photos as wallpaper or assign them to identify contacts when they call.

## **Syncing Photos with Your Computer**

iTunes can sync your photos with the following applications:

- Mac: iPhoto 4.0.3 or later, or Aperture
- *PC:* Adobe Photoshop Album 2.0 or later, or Adobe Photoshop Elements 3.0 or later

See "[What You Need](#page-4-0)" on page [5.](#page-4-0)

## **Viewing Photos**

Photos synced from your computer can be viewed in Photos. You can also view the roll of pictures you've taken with the built-in camera.

#### **View photos:**

**1** In Photos:

- Tap Photo Library to see all your photos.
- Tap any photo album, or tap Camera Roll to see pictures you've taken with iPhone.
- **2** Tap a thumbnail to see the photo at full screen.

**Show or hide the controls:** Tap the full screen photo to show the controls. Tap again to hide them.

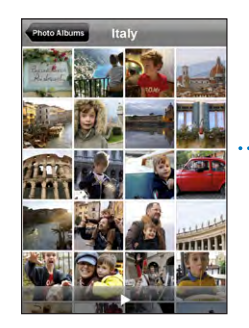

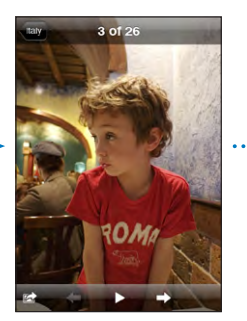

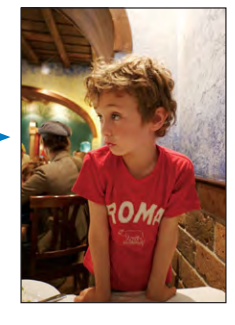

**View a photo in landscape orientation:** Rotate iPhone sideways. The photo reorients automatically and, if it's in landscape format, expands to fit the screen.

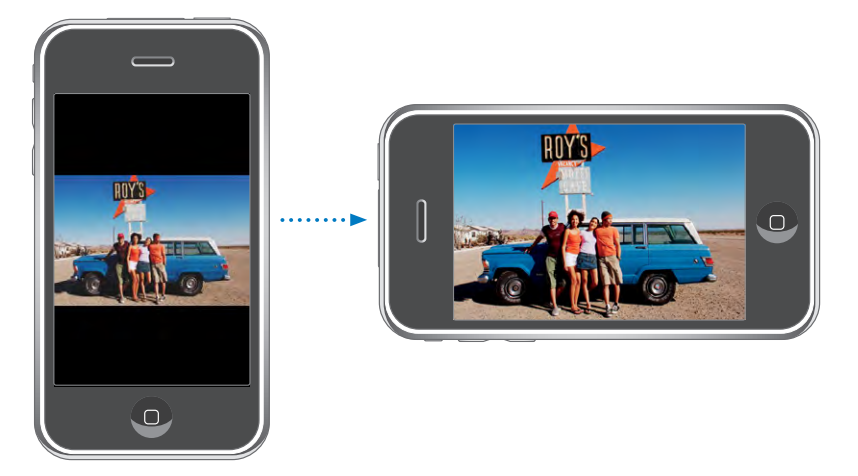

**Zoom in on part of a photo:** Double-tap where you want to zoom in. Double-tap again to zoom out. You can also pinch to zoom in or out.

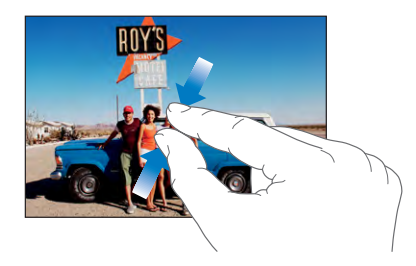

**Pan around a photo:** Drag the photo.

**See the next or previous photo:** Flick left or right. Or tap the screen to show the controls, then tap  $\Rightarrow$  or  $\leftarrow$ .

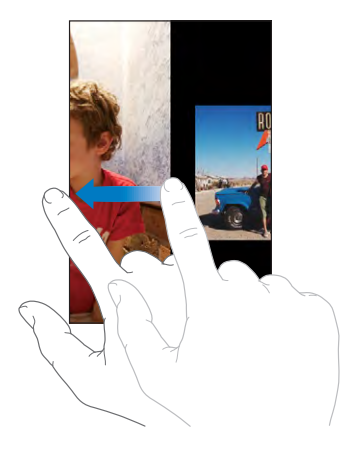

#### **Slideshows**

You can view your photos as a slideshow, complete with background music.

**View photos in a slideshow:** Choose a photo album, then tap  $\blacktriangleright$ .

You can also tap  $\blacktriangleright$  to start a slideshow when viewing an individual photo. If you don't  $see$ , tap the photo to show the controls.

**Stop a slideshow:** Tap the screen.

**Set slideshow settings:** In Settings, choose Photos and set the following options:

- Â *To set the length of time each slide is shown,* tap Play Each Slide For and choose a time.
- Â *To set transition effects when moving from photo to photo,* tap Transition and choose a transition type.
- Â *To set whether slideshows repeat,* turn Repeat on or off.
- Â *To set whether photos are shown in random order,* turn Shuffle on or off.

**Play music during a slideshow:** In iPod, play a song, then choose Photos from the Home screen and start a slideshow.

## **Wallpaper**

You see a wallpaper background picture as you unlock iPhone or when you're on a call with someone you don't have a high-resolution photo for.

#### **Set a photo as wallpaper:**

- 1 Choose any photo and tap **of**, then tap Use As Wallpaper.
- **2** Drag the photo to pan, or pinch the photo to zoom in or out, until it looks the way you want.

**3** Tap Set Wallpaper.

You can also choose from several wallpaper pictures included with iPhone by choosing Settings > Wallpaper > Wallpaper from the Home screen.

## **Saving Images from an Email Message or Webpage**

You can add images attached to an email message or webpage to your Photo Library.

**Add a photo to your Photo Library:** Press and hold the photo, then tap Save Image.

The image is added to the Camera Roll album. You can upload your Camera Roll pictures to your computer's photo application by connecting iPhone to your computer.

## **Emailing a Photo**

Email a photo: Choose any photo and tap **of**, then tap Email Photo. iPhone must be set up for email. See ["Organizing Email](#page-50-0)" on page [51.](#page-50-0)

## **Sending a Photo to a MobileMe Gallery**

If you have a MobileMe account, you can send photos directly from iPhone to a gallery you've created. You can also send photos to someone else's MobileMe gallery if that person has enabled email contributions.

Before you can send photos to a gallery, you must:

- Set up your MobileMe account on iPhone
- Publish a MobileMe gallery, and allow photo uploading by email
- Join a Wi-Fi network that is connected to the Internet

For more information about creating a gallery, see MobileMe Help.

Send a photo to your gallery: Choose any photo and tap **s**, then tap Send to Gallery.

## **Assigning a Photo to a Contact**

You can assign a photo to a contact. When that person calls, iPhone displays the photo.

#### **Assign a photo to a contact:**

- **1** Choose Camera from the Home screen and take someone's picture. Or choose any photo alreadyon iPhone and tap  $\mathbb{Z}$ .
- **2** Tap Assign to Contact and choose a contact.
- **3** Position and size the photo until it looks the way you want.

Drag the photo to pan, and pinch to zoom in or out.

**4** Tap Set Photo.

You can also assign a photo to a contact in Contacts by tapping Edit and then tapping the picture icon.

# Camera

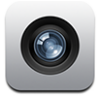

iPhone lets you take pictures with the built-in 2-megapixel camera.

## **Taking Pictures**

To take a picture, just point and tap. The camera is on the back of iPhone so you can see the image you want on the display.

Camera photos are tagged with location data if Location Services is turned on. You can use location data with some applications and photo-sharing websites to track and post where you took your pictures. If Location Services is turned off, you'll be prompted to turn it on. If you don't want to include location data with your photos, you don't need to have Location Services turn on to take pictures. See ["Location](#page-106-0)  [Services"](#page-106-0) on page [107](#page-106-0).

**Take a picture:** In Camera, aim iPhone and tap  $\textcircled{a}$ .

If you take a picture with iPhone rotated sideways, the pictures is automatically saved in landscape orientation.

**Take a screenshot of iPhone's display:** Quickly press and release the Sleep/Wake and Home buttons at the same time. A flash of the screen lets you know the screenshot was taken. The screenshot is added to the Camera Roll.

## **Viewing Pictures**

See the pictures you've taken: In Camera, tap **h**. Or in Photos, tap Camera Roll.

**Delete a picture:** In Camera, tap a picture, then tap *m* . Or in Photos, tap a picture in the Camera Roll album, then tap  $\mathbf{\hat{m}}$ .

**Upload pictures from iPhone to your computer:** Connect iPhone to your computer.

- Mac: Select the photos you want and click the Import button. In Aperture, you can select the project or folder you want to put the photos in before importing.
- *PC:* Follow the instructions that came with your camera or photo application.

# YouTube

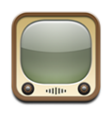

YouTube features short videos submitted by people from around the world. (Not available in all languages, and may not be available in all locations.)

## **Finding and Viewing Videos**

You can browse YouTube or search for videos you want to watch.

**Browse videos:** Tap Featured, Most Viewed, or Bookmarks. Or tap More to browse by Most Recent, Top Rated, or History.

- Â *Featured:* Videos reviewed and featured by YouTube staff.
- Most Viewed: Videos most seen by YouTube viewers. Tap All for all-time most viewed videos, or Today or This Week for most-viewed videos of the day or week.
- Â *Bookmarks:* Videos you've bookmarked.
- Most Recent: Videos most recently submitted to YouTube.
- *Top Rated: Videos most highly rated by YouTube viewers. To rate videos, go to* [www.youtube.com.](http://www.youtube.com)
- History: Videos you've viewed most recently.

#### **Search for a video:**

- **1** Tap Search, then tap the YouTube search field.
- **2** Type a word or phrase that describes what you're looking for, then tap Search. YouTube shows results based on video titles, descriptions, tags, and user names.

#### **Play a video:** Tap the video.

The video begins to download to iPhone and a progress bar appears. When enough of the video has downloaded, it begins to play. You can also tap  $\blacktriangleright$  to start the video.

## **Controlling Video Playback**

When a video starts playing, the controls disappear so they don't obscure the video.

## **Show or hide video controls:** Tap the screen.

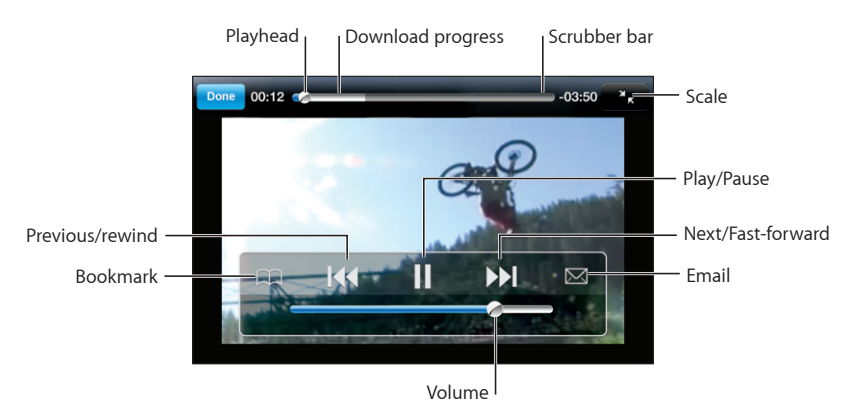

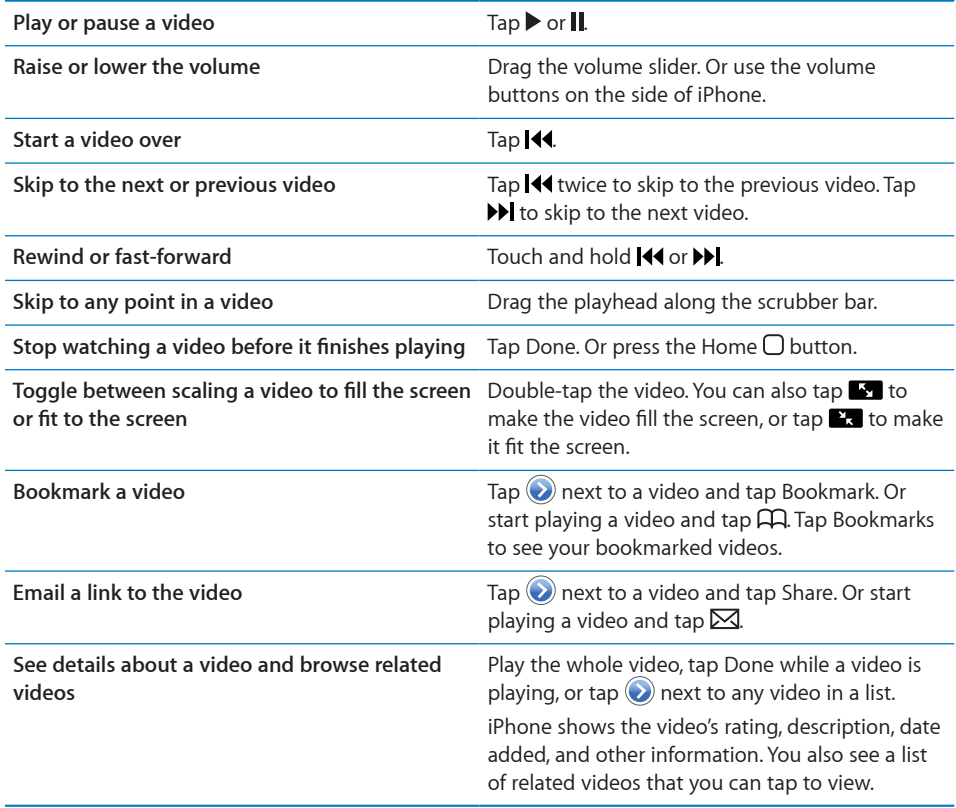

## **Changing the Browse Buttons**

You can replace the Featured, Most Viewed, Bookmarks, and Search buttons at the bottom of the screen with ones you use more frequently. For example, if you watch top rated videos often but don't watch many featured videos, you could replace the Featured button with Top Rated.

**Change the browse buttons:** Tap More and tap Edit, then drag a button to the bottom of the screen, over the button you want to replace.

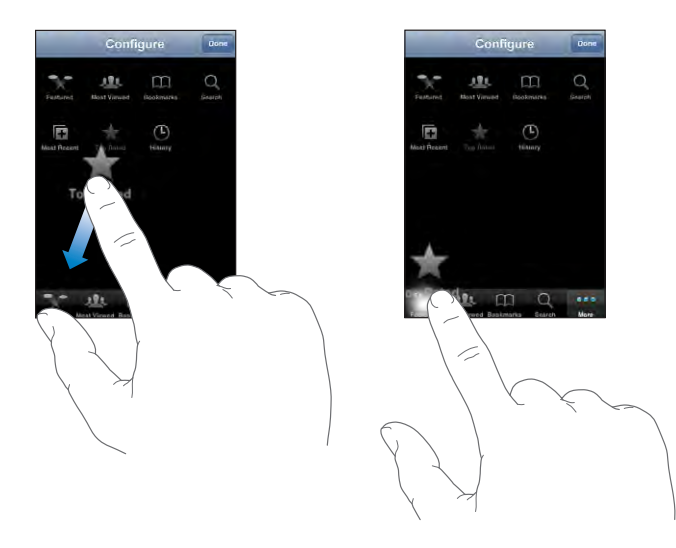

You can drag the buttons at the bottom of the screen left or right to rearrange them. When you finish, tap Done.

When you're browsing for videos, tap More to access the browse buttons that aren't visible.

### **Add Your Own Videos to YouTube**

For information about adding your own videos to YouTube, go to [www.youtube.com](http://www.youtube.com) and tap Help.

# **Stocks**

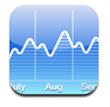

Stocks lets you see the latest available quotes for your selected stocks.

#### **Viewing Stock Quotes**

Quotes are updated every time you open Stocks while connected to the Internet. Quotes may be delayed by up to 20 minutes.

#### **Add a stock, index, or fund to the stock reader:**

- **1** Tap  $\bullet$ , then tap  $+$ .
- **2** Enter a symbol, company name, index, or fund name, then tap Search.
- **3** Choose an item in the search list.

**Show a stock's progress over a longer or shorter time period:** Tap a stock symbol, then tap 1d, 1w, 1m, 3m, 6m, 1y, or 2y. The chart adjusts to show progress over one day, one week, one, three, or six months, or one or two years.

**Delete a stock:** Tap  $\bullet$  and tap  $\bullet$  next to a stock, then tap Delete.

**Reorder stocks:** Tap  $\bullet$ . Then drag  $\equiv$  next to a stock to a new place in the list.

**Display monetary or percentage change:** Tap the number showing the change. Tap it again to switch back. Or tap  $\Theta$  and tap % or Numbers.

## **Getting More Information**

**See information about a stock at Yahoo.com:** Select the stock and tap **.**.

You can see news, information, websites related to the stock, and more.

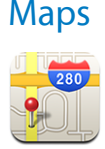

Maps provides street maps, satellite photos, and hybrid views of locations in many of the world's countries. You can get detailed driving directions and, in some areas, traffic information. Also in some areas, you can find and track your current (approximate) location, and use your current location to get driving directions to or from another place.1

*WARNING:* For important information about driving and navigating safely, see the *Important Product Information Guide* at [www.apple.com/support/manuals/iphone.](http://www.apple.com/support/manuals/iphone/)

## **Finding and Viewing Locations**

#### **Find a location and see a map:**

- **1** Tap the search field to bring up the keyboard.
- **2** Type an address, intersection, area, landmark, bookmark, contact, or zip code.
- **3** Tap Search.

A pin marks the location. Tap the pin to see the name or description of the location.

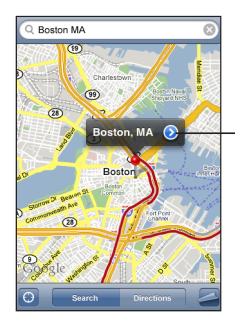

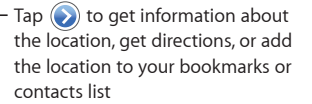

#### **Find your current location and turn tracking mode on: Tap .**

iPhone uses Location Services to determine your current (approximate) location. Location Services uses available information from cellular network data, local Wi-Fi networks (if you have Wi-Fi turned on), and GPS (if you have an iPhone 3G; GPS not available in all locations). The more accurate the information, the more precisely your location is indicated. This feature is not available in all areas.

<sup>1</sup> Maps, directions, and location information depend on data collected and services provided by third parties. These data services are subject to change and may not be available in all geographic areas, resulting in maps, directions, or location information that may be unavailable, inaccurate, or incomplete. For more information, see www.apple.com/iphone. In order to provide your location, data is collected in a form that doesn't personally identify you. If you don't want such data collected, don't use the feature. Not using this feature won't impact the functionality of your iPhone.

If Location Services is turned off, you'll be prompted to turn it on. You can't find and track your current location if Location Services is turned off. See "[Location Services"](#page-106-0) on page [107.](#page-106-0)

If you have an iPhone 3G, a blue marker indicates your location when GPS is used to find your location. Otherwise, a circle is used to show your approximate location. As you move around, iPhone updates your location, adjusting the map so that the location indicator remains in the center of the screen. If you tap  $\bigcirc$  again or drag the map, iPhone continues to update your location but stops centering it, so the location information may move off the screen.

*Note:* To conserve battery life, turn Location Services off when you're not using it. In Settings, choose General > Location Services.

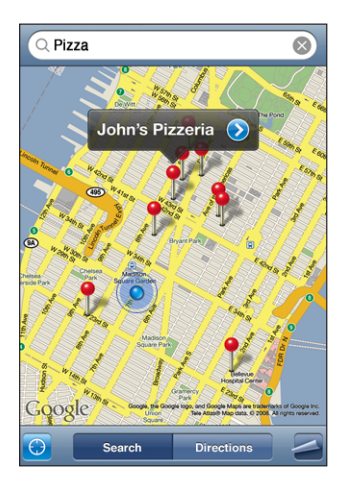

Use the dropped pin: Tap **2**, then tap Drop Pin.

A pin drops down on the map, which you can then drag to any location you choose.

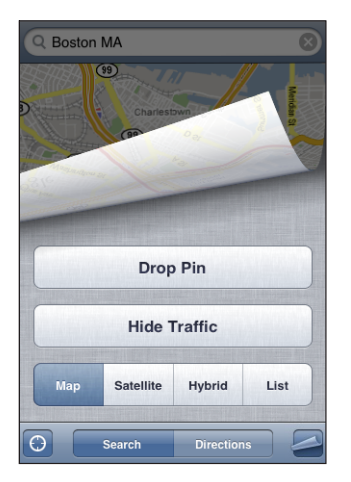

**Chapter 7** More Applications **87** 

Quickly move the pin to the area currently displayed: Tap **2**, then tap Replace Pin.

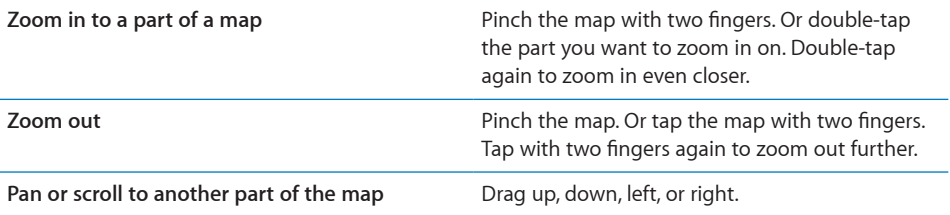

See a satellite or hybrid view: Tap 2, then tap Satellite or Hybrid to see just a satellite view or a combined street map and satellite view.

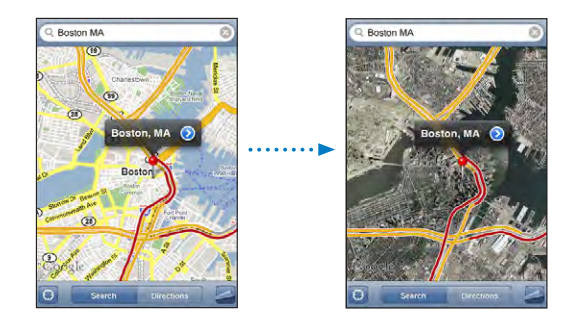

Tap Map to return to map view.

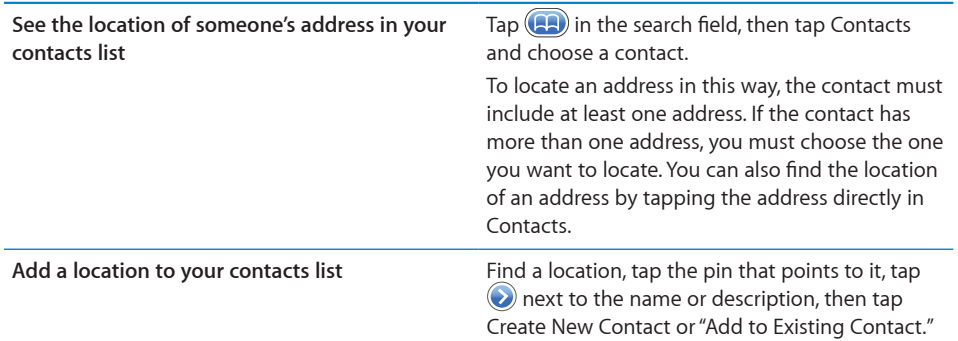

#### **Bookmarking Locations**

You can bookmark locations that you want to find again later.

**Bookmark a location:** Find a location, tap the pin that points to it, tap **@** next to the name or description, then tap "Add to Bookmarks."

See a bookmarked location or recently viewed location: Tap (**A**) in the search field, then tap Bookmarks or Recents.

## **Getting Directions**

You can get step-by step driving directions for a destination.

#### **Get directions:**

- **1** Tap Directions.
- **2** Enter starting and ending locations in the Start and End fields. By default, iPhone starts with your current approximate location (when available). Tap  $(1, 2)$  in either field and choose a location in Bookmarks (including your current approximate location and the dropped pin, when available), Recents, or Contacts.

For example, if a friend's address is in your contacts list, you can tap Contacts and tap your friend's name instead of having to type the address.

To reverse the directions, tap  $\mathfrak{v}.$ 

- **3** Tap Route, then do one of the following:
	- $\bullet$  *To view directions one step at a time,* tap Start, then tap  $\rightarrow$  to see the next leg of the trip. Tap  $\blacklozenge$  to go back.
	- *To view all the directions in a list*, tap  $\Box$ , then tap List. Tap any item in the list to see a map showing that leg of the trip.

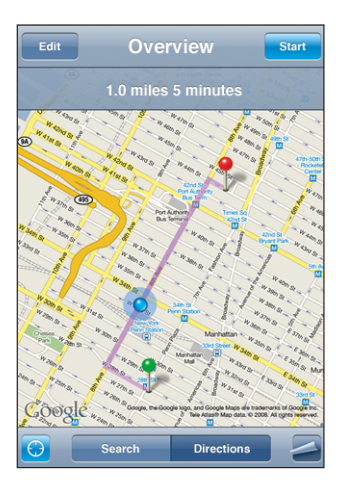

The approximate driving time appears at the top of the screen. If traffic data is available, the driving time is adjusted accordingly.

You can also get directions by finding a location on the map, tapping the pin that points to it, tapping  $\odot$ , then tapping Directions To Here or Directions From Here.

**Switch start and end points, for reverse directions:** Tap  $\mathbf{U}$ .

If you don't see  $\mathfrak n$ , tap List, then tap Edit.

**See recently viewed directions: Tap <b>(A)** in the search field, then tap Recents.

## **Showing Traffic Conditions**

When available, you can show highway traffic conditions on the map.

**Show or hide traffic conditions:** Tap **2**, then tap Show Traffic or Hide Traffic.

Q San Francisco CA  $\blacksquare$  $E||B$ Tiburon Relyedere **Sausalito** Green = more than 50 miles per hour **San**<br>Francisco *Yellow* = 25–50 miles per hour  $\overline{101}$ *Red* = less than 25 miles per hour  $\overline{C}$ Google *Gray* = No data currently available **Directions** 

Highways are color-coded according to the flow of traffic:

If you don't see color-coded highways, you may need to zoom out to a level where you can see major roads, or traffic conditions may not be available for that area.

## **Finding and Contacting Businesses**

#### **Find businesses in an area:**

- **1** Find a location—for example, a city and state or country, or a street address—or scroll to a location on a map.
- **2** Type the kind of business in the text field and tap Search.

Pins appear for matching locations. For example, if you locate your city and then type "movies" and tap Search, pins mark movie theatres in your city.

Tap the pin that marks a business to see its name or description.

Find businesses without finding the location first: Type things like:

- restaurants san francisco ca
- apple inc new york

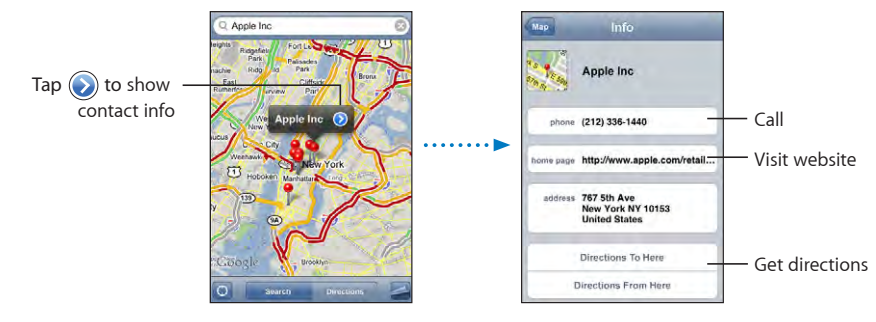

Contact a business or get directions: Tap the pin that marks a business, then tap  $\bigcirc$ next to the name.

From there, you can do the following:

- Tap a phone number to call, an email address to send email to, or a web address to visit.
- For directions, tap Directions To Here or Directions From Here.
- To add the business to your contacts list, scroll down and tap Create New Contact or "Add to Existing Contact."

**See a list of the businesses found in the search:** From the Map screen, tap List.

Tap a business to see its location. Or tap  $\odot$  next to a business to see its information.

# **Weather**

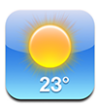

Use Weather to get the current temperature and six-day forecast for one or more cities around the world.

## **Viewing Weather Summaries**

Tap Weather from the Home screen to see the current weather for the selected city.

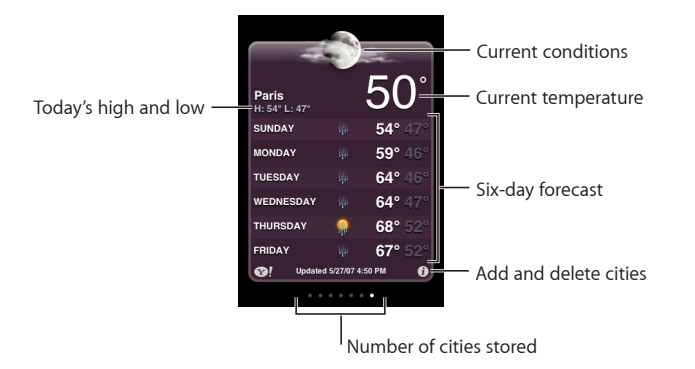

If the weather board is light blue, it's daytime in that city—between 6:00 a.m. and 6:00 p.m. If the board is dark purple, it's nighttime—between 6:00 p.m. and 6:00 a.m.

#### **Add a city:**

- 1 Tap  $\Theta$ , then tap  $+$ .
- **2** Enter a city name or zip code, then tap Search.
- **3** Choose a city in the search list.

**Switch to another city:** Flick left or right, or tap to the left or right of the row of dots. The number of dots below the weather board shows how many cities are stored.

**Reorder cities:** Tap  $\odot$ , then drag  $\equiv$  next to a city to a new place in the list.

**Delete a city:** Tap  $\bullet$  and tap  $\bullet$  next to a city, then tap Delete.

**Display temperature in Fahrenheit or Celsius:** Tap  $\bullet$ , then tap °F or °C.

## **Getting More Weather Information**

You can see a more detailed weather report, news and websites related to the city, and more.

**See information about a city at Yahoo.com:** Tap  $\odot$ !

# **Clock**

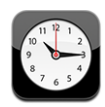

Clock lets you see the time in different places, set an alarm, use a stopwatch, and set a timer.

## **World Clocks**

You can add clocks to show the time in other major cities and time zones around the world.

**View clocks:** Tap World Clock.

If the clock face is white, it's daytime in that city. If the clock face is black, it's nighttime. If you have more than four clocks, flick to scroll through them.

#### **Add a clock:**

- **1** Tap World Clock.
- **2** Tap  $\bigstar$ , then type the name of a city.

Cities matching what you've typed appear below.

**3** Tap a city to add a clock for that city.

If you don't see the city you're looking for, try a major city in the same time zone.

**Delete a clock:** Tap World Clock and tap Edit. Then tap  $\bigcirc$  next to a clock and tap Delete.

**Rearrange clocks:** Tap World Clock and tap Edit. Then drag **E** next to a clock to a new place in the list.

## **Alarms**

You can set multiple alarms. Set each alarm to repeat on days you specify, or to sound only once.

#### **Set an alarm:**

- **1** Tap Alarm and tap  $\pm$ .
- **2** Adjust any of the following settings:
	- Â *To set the alarm to repeat on certain days,* tap Repeat and choose the days.
	- Â *To choose the ringtone that sounds when the alarm goes off,* tap Sound.
	- Â *To set whether the alarm gives you the option to hit snooze,* turn Snooze on or off. If Snooze is on and you tap Snooze when the alarm sounds, the alarm stops and then sounds again in ten minutes.

Â *To give the alarm a description,* tap Label. iPhone displays the label when the alarm sounds.

If at least one alarm is set and turned on,  $\bullet$  appears in the iPhone status bar at the top of the screen.

*Note:* Some carriers don't support network time in all locations. If you're traveling, iPhone alerts may not sound at the correct local time. See ["Date and Time](#page-109-0)" on page [110](#page-109-0).

Turn an alarm on or off: Tap Alarm and turn any alarm on or off. If an alarm is turned off, it won't sound again unless you turn it back on.

If an alarm is set to sound only once, it turns off automatically after it sounds. You can turn it on again to reenable it.

**Change settings for an alarm:** Tap Alarm and tap Edit, then tap  $\odot$  next to the alarm you want to change.

**Delete an alarm:** Tap Alarm and tap Edit, then tap **O** next to the alarm and tap Delete.

## **Stopwatch**

**Use the stopwatch to time an event:** 

- **1** Tap Stopwatch.
- **2** Tap Start to start the stopwatch.
	- Â *To record lap times,* tap Lap after each lap.
	- Â *To pause the stopwatch,* tap Stop. Tap Start to resume.
	- Â *To reset the stopwatch,* tap Reset when the stopwatch is pause.

If you start the stopwatch and go to another iPhone application, the stopwatch continues running in the background.

#### **Timer**

**Set the timer:** Tap Timer, then flick to set the number of hours and minutes. Tap Start to start the timer.

**Choose the sound:** Tap When Timer Ends.

**Set a sleep timer:** Set the timer, then tap When Timer Ends and choose Sleep iPod. When you set a sleep timer, iPhone stops playing music or video when the timer ends.

If you start the timer and go to another iPhone application, the timer continues running in the background.

# **Calculator**

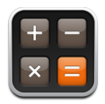

## **Using the Calculator**

Tap numbers and functions in Calculator just as you would with a standard calculator. When you tap the add, subtract, multiply, or divide button, a white ring appears around the button to let you know the operation to be carried out. Rotate iPhone to get an expanded scientific calculator.

## **Standard Memory Functions**

- C: Tap to clear the displayed number.
- MC: Tap to clear the memory.
- M+: Tap to add the displayed number to the number in memory. If no number is in memory, tap to store the displayed number in memory.
- M-: Tap to subtract the displayed number from the number in memory.
- MR: Tap to replace the displayed number with the number in memory. If the button has a white ring around it, there is a number stored in memory.

The stored number remains in memory when you switch between the standard and scientific calculators.

## **Scientific Calculator Keys**

Rotate iPhone to landscape orientation to display the scientific calculator.

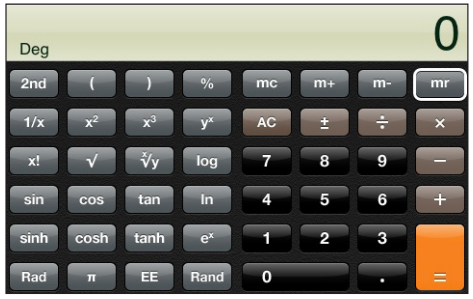

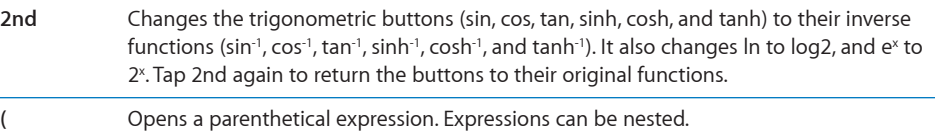

**)** Closes a parenthetical expression.

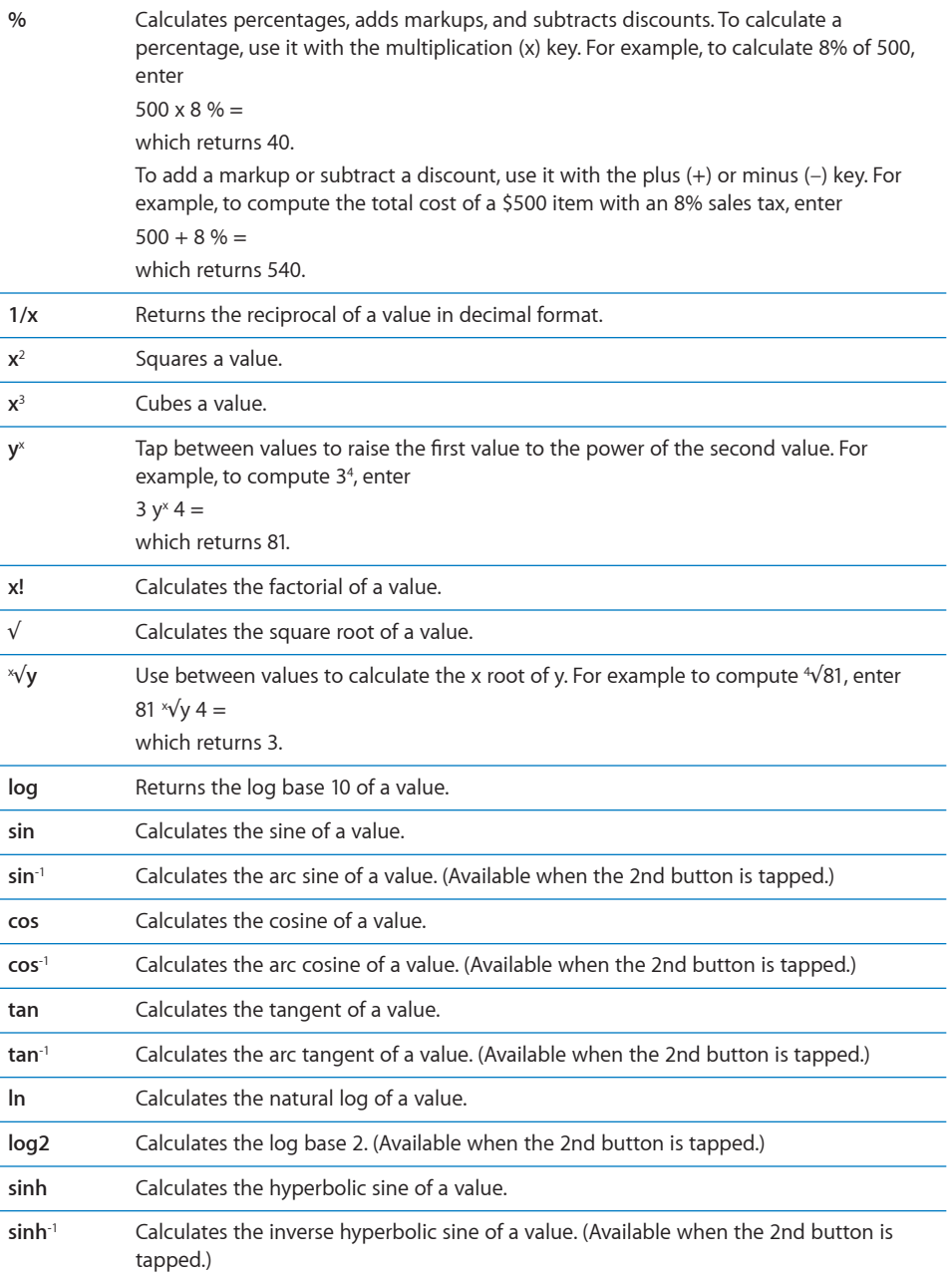

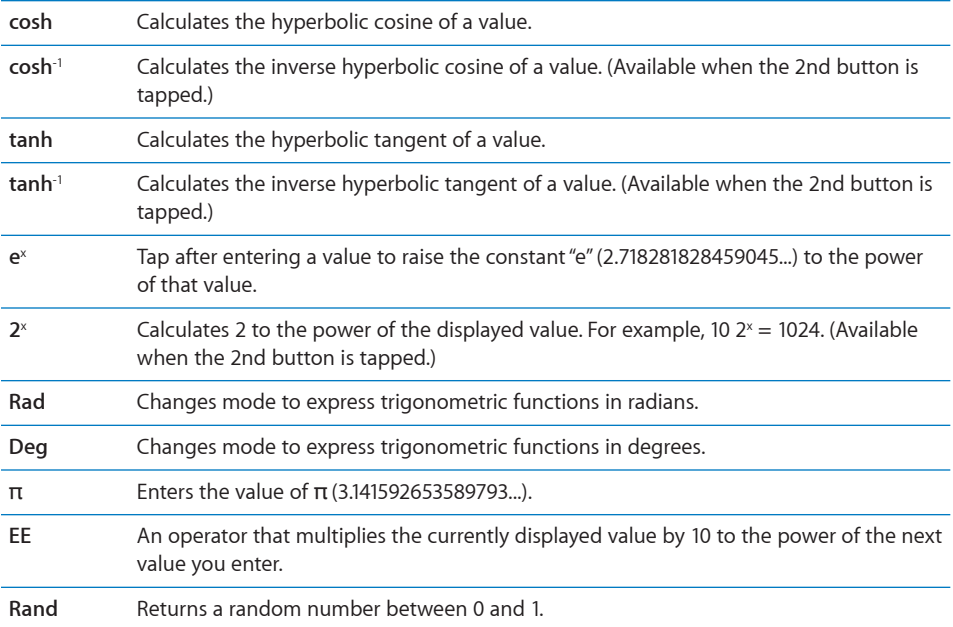

## **Notes**

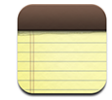

#### **Writing and Reading Notes**

Notes are listed by date added, with the most recent note at the top. You can see the first few words of each note in the list.

Add a note: Tap +, then type your note and tap Done.

Read a note: Tap the note. Tap  $\Rightarrow$  or  $\Leftarrow$  to see the next or previous note.

**Edit a note:** Tap anywhere on the note to bring up the keyboard.

**Delete a note:** Tap the note, then tap **m**.

#### **Emailing Notes**

**Email a note:** Tap the note, then tap  $\boxtimes$ .

To email a note, iPhone must be set up for email. See ["Organizing Email](#page-50-0)" on page [51.](#page-50-0)

# **Contacts**

## **Importing and Syncing Contacts**

You can add contacts to iPhone in the following ways:

- In iTunes, sync contacts with applications on your computer (see "Syncing with [iTunes"](#page-6-0) on page [7\)](#page-6-0)
- Set up MobileMe or Microsoft Exchange accounts on iPhone, with Calendars enabled (see "[Setting Up Accounts"](#page-11-0) on page [12](#page-11-0))
- Install a profile that sets up an Exchange account, with Calendars enabled (see "[Installing Configuration Profiles](#page-12-0)" on page [13\)](#page-12-0)
- Enter contacts directly on iPhone
- Import contacts from a SIM

**Import contacts from a SIM:** In Settings, tap "Mail, Contacts, Calendars," then tap Import SIM Contacts.

The contact information on the SIM is imported to iPhone. If you have Calendars enabled for both MobileMe and Microsoft Exchange, you are prompted to choose which account you want to add the SIM contacts to.

#### **Searching Contacts**

You can search the first, last, and company names in your contacts on iPhone. If you have a Microsoft Exchange account set up on iPhone, you may also be able to search your enterprise Global Address List (GAL) for contacts in the organization.

When you enter search information, contacts with matching information appear immediately as you start to type.

**Search contacts:** In Contacts, tap the search field at the top of any list of contacts and enter a first, last, or company name.

**Search a GAL:** Tap Groups, tap Directories at the bottom of the list, then enter a first, last, or company name.

You can't edit GAL contacts or save them to iPhone.

## **Managing Contacts on iPhone**

Add a contact on iPhone: Tap Contacts and tap +.

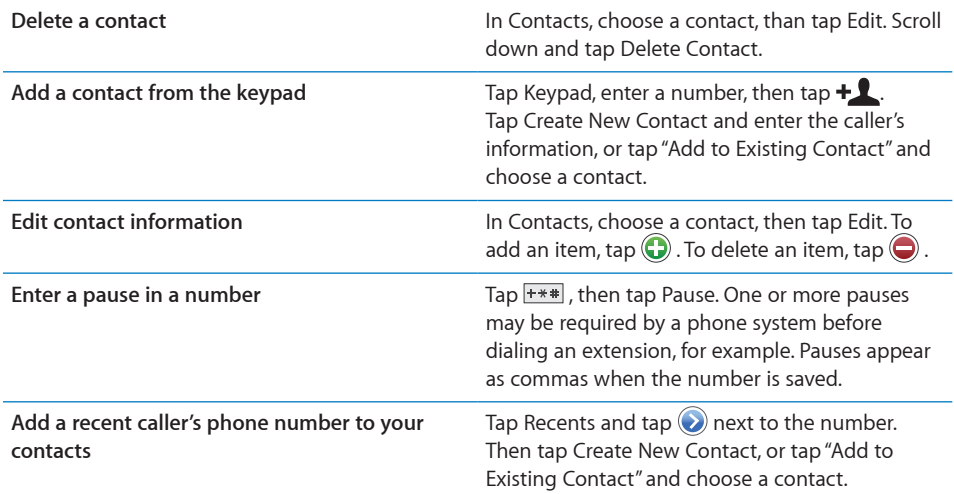

#### **Assign a photo to a contact:**

- **1** Tap Contacts and choose a contact.
- **2** Tap Edit and tap Add Photo, or tap the existing photo.
- **3** Tap Take Photo to use the camera. Or tap Choose Existing Photo and choose a photo.
- **4** Drag and scale the photo as desired.
- **5** Tap Set Photo.

**Use a contact's info screen:** Tap Contacts and choose a contact. Then tap an item.

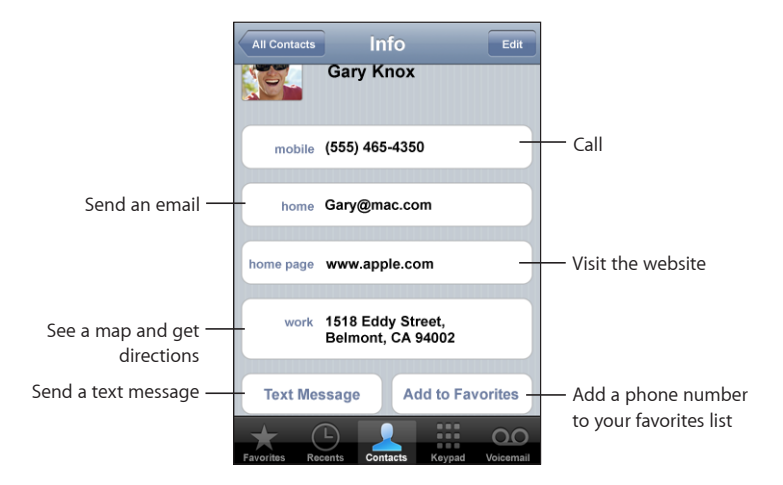

A star next to a phone number means the number is in your favorites list.

**See your own phone number:** Tap Contacts and scroll to the top of the list. (Not available in all regions.)

**8 Settings**

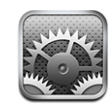

Settings allows you to customize iPhone applications, set the date and time, configure your network connection, and enter other preferences for iPhone.

# Airplane Mode

Airplane mode disables the wireless features of iPhone to avoid interfering with aircraft operation and other electrical equipment.

**Turn on airplane mode:** Tap Settings and turn airplane mode on.

When airplane mode is on,  $\rightarrow$  appears in the status bar at the top of the screen. No phone, radio, Wi-Fi, or Bluetooth signals are emitted from iPhone and GPS reception is turned off, disabling many of iPhone's features. You won't be able to:

- Make or receive phone calls
- Get visual voicemail
- Send or receive email
- Browse the Internet
- Â Sync your contacts, calendars, or bookmarks (MobileMe only) with MobileMe or Microsoft Exchange
- Send or receive text messages
- Stream YouTube videos
- Get stock quotes
- Get map locations
- Get weather reports
- Purchase music or applications

If allowed by the aircraft operator and applicable laws and regulations, you can continue to use iPhone to:

- Listen to music and watch video
- Listen to visual voicemail
- Check your calendar
- Take or view pictures
- Hear alarms
- Use the stopwatch or timer
- Use the calculator
- Take notes
- Read text messages and email messages stored on iPhone

In some regions, where allowed by the aircraft operator and applicable laws and regulations, you can turn Wi-Fi back on, enabling you to:

- Send and receive email
- Browse the Internet
- Sync your contacts, calendars, and bookmarks (MobileMe only) with MobileMe and Microsoft Exchange
- Stream YouTube videos
- Get stock quotes
- Get map locations
- Get weather reports
- Purchase music and applications

## <span id="page-101-0"></span>Wi-Fi

Wi-Fi settings determine whether iPhone uses local Wi-Fi networks to connect to the Internet. If no Wi-Fi networks are available, or you've turned Wi-Fi off, then iPhone connects to the Internet via your cellular data network, when available. You can use Mail, Safari, YouTube, Stocks, Maps, Weather, and the App Store over a cellular data network connection, but not the iTunes Wi-Fi Music Store.

**Turn Wi-Fi on or off:** Choose Wi-Fi and turn Wi-Fi on or off.

**Join a Wi-Fi network:** Choose Wi-Fi, wait a moment as iPhone detects networks in range, then select a network. If necessary, enter a password and tap Join. (Networks that require a password appear with a lock  $\triangleq$  icon.)

Once you've joined a Wi-Fi network manually, iPhone automatically joins it whenever the network is in range. If more than one previously used network is in range, iPhone joins the one last used.

When iPhone is joined to a Wi-Fi network, the Wi-Fi  $\hat{\mathcal{F}}$  icon in the status bar at the top of the screen shows signal strength. The more bars you see, the stronger the signal.

**Set iPhone to ask if you want to join a new network:** Choose Wi-Fi and turn "Ask to Join Networks" on or off.

When you are trying to access the Internet, by using Safari or Mail for example, and you are not in range of a Wi-Fi network you have previously used, this option tells iPhone to look for another network. iPhone displays a list of all available Wi-Fi networks that you can choose from. (Networks that require a password appear with a lock icon.) If "Ask to Join New Networks" is turned off, you must manually join a network to connect to the Internet when a previously used network or a cellular data network isn't available.

**Forget a network, so iPhone doesn't join it automatically:** Choose Wi-Fi and tap next to a network you've joined before. Then tap "Forget this Network."

**Join a closed Wi-Fi network:** To join a Wi-Fi network that isn't shown in the list of scanned networks, choose Wi-Fi > Other and enter the network name. If the network requires a password, tap Security, tap the type of security the network uses, and enter the password.

You must already know the network name, password, and security type to connect to a closed network.

Some Wi-Fi networks may require you to enter or adjust additional settings, such as a client ID or static IP address. Ask the network administrator which settings to use.

Adjust settings to connect to a Wi-Fi network: Choose Wi-Fi, then tap a next to a network.

## VPN

This setting appears when you have VPN configured on iPhone, allowing you to turn VPN on or off. See "[Network"](#page-105-0) on page [106](#page-105-0).

## **Carrier**

This setting appears when you're outside of your carrier's network and other local carrier data networks are available to use for your phone calls, visual voicemail, and cellular network Internet connections. You can make calls only on carriers that have roaming agreements with your carrier. Additional fees may apply. Roaming charges may be billed to you by the carrier of the selected network, through your carrier.

For information about out-of-network coverage and how to enable roaming, contact your carrier or go to your carrier's website.

**Select a carrier for phone calls:** Choose Carrier and select the network you want to use.

Once you select a network, iPhone uses only that network. If the network is unavailable, "No service" appears on the iPhone screen and you can't make or receive calls or visual voicemail, or connect to the Internet via cellular data network. Set Network Settings to Automatic to have iPhone select a network for you.

## Fetch New Data

This setting lets you turn Push on or off for MobileMe, Microsoft Exchange, Yahoo! Mail, and any other "push" accounts you have configured on iPhone. Push accounts automatically deliver new information to iPhone when new information appears on the server (some delays may occur). You might want to turn Push off to suspend delivery of email and other information, or to conserve battery life.

When Push is off and with accounts that do not support push, data can still be "fetched"—that is, iPhone can check with the server and see if new information is available. Use the Fetch New Data setting to determine how often data is requested. For optimal battery life, don't fetch too frequently.

**Turn Push on:** Tap Fetch New Data, then tap to turn Push on.

**Set the interval to fetch data:** Tap Fetch New Data, then choose how often you want to fetch data for all accounts.

To conserve battery life, fetch less frequently.

**Set fetch or push settings for individual accounts:** In Fetch New Data, tap Advanced, then tap an account.

Setting Push to OFF or Fetch to Manually in the Fetch New Data screen overrides individual account settings.

## Sounds and the Ring/Silent Switch

**Switch between ring and silent mode:** Flip the Ring/Silent switch on the side of iPhone.

When set to silent, iPhone doesn't play any ring, alert, or effects sounds. It does, however, play alarms set using Clock.

**Set whether iPhone vibrates when you get a call:** Choose Sounds. To set whether iPhone vibrates in silent mode, turn Vibrate under Silent  $\triangle$  on or off. To set whether iPhone vibrates in ring mode, turn Vibrate under Ring  $\triangle$  on or off.

**Adjust the ringer and alerts volume:** Choose Sounds and drag the slider. Or, if no song or video is playing and you aren't on a call, use the volume buttons on the side of iPhone.

**Set the ringtone:** Choose Sounds > Ringtone.

**Set alert and effects sounds:** Choose Sounds and turn items on or off under Ring  $\triangle$ . When the Ring/Silent switch is set to ring, iPhone plays sounds for alerts and effects that are turned on.

You can set iPhone to play a sound whenever you:

- Get a call
- Get a text message
- Get a voicemail message
- Get an email message
- Send an email message
- Have an appointment that you've set up to alert you
- $\cdot$  Lock iPhone
- Type using the keyboard

## **Brightness**

Screen brightness affects battery life. Dim the screen to extend the time before you need to recharge iPhone, or use Auto-Brightness.

**Adjust the screen brightness:** Choose Brightness and drag the slider.

**Set whether iPhone adjusts screen brightness automatically:** Choose Brightness and turn Auto-Brightness on or off. If Auto-Brightness is on, iPhone adjusts the screen brightness for current light conditions using the built-in ambient light sensor.

## **Wallpaper**

You see a wallpaper background picture when you unlock iPhone. You can select one of the images that came with iPhone, or use a photo you've synced to iPhone from your computer.

**Set wallpaper:** Choose Wallpaper and choose a picture.

## General

The General settings include date and time, security, network, and other settings that affect more than one application. This is also where you can find information about your iPhone, and reset iPhone to its original state.

#### **About**

Choose General > About to get information about iPhone, including:

- Name of your phone network
- Number of songs, videos, and photos
- Total storage capacity
- Space available
- Software version
- Serial and model numbers
- Wi-Fi and Bluetooth addresses
- IMEI (International Mobile Equipment Identity) and ICCID (Integrated Circuit Card Identifier, or Smart Card) numbers
- Modem firmware version of the cellular transmitter
- Legal information

#### **Usage**

**See your usage statistics:** Choose Usage. There, you can see:

- Usage—Amount of time iPhone has been awake and in use since the last full charge. iPhone is awake whenever you're using it—including making or receiving phone calls, using email, sending or receiving text messages, listening to music, browsing the Web, or using any other iPhone features. iPhone is also awake while performance background tasks such as automatically checking for and retrieving email messages.
- Standby—Amount of time iPhone has been powered on since its last full charge, including the time iPhone has been asleep.
- Current period call time and lifetime call time.
- Amount of data sent and received over the cellular data network.

**Reset your usage statistics:** Tap Usage and tap Reset Statistics to clear the data and cumulative time statistics. The statistics for the amount of time iPhone has been unlocked and in standby mode are not reset.

#### <span id="page-105-0"></span>**Network**

Use the Network settings to configure a VPN (virtual private network) connection, access Wi-Fi settings, or turn Data Roaming on or off.

**Enable or disable 3G:** Tap to turn 3G on or off.

Using 3G loads Internet data faster in some cases, but may decrease battery performance. If you're making a lot of phone calls, you may want to turn 3G off to extend battery performance.

Turn Data Roaming on or off: Choose General > Network and turn Data Roaming on or off.

Data Roaming turns on Internet and visual voicemail access over a cellular data network when you're in an area not covered by your carrier's network. For example, when you're traveling, you can turn off Data Roaming to avoid potential roaming charges. By default, Data Roaming is turned off.

Add a new VPN configuration: Choose General > Network > VPN > Add VPN Configuration.

VPNs used within organizations allow you to communicate private information securely over a non-private network. You may need to configure VPN, for example, to access your work email on iPhone.

iPhone can connect to VPNs that use the L2TP, PPTP, or Cisco IPSec protocols. VPN works over both Wi-Fi and cellular data network connections.

Ask your network administrator which settings to use. In most cases, if you've set up VPN on your computer, you can use the same VPN settings for iPhone.

Once you've entered VPN settings, a VPN switch appears at the top level of the Settings menu that you can use to turn VPN on or off.

**Change a VPN configuration:** Choose General > Network > VPN and tap the configuration you want to update.

Turn VPN on or off: Tap Settings and turn VPN on or off.

**Delete a VPN configuration:** Choose General > Network > VPN, tap the blue arrow to the right of the configuration name, and tap Delete VPN at the bottom of the configuration screen.

**Use Wi-Fi:** See ["Wi-Fi"](#page-101-0) on page [102.](#page-101-0)

## **Bluetooth**

iPhone can connect wirelessly to Bluetooth headsets and car kits for hands-free talking. See "[Bluetooth Devices"](#page-41-0) on page [42](#page-41-0).

**Turn Bluetooth on or off:** Choose General > Network > Bluetooth and turn Bluetooth on or off.

#### <span id="page-106-0"></span>**Location Services**

Location Services allows applications such as Maps and Camera to gather and use data indicating your location. Location Services does not correlate the data it collects with your personally identifiable information. Your approximate location is determined using available information from cellular network data, local Wi-Fi networks (if you have Wi-Fi turned on), and GPS (if you have an iPhone 3G; GPS not available in all locations).

You can turn Location Services off if you don't want to use this feature. If you turn Location Services off, you'll be prompted to turn it back on again the next time an application tries to use this feature.

**Turn Location Services on or off:** Choose General > Location Services and turn location services on or off.

To conserve battery life, turn Location Services off when you're not using it.

#### **Auto-Lock**

Locking iPhone turns off the display to save your battery and to prevent unintended operation of iPhone. You can still receive calls and text messages, and you can adjust the volume and use the mic button on the iPhone stereo headset when listening to music or on a call.

**Set the amount of time before iPhone locks:** Choose General > Auto-Lock and choose a time.

#### **Passcode Lock**

By default, iPhone doesn't require you to enter a passcode to unlock it.

**Set a passcode:** Choose General > Passcode Lock and enter a 4-digit passcode, then enter the passcode again to verify it. iPhone then requires you to enter the passcode to unlock it.

**Turn passcode lock off:** Choose General > Passcode Lock and tap Turn Passcode Off, then enter your passcode.

**Change the passcode:** Choose General > Passcode Lock and tap Change Passcode, enter your current passcode, then enter and reenter your new passcode.

If you forget your passcode, you must restore the iPhone software. See ["Updating and](#page-141-0)  [Restoring iPhone Software"](#page-141-0) on page [142](#page-141-0).

**Set how long before your passcode is required:** Choose General > Passcode Lock > Require Passcode, then select how long iPhone can be idle before you need to enter a passcode to unlock it.

**Show SMS Preview when iPhone is locked:** Choose General > Passcode Lock and tap to turn SMS preview on.

**Erase data after ten failed passcode attempts:** Choose General > Passcode Lock and tap Erase Data to turn it on.

After ten failed passcode attempts, your settings are reset to their defaults and all your information and media on your iPhone is removed by overwriting the data stored on iPhone.
*Important:* You can't use iPhone while data is being overwritten. This can take one to two hours or more, depending on the storage capacity of your iPhone.

#### **Restrictions**

You can set restrictions for iPod content for the use of some applications on iPhone. For example, parents can restrict explicit music from being seen on playlists, or turn off YouTube access entirely.

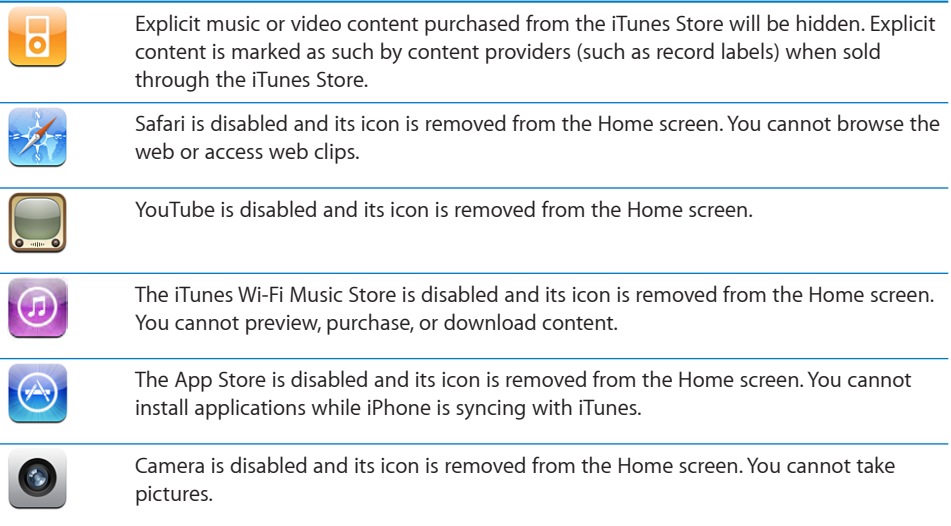

#### **Set restrictions:**

- **1** Choose General > Restrictions, then tap Enable Restrictions.
- **2** Enter a four-digit passcode.
- **3** Reenter the passcode.
- **4** Set the restrictions you want by tapping individual controls on or off. By default, all controls are on (not restricted). Tap an item to turn it off and restrict its use.

**Turn off all restrictions:** Choose General > Restrictions, then enter the passcode. Tap Disable Restrictions, then reenter the passcode.

If you forget your passcode, you must restore your iPhone software from iTunes. See ["Updating and Restoring iPhone Software"](#page-141-0) on page [142](#page-141-0).

#### **Home Button**

Choose General > Home Button to set preferences for double-clicking the Home button. You can set iPhone so that double-clicking the Home button goes to either to the Home screen, Phone Favorites, or iPod.

**Set whether double-clicking the Home button shows iPod controls:** Turn on Show iPod Controls to display iPod controls when you're playing music and double-click the Home button. This feature works even when your display is turned off or your iPhone is locked.

#### <span id="page-109-0"></span>**Date and Time**

These settings apply to the time shown in the status bar at the top of the screen, and in world clocks and calendars.

**Set whether iPhone shows 24-hour time or 12-hour time:** Choose General > Date & Time and turn 24-Hour Time on or off.

**Set whether iPhone updates the date and time automatically:** Choose General > Date & Time and turn Set Automatically on or off.

If iPhone is set to update the time automatically, it gets the correct time over the cellular network, and updates it for the time zone you're in.

Some carriers don't support network time in all locations. If you're traveling, iPhone may not be able to automatically set the local time.

**Set the date and time manually:** Choose General > Date & Time and turn Set Automatically off. Tap Time Zone and enter the name of a major city in your time zone. Tap the "Date & Time" return button, then tap "Set Date & Time" and enter the date and time.

#### **Keyboard**

**Turn Auto-Capitalization on or off:** Choose General > Keyboard and turn Auto-Capitalization on or off.

By default, iPhone automatically capitalizes words after you type sentence-ending punctuation or a return character.

**Set whether caps lock is enabled:** Choose General > Keyboard and turn Enable Caps Lock on or off.

If caps lock is enabled and you double-tap the Shift  $\triangle$  key on the keyboard, all letters you type are uppercase. The Shift key turns blue when caps lock is on.

**Turn the "." shortcut on or off:** Choose General > Keyboard and turn "." Shortcut on or off.

The "." shortcut lets you double-tap the space bar to enter a period followed by a space when you're typing. It is on by default.

Turn international keyboards on or off: Choose General > Keyboards > International Keyboards and turn on the keyboards you want.

If more than one keyboard is turned on, tap  $\bigcirc$  to switch keyboards when you're typing. When you tap the symbol, the name of the newly active keyboard appears briefly. See "[International Keyboards"](#page-26-0) on page [27](#page-26-0).

#### **International**

Use the International settings to set the language for iPhone, turn keyboards for different languages on or off, and set the date, time, and telephone number formats for your region.

**Set the language for iPhone:** Choose General > International > Language, choose the language you want to use, and tap Done.

**Turn international keyboards on or off:** Choose General > International > Keyboards, and turn on the keyboards you want.

If more than one keyboard is turned on, tap  $\bigcirc$  to switch keyboards when you're typing. When you tap the symbol, the name of the newly active keyboard appears briefly. See "[International Keyboards"](#page-26-0) on page [27](#page-26-0).

**Set date, time, and telephone number formats:** Choose General > International > Region Format, and choose your region.

#### <span id="page-110-0"></span>**Resetting iPhone**

**Reset all settings:** Choose General > Reset and tap Reset All Settings.

All your preferences and settings are reset. Information, such as your contacts and calendars, and media, such as your songs and videos, are not deleted.

**Erase all content and settings:** Connect iPhone to your computer or a power adapter. Choose General > Reset and tap "Erase All Content and Settings."

This feature resets all settings to their defaults and removes all your information and media on your iPhone by overwriting the data stored on iPhone.

*Important:* You can't use iPhone while data is being overwritten. This can take one to two hours or more, depending on the storage capacity of your iPhone.

**Reset the keyboard dictionary:** Choose General > Reset and tap Reset Keyboard Dictionary.

You add words to the keyboard dictionary by rejecting words iPhone suggests as you type. Tap a word to reject the correction and add the word to the keyboard dictionary. Resetting the keyboard dictionary erases all words you've added.

**Reset network settings:** Choose General > Reset and tap Reset Network Settings.

When you reset network settings, your list of previously used networks and your VPN settings are removed. Wi-Fi is turned off and then back on, disconnecting you from any network you're on. The Wi-Fi and "Ask to Join Networks" settings are left turned on.

**Reset the Home screen layout:** Choose General > Reset and tap Reset Home Screen Layout.

**Reset the location warnings:** Choose General > Reset and tap Reset Location Warnings.

Location warnings are the requests made by applications (such as Camera and Maps) to use Location Services with those applications. iPhone stops presenting the warning for an application the second time you tap OK. Tap Reset Location Warnings to resume the warnings.

# Mail, Contacts, Calendars

Use Mail, Contacts, Calendars settings to set up and customize accounts for iPhone:

- Microsoft Exchange
- MobileMe
- Google email
- Yahoo! Mail
- $AA$
- Other POP and IMAP mail systems

#### **Accounts**

The Accounts section lets you set up accounts on iPhone. The specific settings that appear depend on the type of account you're setting up. Your service provider or system administrator should be able to provide the information you need to enter.

For more information about adding accounts, see "[Setting Up Accounts"](#page-11-0) on page [12](#page-11-0).

**Change an account's settings:** Choose "Mail, Contacts, Calendars," choose an account, then make the changes you want.

Changes you make to an account's settings are *not* synced to your computer, so you can configure your accounts to work with iPhone without affecting the account settings on your computer.

**Stop using an account:** Choose "Mail, Contacts, Calendars," choose an account, then turn Account off.

If an account is off, iPhone doesn't display the account and doesn't send or check email from or sync other information with that account, until you turn it back on.

**Adjust advanced settings:** Choose "Mail, Contacts, Calendars," choose an account, then do one of the following:

Â *To set whether drafts, sent messages, and deleted messages are stored on iPhone or remotely on your email server (IMAP accounts only),* tap Advanced and choose Drafts Mailbox, Sent Mailbox, or Deleted Mailbox.

If you store messages on iPhone, you can see them even when iPhone isn't connected to the Internet.

- To set how long before messages are removed permanently from Mail on iPhone, tap Advanced and tap Remove, then choose a time: Never, or after one day, one week, or one month.
- Â *To adjust email server settings,* tap Host Name, User Name, or Password under Incoming Mail Server or Outgoing Mail Server. Ask your network administrator or Internet service provider for the correct settings.
- Â *To adjust SSL and password settings,* tap Advanced. Ask your network administrator or Internet service provider for the correct settings.

**Delete an account from iPhone:** Choose "Mail, Contacts, Calendars," choose an account, then scroll down and tap Delete Account.

Deleting an account means you can no longer access the account with your iPhone. All email and the contacts, calendar, and bookmark information synced with the account are removed from iPhone. However, deleting an account doesn't remove the account or its associated information from your computer.

#### <span id="page-112-0"></span>**Mail**

The Mail settings, except where noted, apply to all accounts you have set up on iPhone.

To turn alerts sounds for new or sent mail on or off, use the Sounds settings.

**Set the number of messages shown on iPhone:** Choose "Mail, Contacts, Calendars" > Show, then choose a setting.

Choose to see the most recent 25, 50, 75, 100, or 200 messages. To download additional messages when you're in Mail, scroll to the bottom of your inbox and tap "Download … more."

*Note:* For Microsoft Exchange accounts, choose "Mail, Contacts, Calendars" and choose the Exchange account. Tap "Mail days to sync" and choose the number of days of mail you want to sync with the server.

**Set how many lines of each message are previewed in the message list:** Choose "Mail, Contacts, Calendars" > Preview, then choose a setting.

You can choose to see up to five lines of each message. That way, you can scan a list of messages in a mailbox and get an idea of what each message is about.

**Set a minimum font size for messages:** Choose "Mail, Contacts, Calendars" > Minimum Font Size, then choose Small, Medium, Large, Extra Large, or Giant.

**Set whether iPhone shows To and Cc labels in message lists:** Choose "Mail, Contacts, Calendars," then turn Show To/Cc Label on or off.

If Show To/Cc Label is on, **To** or **Cc** next to each message in a list indicates whether the message was sent directly to you or you received a copy.

**Set whether iPhone confirms that you want to delete a message:** Choose "Mail, Contacts, Calendars" and turn Ask Before Deleting on or off.

If Ask Before Deleting is on, to delete a message you must tap  $\hat{m}$ , then confirm by tapping Delete.

**Set whether iPhone sends you a copy of every message you send:** Choose Mail, then turn Always Bcc Myself on or off.

**Set the default email account:** Choose "Mail, Contacts, Calendars" > Default Account, then choose an account.

This setting determines which of your accounts a message is sent from when you create a message from another iPhone application, such as sending a photo from Photos or tapping the email address of a business in Maps. To send the message from a different account, tap the From field in the message and choose another account.

**Add a signature to your messages:** Choose Mail > Signature, then type a signature.

You can set iPhone to add a signature—your favorite quote, or your name, title, and phone number, for example—to the bottom of every message you send.

#### **Contacts**

**Set how contacts are sorted:** Choose "Mail Contacts, Calendars," then under Contacts tap Sort Order and do one of the following:

- Â *To show first name first,* tap First, Last.
- Â *To show last name first,* tap Last, First.

**Set how contacts are displayed:** Choose "Mail Contacts, Calendars," then under Contacts tap Display Order and do one of the following:

- Â *To show first name first,* tap First, Last.
- Â *To show last name first,* tap Last, First.

**Import contacts from a SIM:** Choose "Mail, Contacts, Calendars," then tap Import SIM Contacts.

The contact information on the SIM is imported to iPhone. If you have both MobileMe and Microsoft Exchange contacts synced with iPhone, you are prompted to choose which account you want to add the SIM contacts to.

## **Calendar**

**Set alerts to sound when your receive meeting invitation:** Choose "Mail, Contacts, Calendars," and under Calendar tap "New Invitation Alerts" to turn it on.

**Set how far back in the past to show your calendar events on iPhone:** Choose "Mail, Contacts, Calendars" > Sync, then choose a period of time.

**Turn on Calendar time zone support:** Choose "Mail, Contacts, Calendars" > Time Zone Support, then turn Time Zone Support on. Select a time zone for calendars by tapping Time Zone and entering the name of a major city.

When Time Zone Support is on, Calendar displays event dates and times in the time zone of the city you selected. When Time Zone Support is off, Calendar displays events in the time zone of your current location as determined by the network time.

*Important:* Some carriers do not support network time in all locations. If you're traveling, iPhone may not display events or sound alerts at the correct local time. To manually set the correct time, see ["Date and Time](#page-109-0)" on page [110](#page-109-0).

## Phone

Use Phone settings to forward incoming calls, turn call waiting on or off, change your password, and other things.

#### **Calling From Abroad**

**Set iPhone to add the correct prefix when dialing from another country:** In Settings, tap Phone, then turn International Assist on. This lets you make calls to your home country using the numbers in your contacts and favorites, without having to add a prefix or your country code (not available in all areas).

For more information, see ["Using iPhone Abroad"](#page-44-0) on page [45](#page-44-0).

#### **Call Forwarding**

You can set iPhone to forward incoming calls to another number. For example, you may be on vacation and want all calls to go somewhere else. If you're going to an area with no cellular coverage, you may want to forward calls to a place where you can be reached.

#### **Set iPhone to forward your calls:**

- **1** Choose Phone > Call Forwarding and turn Call Forwarding on.
- **2** Tap Forwarding To and enter the phone number you want calls forwarded to.

You must be in range of the cellular network when you set iPhone to forward calls, or calls won't be forwarded.

## **Call Waiting**

**Activate or deactivate call waiting:** Choose Phone > Call Waiting, then turn Call Waiting on or off. If you turn call waiting off and someone calls you when you're already on the phone, the call goes to voicemail.

#### **Show My Caller ID**

**Show or hide your caller ID:** Choose Phone > Show My Caller ID, then turn Show My Caller ID on or off.

If Show My Caller ID is off, people you call can't see your name or phone number on their phone.

#### <span id="page-115-0"></span>**Using iPhone with a Teletype (TTY) Machine**

In some regions, Teletype (TTY) machines are used by deaf or hearing-impaired people to communicate by typing and reading text. If you have the iPhone TTY Adapter cable, available at www.apple.com/store, you can use iPhone with a TTY machine.

**Connect iPhone to a TTY machine:** Choose Phone, then turn TTY on. Then connect iPhone to your TTY machine using the iPhone TTY Adapter.

For information about using a TTY machine, see the documentation that came with the machine.

For more information about other accessibility features of iPhone, go to [www.apple.](http://www.apple.com/accessibility) [com/accessibility.](http://www.apple.com/accessibility)

#### **Changing Your Voicemail Password**

A voicemail password helps prevent others from access your voicemail. You only need to enter the password when you're calling in to get your messages from another phone. You won't need to enter the password when using voicemail on iPhone.

**Change your voicemail password:** Choose Phone > Change Voicemail Password.

#### **Locking Your SIM Card**

You can lock your SIM card, so it can't be used without a PIN number. You must enter the number each time you turn iPhone off and turn it back on again. Some carriers require a SIM PIN in order to use iPhone.

*Important:* If you enter the PIN incorrectly three times, you may need to contact your carrier for a Personal Unlocking Key (PUK) to enable your SIM card again. Some cellular networks may not accept an emergency call from iPhone if the SIM is locked.

#### **Turn the SIM PIN on or off:**

- **1** Choose Phone > SIM PIN, then turn SIM PIN on or off.
- **2** Enter your SIM PIN number to confirm. Use the PIN assigned by your carrier, or your carrier's default PIN.

#### **Change the PIN number for your SIM card:**

- **1** Choose Phone > SIM PIN.
- **2** Turn SIM PIN on, then tap Change PIN.
- **3** Enter your current password, then enter your new password.
- **4** Enter your new password again to confirm, then tap Done.

#### **Accessing Your Carrier's Services**

Depending on your carrier, you may be able to access some of your carrier's services directly from iPhone. For example, you may be able to check your bill balance, call directory assistance, and view how many minutes you have left.

**Access your carrier's services:** Choose Phone. Then scroll down and tap the button for your carrier's services.

When you request information such as your bill balance, your carrier may provide the information in a text message. Contact your carrier to find out if there are any charges for these services.

## Safari

Safari settings let you select your Internet search engine, set security options, and for developers, turn on debugging.

#### **General**

You can use Google or Yahoo! to perform Internet searches.

**Select a search engine:** Choose Safari > Search Engine and select the search engine you want to use.

#### **Security**

By default, Safari is set to show features of the web, such as some movies, animation, and web applications. You may wish to turn off some of these features to help protect iPhone from possible security risks on the Internet.

**Change security settings:** Choose Safari, then do one of the following:

Â *To enable or disable JavaScript,* turn JavaScript on or off.

JavaScript lets web programmers control elements of the page—for example, a page that uses JavaScript might display the current date and time or cause a linked page to appear in a new pop-up page.

Â *To enable or disable plug-ins,* turn Plug-ins on or off. Plug-ins allow Safari to play some types of audio and video files and to display Microsoft Word files and Microsoft Excel documents.

- Â *To block or allow pop-ups,* turn Block Pop-ups on or off. Blocking pop-ups stops only pop-ups that appear when you close a page or open a page by typing its address. It doesn't block pop-ups that open when you tap a link.
- Â *To set whether Safari accepts cookies,* tap Accept Cookies and choose Never, "From visited," or Always.

A cookie is a piece of information that a website puts on iPhone so the website can remember you when you visit again. That way, webpages can be customized for you based on information you may have provided.

Some pages won't work correctly unless iPhone is set to accept cookies.

- Â *To clear the history of webpages you've visited,* tap Clear History.
- Â *To clear all cookies from Safari,* tap Clear Cookies.
- Â *To clear the browser cache,* tap Clear Cache.

The browser cache stores the content of pages so the pages open faster the next time you visit them. If a page you open isn't showing new content, clearing the cache may help.

#### **Developer**

The Debug Console can help you resolve webpage errors. If turned on, the console appears automatically when a webpage error occurs.

**Turn the debug console on or off:** Choose Safari > Developer, and turn Debug Console on or off.

## iPod

Use iPod Settings to adjust settings for music and video playback on your iPod.

#### <span id="page-117-0"></span>**Music**

The Music settings apply to songs, podcasts, and audiobooks.

**Set iTunes to play songs at the same sound level:** In iTunes, choose iTunes > Preferences if you're using a Mac, or Edit > Preferences if you're using a PC, then click Playback and select Sound Check.

**Set iPhone to use the iTunes volume settings (Sound Check):** Choose iPod and turn Sound Check on.

You can set audiobooks to play faster than normal so you can hear them more quickly, or slower so you can hear them more clearly.

**Set audiobook play speed:** Choose iPod > Audiobook Speed, then choose Slower, Normal, or Faster.

**Use the equalizer to change the sound on iPhone to suit a particular sound or style:** Choose iPod > EQ and choose a setting.

**Set a volume limit for music and videos:** Choose iPod > Volume Limit and drag the slider to adjust the maximum volume.

Tap Lock Volume Limit to assign a code to prevent the setting from being changed.

Setting a volume limit only limits the volume of music (including podcasts and audiobooks) and videos (including rented movies), and only when headphones, earphones, or speakers are connected to the headset jack on iPhone.

*WARNING:* For important information about avoiding hearing loss, see the *Important Product Information Guide* at [www.apple.com/support/manuals/iphone.](http://www.apple.com/support/manuals/iphone/)

#### <span id="page-118-0"></span>**Video**

Video settings apply to video content, including rented movies. You can set where to resume playing videos that you previously started, turn closed captioning on or off, and set up iPhone to play videos on your TV.

**Set where to resume playing:** Choose iPod > Start Playing, then select whether you want videos that you previously started watching to resume playing from the beginning or where you left off.

**Turn closed captioning on or off:** Choose iPod and turn Closed Captioning on or off.

#### **TV Out**

Use these settings to set up how iPhone plays videos on your TV. For more information about using iPhone to play videos on your TV, see "[Watching Videos on a TV"](#page-66-0) on page [67](#page-66-0).

**Turn widescreen on or off:** Choose iPod and turn Widescreen on or off.

**Set TV signal to NTSC or PAL:** Choose iPod > TV Signal and select NTSC or PAL.

NTSC and PAL are TV broadcast standards. NTSC displays 480i and PAL displays 576i. Your TV might use either of these, depending on where you bought it. If you're not sure which to use, check the documentation that came with your TV.

# Photos

Use Photos settings to specify how slideshows display your photos.

**Set the length of time each slide is shown:** Choose Photos > Play Each Slide For and select the length of time.

**Set a transition effect:** Choose Photos > Transition and select a transition effect.

**Set whether to repeat slideshows:** Choose Photos and turn Repeat on or off.

**Set photos to appear randomly or in order:** Choose Photos and turn Shuffle on or off.

# **9 iTunes and App Store**

# iTunes Wi-Fi Music Store

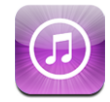

You can search for, browse, preview, purchase, and download songs and albums from the iTunes Wi-Fi Music Store directly to iPhone. Your purchased content is automatically copied to your iTunes library the next time you sync iPhone with your computer.

To use the iTunes Wi-Fi Music Store, iPhone must join a Wi-Fi network that is connected to the Internet. See ["Connecting to the Internet"](#page-29-0) on page [30.](#page-29-0)

You'll also need an iTunes Store account to purchase songs over Wi-Fi (the iTunes Wi-Fi Music Store is available in some countries only). If you don't already have an iTunes Store account, open iTunes on your computer and choose Store > Account to set one up.

*Note:* You cannot access the iTunes Wi-Fi Music Store over a cellular data network. If you attempt to access the iTunes Wi-Fi Music Store without joining a Wi-Fi network, an error message appears.

# **Finding Songs and Albums**

Browse the featured selections to see new releases and iTunes Wi-Fi Music Store recommendations. Browse Top Tens to see the most popular songs and albums in each of several categories. If you're looking for a specific song, album, or artist, use Search.

**Browse featured songs and albums:** Tap Featured, then choose a category at the top of the screen.

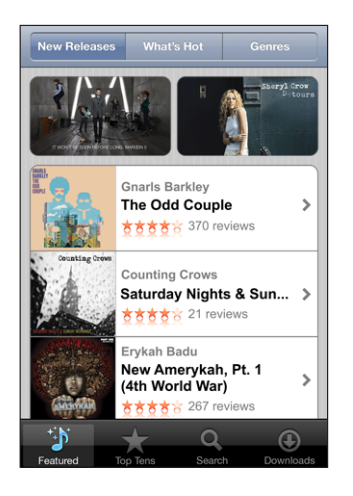

**Browse top ten songs and albums:** Tap Top Tens, then choose a category and tap Top Songs or Top Albums.

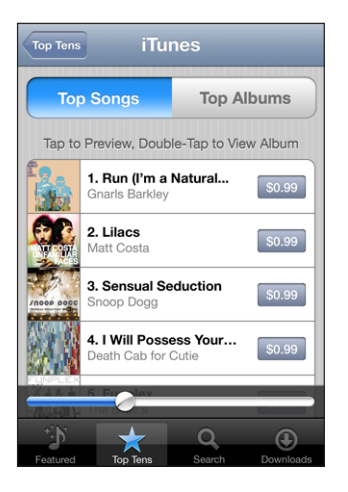

**Search for songs and albums:** Tap Search, tap the search field and enter one or more words, then tap Search.

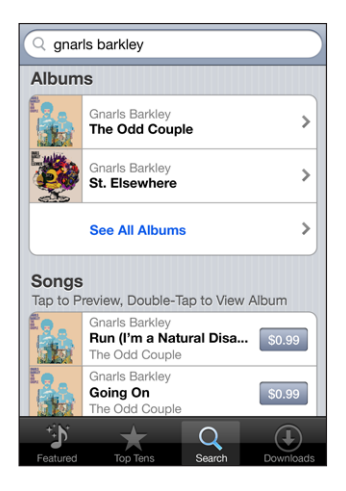

**See the songs on an album:** Tap the album.

**See the album a song is on:** Double-tap the song.

## **Browsing Starbucks Selections**

If you join a Starbucks Wi-Fi network in select Starbucks locations (available in the U.S. only), the Starbucks icon appears at the bottom of the screen next to Featured. Tap the Starbucks icon to find out what song is playing in the café and browse featured Starbucks Collections.

For a list of select Starbucks locations, go to [www.apple.com/itunes/starbucks.](http://www.apple.com/itunes/starbucks)

**Find out what song is playing:** Tap Starbucks. The currently playing song appears at the top of the screen. Tap the song to see the album the song is on, along with the other songs on the album.

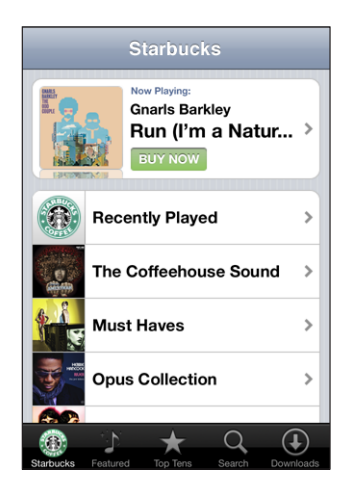

**View Recently Played and other Starbucks playlists:** Tap Starbucks, then choose Recently Played or one of the Starbucks playlists.

## **Purchasing Songs and Albums**

When you find a song or album you like in the iTunes Wi-Fi Music Store, you can purchase and download it to iPhone. You can preview a song before you purchase it to make sure it's a song you want. In select Starbucks locations (available in the U.S. only), you can also preview and purchase the currently playing and other songs from featured Starbucks Collections.

**Preview a song:** Tap the song.

#### **Purchase and download a song or album:**

**1** Tap the price, then tap Buy Now.

If you were signed in to your iTunes Store account in iTunes the last time you synced iPhone, you don't have to enter your account ID. Otherwise, you are prompted to enter your account ID.

**2** Enter your password and tap OK.

Your purchase is charged to your iTunes Store account. For additional purchases made within the next fifteen minutes, you don't have to enter your password again.

An alert appears if you've previously purchased one or more songs from an album. Tap Buy if you want to purchase the entire album including the songs you've already purchased, or tap Cancel if you want to purchase the remaining songs individually. Some albums include bonus content, which is downloaded to your iTunes library on your computer. Not all bonus content is downloaded directly to iPhone.

**See the status of downloading songs and albums:** Tap Downloads.

To pause a download, tap II.

If you need to turn off iPhone or leave the area of your Wi-Fi connection, it's okay to pause the download. iPhone starts the download again the next time iPhone joins a Wi-Fi network with an Internet connection. Or, if you open iTunes on your computer, iTunes completes the download to your iTunes library.

Purchased songs are added to a Purchased playlist on iPhone. If you delete the Purchased playlist, iTunes creates a new one when you buy an item from the iTunes Wi-Fi Music Store.

# App Store

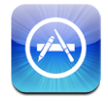

You can search for, browse, review, purchase, and download applications from the App Store directly to iPhone. Applications you download and install from the App Store on iPhone are backed up to your iTunes library the next time you sync iPhone with your computer. You can also install applications you've purchased or downloaded through iTunes on your computer when you sync with iPhone.

To use the App Store, iPhone must be connected to the Internet. See ["Connecting to](#page-29-0)  [the Internet](#page-29-0)" on page [30.](#page-29-0) You'll also need an iTunes Store account (available in many countries) to download applications. If you don't have an iTunes Store account, open iTunes on your computer and choose Store > Account to set one up.

## **Browsing and Searching**

Browse the featured selections to see new releases and App Store recommendations. Browse Top 25 to see the most popular applications. If you're looking for a specific application, use Search.

**Browse featured applications:** Tap Featured, then choose a featured category at the top of the screen.

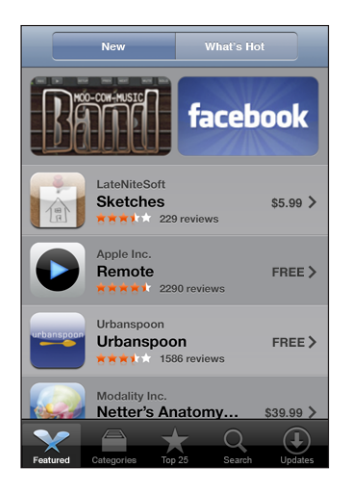

**Browse by category:** Tap Categories, then choose a category to see a list of applications.

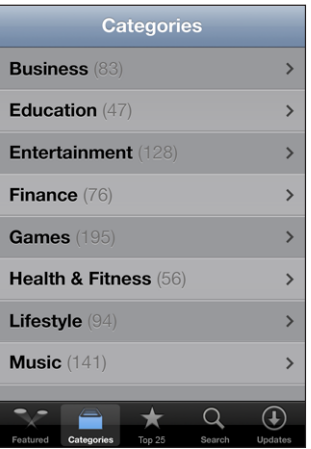

**Browse the top 25 applications:** Tap Top 25, then scroll through the list of applications.

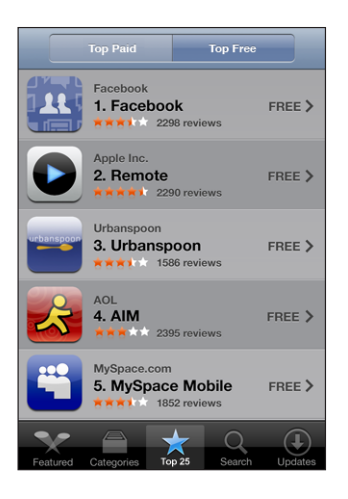

**Search for applications:** Tap Search, tap the search field and enter one or more words, then tap Search.

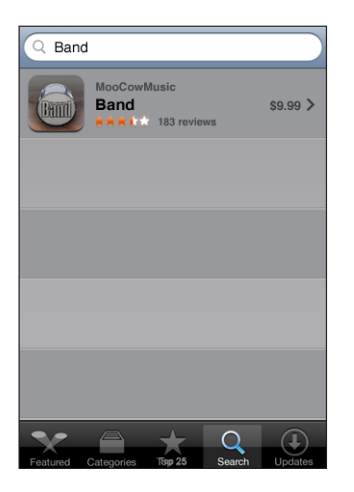

#### **Info Screen**

Tap any application in a list to see more information, such as the application's price, reviews, and other information.

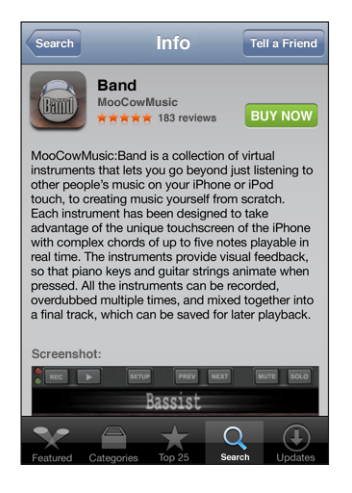

If you've already installed the application, "Installed" appears instead of the price on the Info screen.

**Send a link to an application via email:** From the Info screen, tap Tell a Friend.

**Read reviews:** From the Info screen, tap Reviews.

#### **Downloading Applications**

When you find an application you want in the App Store, you can purchase and download it to iPhone. If the application is free, you can download it without charge after providing your iTunes account information.

Once you download an application, it is immediately installed on iPhone.

#### **Purchase and download an application:**

**1** Tap the price (or tap Free), then tap Buy Now.

If you were signed in to your iTunes Store account in iTunes the last time you synced iPhone, you don't have to enter your account ID. Otherwise, you are prompted to enter your account ID.

**2** Enter your password and tap OK.

Downloads for purchase are charged to your iTunes Store account. For additional downloads made within the next fifteen minutes, you don't have to enter your password again.

**See the status of downloading applications:** After you begin downloading an application, its icon appears on your Home screen and shows the status of the download and installation.

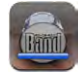

If you need to turn off iPhone or leave the area of your network connection, it's okay to interrupt the download. iPhone starts the download again the next time iPhone joins a network with an Internet connection.

#### **Deleting App Store Applications**

You can delete applications you've installed from the App Store. If you delete an application, data associated with the application will no longer be available to iPhone, even if you reinstall the application.

You can reinstall any application and any associated data from your iTunes library as long as you backed up the application by syncing to your computer. If you try to delete an application that hasn't been backed up to your computer, an alert appears.

#### **Delete an App Store application:**

- **1** Touch and hold any application icon on the Home screen until the icons start to wiggle.
- **2** Tap the "x" in the corner of the application you want to delete.
- **3** Tap Delete, then press the Home  $\Box$  button to save your arrangement.

To overwrite the data associated with an application, use "Erase All Content and Settings" in iPhone settings. See "[Resetting iPhone"](#page-110-0) on page [111.](#page-110-0)

## **Writing Reviews or Reporting Problems**

You can write and submit your own application reviews or report an application problem directly on iPhone.

#### **Write a review:**

- **1** From the Info screen, tap Reviews.
- **2** From the Review screen, tap  $\vec{a}$ , then "Write a Review."
- **3** Select the number of stars (1–5) for your rating of the application, title for the review, and optional review comments. If you've written reviews before, the nickname field is already filled in. Otherwise, you're asked to create a reviewer nickname.
- **4** Tap Send.

You must be signed into your iTunes Store account in order to submit reviews.

Report a problem: From the Review screen, tap **Z**, then tap "Report a Problem." Select a problem from the list, or type optional comments, then tap Report.

## **Updating Applications**

Whenever you access the App Store, it checks for updates to applications you've installed. By default, the App Store also automatically checks for updates every week. The App Store icon shows the total number of application updates available.

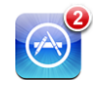

If an update is available and you access the App Store, the Updates screen appears immediately. Application updates are free and are downloaded and automatically installed when you choose to update them. Application upgrades are new releases that can be purchased or downloaded through the App Store on iPhone or the iTunes Store on your computer.

#### **Update an application:**

- **1** At the bottom of the screen, tap Updates.
- **2** Tap an application to see more information about the update.
- **3** Tap Update.

If you try to update an application purchased from a different iTunes Store account, you are prompted for that account's ID and password in order to download the update.

# Syncing Purchased Content

iTunes automatically syncs songs, albums, and applications you've purchased on iPhone to your iTunes library when you connect iPhone to your computer. This lets you listen to the purchases on your computer and provides a backup if you delete applications or purchased content from iPhone.

Songs are synced to the "Purchased on <name of your iPhone>" playlist. iTunes creates the playlist if it doesn't exist. iTunes also copies your purchases to the Purchased playlist that iTunes uses for purchases you make on your computer, if that playlist exists and is set to sync with iPhone.

Downloaded applications are backed up the next time you sync with iTunes. Afterwards, only application data is backed up when you sync with iTunes.

Applications are synced to the Applications list in your iTunes library. iTunes creates the list if it doesn't exist.

# Verifying Purchases

You can use iTunes to verify that all the music, videos, applications, and other items you bought from the iTunes Wi-Fi Music Store or App Store are in your iTunes library. You might want to do this if a download was interrupted.

#### **Verify your purchases:**

- **1** Make sure your computer is connected to the Internet.
- **2** In iTunes, choose Store > Check for Available Downloads.
- **3** Enter your iTunes Store account ID and password, then click Check.

Purchases not yet on your computer are downloaded.

The Purchased playlist displays all your purchases. However, because you can add or remove items in this list, it might not be accurate. To see all your purchases, make sure you're signed in to your account, choose Store > View My Account, and click Purchase History.

# Updating Your Account

iPhone gets your iTunes Store account information from iTunes. You can view and change your iTunes Store account information using iTunes on your computer.

**View and change your iTunes Store account information:** In iTunes, choose Store > View My Account.

You must be signed in to your iTunes Store account. If "View My Account" doesn't appear in the Store menu, choose Store > Sign in.

**Purchase music or applications from another iTunes Store account:** Sign in to that account when you connect to the iTunes Wi-Fi Music Store or when you purchase or download an application from the App Store.

# **Troubleshooting**

# General

## **Low-Battery Image Appears**

iPhone is low on power and needs to charge for up to ten minutes before you can use it. For information about charging iPhone, see ["Charging the Battery](#page-31-0)" on page [32.](#page-31-0)

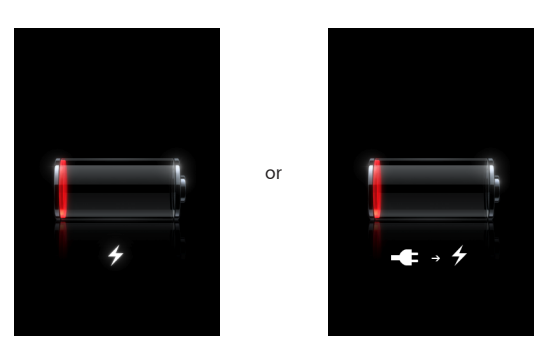

# **iPhone Doesn't Respond**

- iPhone may be low on power. Connect iPhone to your computer or to its power adapter to charge. See "[Charging the Battery"](#page-31-0) on page [32](#page-31-0).
- Press and hold the Home  $\Box$  button below the screen for at least six seconds, until the application you were using quits.
- If that doesn't work, turn iPhone off and turn it on again. Press and hold the Sleep/ Wake button on top of iPhone for a few seconds until a red slider appears, and then drag the slider. Then press and hold the Sleep/Wake button until the Apple logo appears.
- If that doesn't work, reset iPhone. Press and hold both the Sleep/Wake button and the Home  $\Box$  button for at least ten seconds, until the Apple logo appears.

# **iPhone Still Doesn't Respond After Reset**

• Reset iPhone settings. From the Home screen choose Settings > General > Reset > Reset All Settings. All your preferences are reset, but your data and media aren't deleted.

- If that doesn't work, erase all content on iPhone. See "[Resetting iPhone"](#page-110-0) on page [111.](#page-110-0)
- If that doesn't work, restore the iPhone software. See "Updating and Restoring [iPhone Software"](#page-141-0) on page [142](#page-141-0).

## **"This accessory is not made to work with iPhone" Appears**

Make sure the dock connector is free of debris.

If you connect iPhone to an accessory not specifically made for it, iPhone may ask if you want to turn on airplane mode. This is to eliminate radio interference from cellular signals coming from iPhone. You may be able to use iPhone with the accessory whether or not you turn on airplane mode. However, the accessory may not charge iPhone.

If you turn on airplane mode, you won't be able to make calls, send or receive text messages, access the Internet, or use Bluetooth devices with iPhone until you disconnect iPhone from the accessory or turn off airplane mode.

#### **"This accessory is not supported by iPhone" Appears**

The accessory you attached may not work with iPhone. Make sure the dock connector is free of debris.

#### **Connect-to-iTunes Screen Appears**

iPhone needs to be activated. Connect iPhone to your computer and open iTunes if it doesn't open automatically.

## **iPhone Is Too Warm**

If the interior temperature of iPhone 3G exceeds normal operating temperatures, you may experience the following as it attempts to regulate its temperature:

- iPhone stops charging
- display dims
- weak cellular signal
- temperature warning screen appears

*Important:* You cannot use iPhone while the temperature warning screen is displayed except to make an emergency call. If none of the above measures succeeds in lowering the internal temperature, iPhone automatically goes into a deep sleep mode until it cools. You cannot make an emergency call when iPhone is in this mode. Move iPhone to a cooler location and wait a few minutes before trying to use iPhone again.

# iTunes and Syncing

## **iPhone Doesn't Appear in iTunes**

- The iPhone battery might need to be recharged. For information about charging iPhone, see "[Charging the Battery](#page-31-0)" on page [32.](#page-31-0)
- Disconnect other USB devices from your computer and connect iPhone to a different USB 2.0 port on your computer (not on your keyboard).
- Turn iPhone off and back on again. Press and hold the Sleep/Wake button on top of iPhone for a few seconds until a red slider appears, then drag the slider. Then press and hold the Sleep/Wake button until the Apple logo appears. Tap Unlock and enter your SIM's PIN if the SIM is locked.

*Important:* If you enter the PIN incorrectly three times, you may need to contact your carrier for a Personal Unlocking Key (PUK) to enable your SIM card again.

- Restart your computer and reconnect iPhone to your computer.
- Download and install (or reinstall) the latest version of iTunes from [www.apple.com/](http://www.apple.com/itunes) [itunes.](http://www.apple.com/itunes)

## **Syncing Doesn't Work**

- The iPhone battery might need to be recharged. For information about charging iPhone, see "[Charging the Battery](#page-31-0)" on page [32.](#page-31-0)
- Disconnect other USB devices from your computer and connect iPhone to a different USB 2.0 port on your computer (not on your keyboard).
- Turn iPhone off and back on again. Press and hold the Sleep/Wake button on top of iPhone for a few seconds until a red slider appears, then drag the slider. Then press and hold the Sleep/Wake button until the Apple logo appears. Tap Unlock and enter your SIM's PIN if the SIM is locked.

*Important:* If you enter the PIN incorrectly three times, you may need to contact your carrier for a Personal Unlocking Key (PUK) to enable your SIM card again.

- Restart your computer and reconnect iPhone to your computer.
- Download and install (or reinstall) the latest version of iTunes from [www.apple.com/](http://www.apple.com/itunes) [itunes.](http://www.apple.com/itunes)

## **Contacts, Calendars, or Bookmarks Don't Sync**

• Download and install (or reinstall) the latest version of iTunes from www.apple.com/ itunes.

• If you've set up a MobileMe or Microsoft Exchange account on iPhone, iTunes won't sync the contacts, calendars, or bookmarks you set to sync in the iPhone Info preference pane. You must disable any items in MobileMe or Exchange that you want to sync through iTunes. In Settings, tap "Mail, Contacts, Calendars," tap the MobileMe or Exchange account, and deselect any items you want to sync through iTunes. If you have both MobileMe and Exchange accounts, you must deselect those items in both accounts.

*Note:* When you deselect Contacts or Calendars in your MobileMe or Exchange account, the contact or calendar information is no longer accessible via iPhone.

#### **You Don't Want to Sync Info on iPhone to Your Computer**

Replace contacts, calendars, mail accounts, or bookmarks on iPhone with information from your computer.

#### **Replace iPhone information:**

- **1** Open iTunes.
- **2** As you connect iPhone to your computer, press and hold Command-Option (if you're using a Mac) or Shift-Control (if you're using a PC) until you see iPhone in the iTunes sidebar. This prevents iPhone from syncing automatically.
- **3** Select iPhone in the iTunes sidebar and click the Info tab.
- **4** Under "Replace information on this iPhone," select Contacts, Calendars, Mail Accounts, or Bookmarks. You can select more than one, if you like.
- **5** Click Apply.

Information of the selected type is erased from iPhone and replaced with what's on your computer. The next time you sync, iPhone syncs normally, adding information you've entered on iPhone to your computer, and vice versa.

#### **Yahoo! or Google Address Book Doesn't Sync**

iTunes may not be able to connect with Yahoo! or Google. Make sure you are connected to the Internet, and that you've entered the correct ID and password in iTunes. Connect iPhone to your computer, click the Info tab in iTunes, click Configure in the Contacts section, then enter your current ID and password.

#### **Yahoo! Address Book Still Has Contacts Deleted From iPhone**

Yahoo! Address Book doesn't allow contacts containing a Messenger ID to be deleted through syncing. To delete a contact containing a Messenger ID, log in to your Yahoo! account online and delete the contact using Yahoo! Address Book.

# Phone and Voicemail

## **Can't Make or Receive Calls**

- Check the cell signal  $\mathbf{a}$  is con in the status bar at the top of the screen. If there are no bars, or if it says "No service," try moving to a different location. If you're indoors, try going outdoors or moving closer to a window.
- Check to make sure you're in an area with network coverage. Go to your carrier's website to see network coverage areas.
- Make sure airplane mode isn't on. From the Home screen choose Settings, then turn airplane mode off. If that doesn't work, turn airplane mode on, wait 15 seconds, then turn airplane mode off again.
- Turn iPhone off and back on again. Press and hold the Sleep/Wake button on top of iPhone for a few seconds until a red slider appears, then drag the slider. Then press and hold the Sleep/Wake button until the Apple logo appears. Tap Unlock and enter your SIM's PIN if the SIM is locked.

*Important:* If you enter the PIN incorrectly three times, you may need to contact your carrier for a Personal Unlocking Key (PUK) to enable your SIM card again.

- There may be a problem with your wireless service. Call your carrier or go to your carrier's website.
- Restore the iPhone software. See "[Updating and Restoring iPhone Software"](#page-141-0) on page [142.](#page-141-0)

## **Can't Make Calls over Wi-Fi**

iPhone doesn't support calling over Wi-Fi.

## **Visual Voicemail Is Not Available**

Visual Voicemail is delivered over the cellular data network or a Wi-Fi connection. Because Data Roaming is turned off by default, you may not have access to the Internet when traveling abroad unless you turn Data Roaming on or connect to a Wi-Fi network. To turn Data Roaming on, in Settings choose General > Network and tap Data Roaming. Data roaming charges may apply.

*Important:* Data roaming charges may apply. To avoid data roaming charges, turn Data Roaming off.

## **Voicemail Service Is Called When You Tap Voicemail**

If the voice instructions prompt you, enter your voicemail password. Otherwise, wait until you hear any voice instruction, then end the call. After a time, Voicemail should become available again.

This may occur if you removed the SIM card from iPhone and replace it with another SIM card.

# Safari, Text, Mail, and Contacts

# **Websites, Text, or Email Aren't Available**

- Check the cell signal  $\mathbf{a}$  is con in the status bar at the top of the screen. If there are no bars, or if it says "No service," try moving to a different location. If you're indoors, try going outdoors or moving closer to a window.
- Check to make sure you're in an area with network coverage. Go to your carrier's website to see network coverage areas.
- If the cellular network is not available, connect to a Wi-Fi network if possible.
- Make sure airplane mode isn't on. From the Home screen choose Settings, then turn airplane mode off. If that doesn't work, turn airplane mode on, wait 15 seconds, then turn airplane mode off again.
- Make sure to include an area code for every phone number in your contacts list that you use to send or receive text messages.
- Turn iPhone off and back on again. Press and hold the Sleep/Wake button on top of iPhone for a few seconds until a red slider appears, then drag the slider. Then press and hold the Sleep/Wake button until the Apple logo appears. Tap Unlock and enter your SIM's PIN if the SIM is locked.

*Important:* If you enter the PIN incorrectly three times, you may need to contact your carrier for a Personal Unlocking Key (PUK) to enable your SIM card again.

- There may be a problem with your wireless service. Call your carrier or go to your carrier's website.
- If you're traveling abroad, you may not have Internet access because Data Roaming is turned off (the default). Turn Data Roaming on or connect to a Wi-Fi network. To turn Data Roaming on, in Settings choose General > Network and tap Data Roaming. Data roaming charges may apply.

*Important:* Data roaming charges may apply. To avoid data roaming charges, turn Data Roaming off.

• Restore the iPhone software. See "[Updating and Restoring iPhone Software"](#page-141-0) on page [142.](#page-141-0)

# **Email Attachment Won't Open**

The file type may not be supported. iPhone supports the following email attachment file formats:

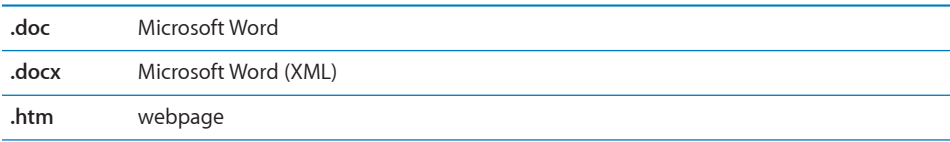

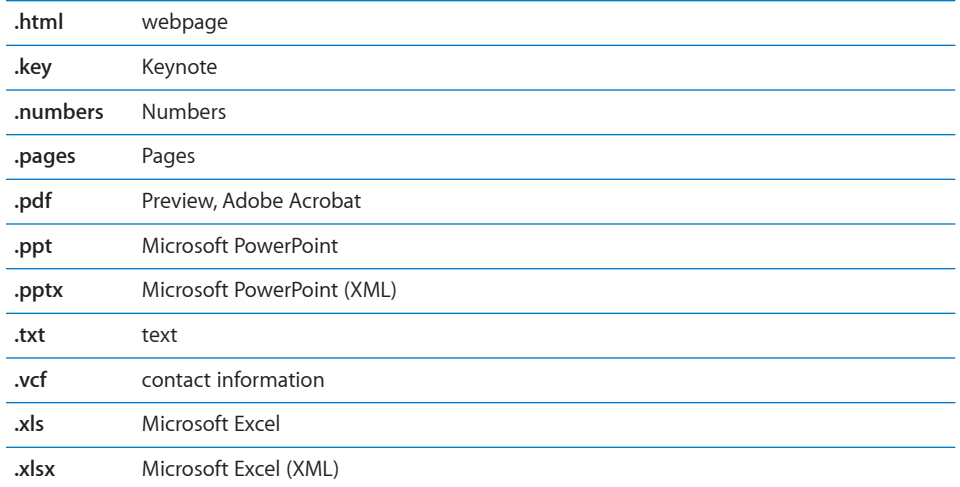

## **Email Can't Be Delivered (Port 25 Timed Out)**

You may need to change the port setting on an outgoing mail server for one of your email accounts. For information, go to [www.apple.com/support/iphone](http://www.apple.com/support/iphone) and search for "I can receive email on iPhone but can't send it."

## **Can't Text over Wi-Fi**

iPhone doesn't support texting over Wi-Fi.

## **GAL Contacts Don't Appear**

Check your Microsoft Exchange settings to make sure you're on the right server. In Settings, tap "Mail, Contacts, Calendars" and choose an account to display its settings.

If you're trying to search for GAL contacts in Contacts, tap Groups and tap Directories at the bottom of the list.

# Sound, Music, and Video

#### **No Sound**

- Unplug and reconnect the headset. Make sure the connector is pushed in all the way.
- Make sure the volume isn't turned down all the way.
- Music on iPhone might be paused. Try pressing the mic button on the headset to resume playback. Or from the Home screen tap iPod, tap Now Playing, then tap  $\blacktriangleright$ .
- Check to see if a volume limit is set. From the Home screen choose Settings > iPod > Volume Limit. For more information, see "[Music"](#page-117-0) on page [118.](#page-117-0)
- Make sure you are using the latest version of iTunes (go to [www.apple.com/itunes\)](http://www.apple.com/itunes).

• If you are using the optional dock's line out port, make sure your external speakers or stereo are turned on and working properly.

#### **Pressing Mic Button Doesn't Resume Music Playback**

iPhone goes to sleep after music has been paused for five minutes. Press the Home  $\Box$ or Sleep/Wake button to wake up iPhone.

## **Headphones Don't Fit in Jack**

iPhone supports third-party headsets and headphones with a standard 3.5 millimeter stereo miniplug. If you have an original iPhone, some headsets and headphones may not connect properly to iPhone because the plug body is too large to fit in the jack inset. Third-party adapters may be available.

## **Song, Video, or Other Items Won't Play**

The song may have been encoded in a format that iPhone doesn't support. The following audio file formats are supported by iPhone. These include formats for audiobooks and podcasting:

- AAC (M4A, M4B, M4P, up to 320 Kbps)
- Apple Lossless (a high-quality compressed format)
- MP3 (up to 320 Kbps)
- MP3 Variable Bit Rate (VBR)
- WAV
- AA (audible.com spoken word, formats 2, 3, and 4)
- AAX (audible.com spoken word, AudibleEnhanced format)
- AIFF

The following video file formats are supported by iPhone:

- H.264 (Baseline Profile Level 3.0)
- MPEG-4 (Simple Profile)

A song encoded using Apple Lossless format has full CD-quality sound, but takes up only about half as much space as a song encoded using AIFF or WAV format. The same song encoded in AAC or MP3 format takes up even less space. When you import music from a CD using iTunes, it is converted to AAC format by default.

Using iTunes for Windows, you can convert nonprotected WMA files to AAC or MP3 format. This can be useful if you have a library of music encoded in WMA format.

iPhone doesn't support WMA, MPEG Layer 1, MPEG Layer 2 audio files, or audible.com format 1.

If you have a song or video in your iTunes library that isn't supported by iPhone, you may be able to convert it to a format iPhone supports. See iTunes Help for more information.

# iTunes Stores

#### **iTunes Wi-Fi Music Store Isn't Available**

To use the iTunes Wi-Fi Music Store, iPhone must join a Wi-Fi network that is connected to the Internet. See ["Connecting to the Internet"](#page-29-0) on page [30.](#page-29-0) The iTunes Wi-Fi Music Store is not available in all countries.

## **Can't Purchase Music or Applications**

To purchase songs from the iTunes Wi-Fi Music Store (only available in some countries) or applications from the App Store, you must have an iTunes Store account. Open iTunes on your computer and choose Store > Create Account.

# Removing the SIM Card

If you need to send your iPhone in for service or if you want to loan your iPhone to someone and you still want to be able to make calls, you may be able to use the SIM card inside iPhone with another GSM phone.

**Remove the SIM card:** Insert the end of the SIM eject tool (or a small paper clip) into the hole on the SIM tray. Press firmly and push it straight in until the tray pops out.

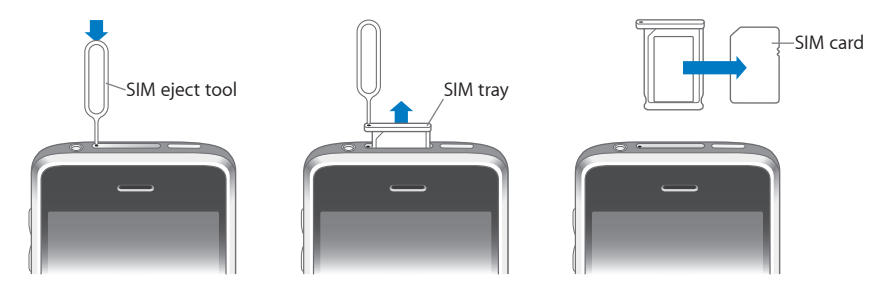

# Backing Up iPhone

iTunes creates backups of settings, downloaded applications and data, and other information on iPhone. You can use a backup to restore these items to your iPhone after a software restore or to transfer the information to another iPhone.

Backing up iPhone or restoring from a backup is not the same as syncing content and other items (such as music, podcasts, ringtones, photos, videos, and applications that you download via iTunes) with your iTunes library. Backups include settings, downloaded applications and data, and other information that resides on iPhone. You can restore these items from a backup using iTunes, but you may also have to sync your iTunes library content again.

Applications downloaded from the App Store are backed up the next time you sync with iTunes. Afterwards, only application data is backed up when you sync with iTunes.

#### **Creating Backups**

Backups can be created in the following ways:

- Once iPhone has been configured to sync with a particular computer, iTunes automatically makes a backup of iPhone on that computer when you sync. iTunes won't automatically back up an iPhone that is not configured to sync with that computer. If you have configured iPhone to automatically sync with iTunes on a specific computer, iTunes will back up iPhone every time you connect it to that computer. Automatic syncing is turned on by default. iTunes only makes one backup each time you connect, even if you sync multiple times before disconnecting.
- If you choose to update the software on iPhone, iTunes will back up iPhone automatically, even if it is not configured to sync with iTunes on that computer.
- If you choose to restore the software on iPhone, iTunes asks if you want to back up iPhone before restoring.

If you use a Bluetooth headset or car kit with iPhone and you restore settings, you must pair the Bluetooth device with iPhone again to use it.

#### **Restoring from a Backup**

You can restore the settings, downloaded applications, and other information from a backup, or use this feature to transfer these items to another iPhone.

#### **Restore iPhone from a backup:**

- **1** Connect iPhone to the computer you normally sync with.
- **2** In iTunes, select iPhone in the sidebar and click the Summary tab.
- **3** Click Restore to reinstall the iPhone software, restore its default settings, and delete data stored on iPhone. In iTunes, you can also restore from a backup without deleting data stored on iPhone.

Deleted data is no longer accessible via the iPhone user interface, but is not permanently erased from your iPhone until it is overwritten by new data. For information about permanently erasing all content and settings, see "[Resetting](#page-110-0)  [iPhone](#page-110-0)" on page [111](#page-110-0).

When prompted, select the option to restore your settings, downloaded applications, and other information from a backup and select the backup you want to use. Multiple backups are listed by device in chronological order with the most recent backup for a device listed first.

#### **Removing a Backup**

You can remove a backup of iPhone from the list of backups in iTunes. You may want to do this, for example, if a backup was created on someone else's computer.

#### **Remove a backup:**

- **1** In iTunes, open iTunes Preferences.
	- *Windows:* Choose Edit > Preferences
	- *Mac:* Choose iTunes > Preferences.
- **2** Click Devices (iPhone does not need to be connected).
- **3** Select the backup you want to remove and click Delete Backup.
- **4** Confirm you wish to remove the selected backup by clicking Delete Backup.
- **5** Click OK to close the iTunes Preferences Window.

For more information about backups, including the settings and information stored in a backup, see [support.apple.com/kb/HT1766](http://support.apple.com/kb/HT1766).

# <span id="page-141-0"></span>Updating and Restoring iPhone Software

You can use iTunes to update or reinstall iPhone software, restore default settings, and delete all data on iPhone.

- If you update, the iPhone software is updated but your downloaded applications, settings, and songs are not affected.
- If you restore, the latest version of iPhone software is reinstalled, default settings are restored, and data stored on iPhone is deleted, including downloaded applications, songs, videos, contacts, photos, calendar information, and any other data. In iTunes, you can also restore from a backup without deleting data stored on iPhone.

Deleted data is no longer accessible via the iPhone user interface, but is not permanently erased from your iPhone until it is overwritten by new data. For information about permanently erasing all content and settings, see "[Resetting](#page-110-0)  [iPhone](#page-110-0)" on page [111](#page-110-0).

#### **Update or restore iPhone:**

- **1** Make sure you have an Internet connection and have installed the latest version of iTunes from [www.apple.com/itunes](http://www.apple.com/itunes).
- **2** Connect iPhone to your computer.
- **3** Select iPhone in the iTunes sidebar and click the Summary tab.
- **4** Click "Check for Update." iTunes tells you if there's a newer version of the iPhone software available.
- **5** Click Update to install the latest version of the software. Or click Restore to restore. Follow the onscreen instructions to complete the restore process.

For more information about updating and restoring iPhone software, see [support.](http://support.apple.com/kb/HT1414) [apple.com/kb/HT1414.](http://support.apple.com/kb/HT1414)

# iPhone Accessibility Features

The following features may make it easier for you to use iPhone if you have a disability.

## **TTY Support (Available in Some Areas)**

Use iPhone in TTY mode with the iPhone TTY Adapter (available separately) to use a Teletype (TTY) machine. See "[Using iPhone with a Teletype \(TTY\) Machine"](#page-115-0) on page [116](#page-115-0).

## **Closed Captioning**

When available, you can turn on closed captioning for videos. See "[Video](#page-118-0)" on page [119.](#page-118-0)

#### **Minimum Font Size for Mail Messages**

To increase readability, set a minimum font size for Mail message text to Large, Extra Large, or Giant. See ["Mail](#page-112-0)" on page [113.](#page-112-0)

## **Large Keypad**

Make phone calls simply by tapping entries in your contacts and favorites lists. When you need to dial a number, iPhone's large numeric keypad makes it easy. See "[Phone](#page-34-0)  [Calls](#page-34-0)" on page [35.](#page-34-0)

## **Zooming**

Double-tap or pinch webpages, photos, and maps to zoom in. See "[Zooming In or](#page-24-0)  [Out](#page-24-0)" on page [25.](#page-24-0)

## **Visual Voicemail**

The play and pause controls in visual voicemail let you control the playback of messages. Drag the playhead on the scrubber bar to repeat a portion of the message that is hard to understand. See ["Checking Voicemail](#page-38-0)" on page [39](#page-38-0).

## **Downloadable, Assignable Ringtones**

You can download and assign distinctive ringtones to individuals in your contacts list for audible caller ID. Create and download additional ringtones of your favorite songs from the iTunes store (sold separately). See "[Setting Ringtones"](#page-40-0) on page [41](#page-40-0) and ["Creating Ringtones"](#page-40-1) on page [41.](#page-40-1)

## **Instant Messaging (IM) Chat**

Use the built-in Safari web browser to take advantage of web-based Internet Messaging (IM) services optimized for iPhone like Meebo.com, BeeJive.com, and eBuddy.com that support popular IM chat services like AIM, MobileMe, ICQ, Yahoo, Google talk, and MSN.

## **Universal Access in Mac OS X**

Take advantage of the Universal Access features in Mac OS X when you use iTunes to sync information and content from your iTunes library to iPhone. In the Finder, choose Help > Mac Help, then search for "universal access."

For more information about iPhone and Mac OS X accessibility features, go to [www.apple.com/accessibility.](http://www.apple.com/accessibility)
# <span id="page-144-0"></span>**Other Resources**

**B**

# Safety, Software, and Service Information

The following table describes where to get more iPhone-related safety, software, and service information.

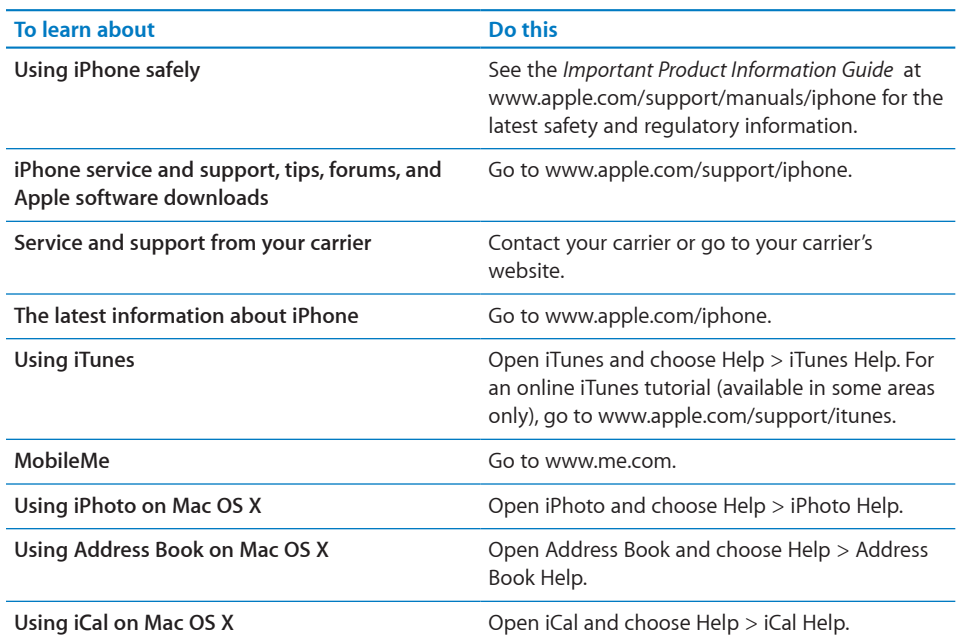

<span id="page-145-0"></span>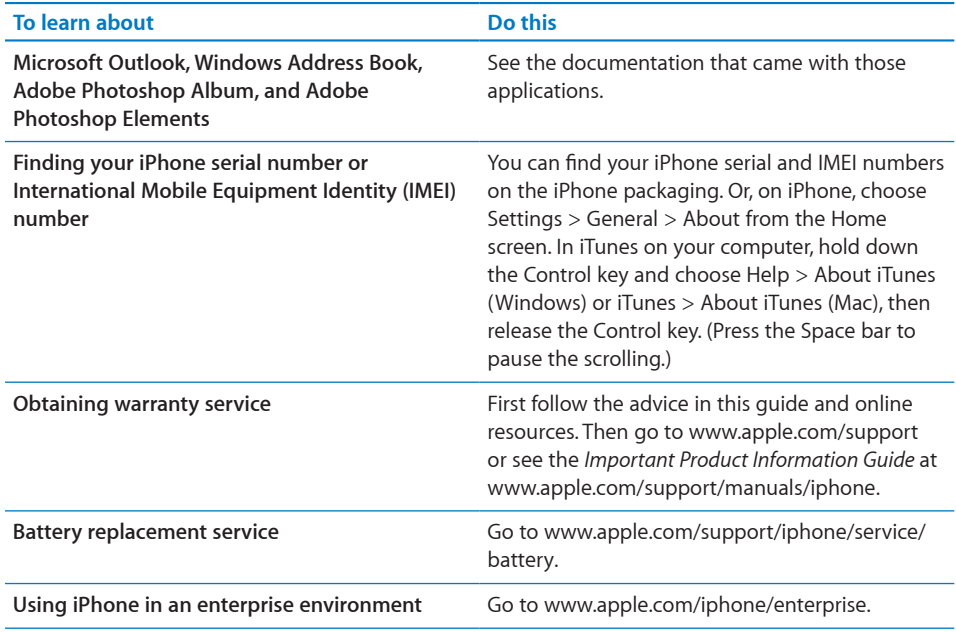

# iPhone-Optimized User Guide

The *iPhone User Guide,* optimized for viewing on iPhone, is available at [help.apple.com/iphone](http://help.apple.com/iphone/).

View the guide on iPhone: In Safari, tap  $\Box$ , then tap the *iPhone User Guide* bookmark.

Add a web clip for the guide to the Home screen: When viewing the guide, tap +, then tap "Add to Home Screen."

# **Index**

3G [17,](#page-16-0) [31](#page-30-0) 12-hour time [110](#page-109-0) 24-hour time [110](#page-109-0)

#### **A**

accessibility features [116](#page-115-0), [143](#page-142-0) accounts [12,](#page-11-0) [112](#page-111-0) "push" [13](#page-12-0), [104](#page-103-0) activating iPhone [5](#page-4-0) adjusting brightness [105](#page-104-0) Adobe Photoshop [77](#page-76-0) Adobe Photoshop Album [11](#page-10-0) Adobe Photoshop Elements [11](#page-10-0) airplane mode settings [101](#page-100-0) status icon [17](#page-16-0) turning on [101](#page-100-0) alarms deleting [94](#page-93-0) setting [93](#page-92-0), [94](#page-93-0) status icon [17](#page-16-0) turning on or off [94](#page-93-0) album covers [63](#page-62-0) album tracks [64](#page-63-0) alert voicemail [39](#page-38-0) alerts adjusting volume [22](#page-21-0), [105](#page-104-0) calendar [75](#page-74-0) turning on or off [105](#page-104-0) alternate audio language [67](#page-66-0) answering calls [29](#page-28-0) applications, iPhone [18](#page-17-0) App Store about [125](#page-124-0) browsing [125](#page-124-0) deleting applications [129](#page-128-0) store account [131](#page-130-0) syncing [8](#page-7-0) syncing purchased content [130](#page-129-0) updating applications [130](#page-129-0) verifying purchases [131](#page-130-0) attachments

email [50](#page-49-0) audio, alternate language [67](#page-66-0) audiobooks play speed [118](#page-117-0) syncing [7](#page-6-0) audio file formats, supported [139](#page-138-0) Auto-Brightness [105](#page-104-0) auto-lock, setting time for [108](#page-107-0) autopairing Bluetooth headset [42](#page-41-0) AV cables [67](#page-66-0)

# **B**

battery charging [32](#page-31-0) low on power [33](#page-32-0), [132](#page-131-0) maximizing life [33](#page-32-0) replacing [34,](#page-33-0) [146](#page-145-0) status icon [18](#page-17-0) Bluetooth finding address [106](#page-105-0) routing calls back through iPhone [44](#page-43-0) status icon [18](#page-17-0) turning on or off [107](#page-106-0) unpairing device [45](#page-44-0) bookmarking map locations [88](#page-87-0) webpages [56](#page-55-0) YouTube videos [83](#page-82-0) bookmarks, syncing [7](#page-6-0), [10,](#page-9-0) [56](#page-55-0), [57](#page-56-0) brightness adjusting [105](#page-104-0) setting to adjust automatically [105](#page-104-0) browser cache, clearing [118](#page-117-0) browsing album covers [63](#page-62-0) YouTube videos [82](#page-81-0) browsing iTunes Wi-Fi Music Store [121](#page-120-0) browsing the App Store [125](#page-124-0) businesses, finding [90](#page-89-0) buttons, changing [68](#page-67-0)

### **C**

cable, Dock Connector to USB [7,](#page-6-0) [16](#page-15-0)

cache, clearing browser [11](#page-117-0) 8 Calculator [9](#page-94-0) 5 scientific 9 5 Calendar about [7](#page-71-0) 2 views [7](#page-74-0) 5 *See also* events calendars, syncing [7,](#page-6-0) 1[0](#page-9-0), [7](#page-71-0)2 caller ID, hiding or showing [11](#page-115-0) 6 call forwarding [11](#page-114-0) 5 call options [3](#page-36-0) 7 calls no service [13](#page-135-0) 6, [13](#page-136-0) 7 *See also* phone call waiting, turning on or off [11](#page-115-0) 6 Camera deleting pictures [8](#page-80-0) 1 seeing pictures you've taken [8](#page-80-0) 1 taking pictures [8](#page-80-0) 1 upload pictures to your computer 8 [1](#page-80-0) caps lock, enabling [11](#page-109-0) 0 carrier services [11](#page-116-0) 7 Cc [11](#page-113-0) 4 cell signal, status icon [1](#page-16-0) 7 cellular network [3](#page-30-0) 1 charging battery [3](#page-31-0) 2 cleaning iPhone 1 [6,](#page-15-0) 3 [4](#page-33-0) Clock 9 [3](#page-92-0) clocks, adding [9](#page-92-0) 3 closed captioning, turning on or off [11](#page-118-0) 9 cloth, cleaning [1](#page-15-0) 6 Component AV cable [6](#page-66-0) 7 Composite AV cable 6 [7](#page-66-0) computer requirements [5](#page-4-0) conference calls [3](#page-36-0) 7 Configuration profiles 1 3 connecting to Internet [3](#page-29-0) 0 contacts adding and editing [9](#page-98-0) 9 adding from Maps 8 [8](#page-87-0) adding from text messages [7](#page-71-0) 2 assigning photo to [8](#page-79-0) 0 favorite [4](#page-39-0) 0 GAL (Global Address List) [4](#page-46-0)7, [9](#page-97-0)8, [13](#page-137-0)8 seeing location of 8 [8](#page-87-0) setting how displayed [11](#page-113-0) 4 setting how sorted [11](#page-113-0) 4 syncing [7,](#page-6-0) 1[0](#page-9-0), [9](#page-97-0)8 using to call someone [3](#page-35-0) 6 Yahoo! Address Book [1](#page-9-0) 0 controls, using 2 [3](#page-22-0) converting unprotected WMA files [13](#page-138-0) 9 converting videos [6](#page-59-0) 0 cookies [11](#page-117-0) 8 Cover Flow 6 [3](#page-62-0) current approximate location 8 [9](#page-88-0)

cursor. *See* insertion point

#### **D**

date and time, setting [11](#page-109-0) 0 date format [11](#page-110-0) 1 Debug Console [11](#page-117-0) 8 declining calls [3](#page-35-0) 6 deleting alarms 9 [4](#page-93-0) all content and settings [11](#page-110-0) 1 applications from the App Store [12](#page-128-0) 9 clocks [9](#page-92-0) 3 contacts 9 [9](#page-98-0) contacts from Favorites 4 [0](#page-39-0) email account [11](#page-112-0) 3 email messages 5 [1](#page-50-0) notes [9](#page-96-0) 7 pictures [8](#page-80-0) 1 playlists [6](#page-64-0) 5 songs from a playlist [6](#page-64-0) 5 videos [6](#page-67-0) 8 developer settings [11](#page-117-0) 8 directions, getting [8](#page-88-0) 9 disconnecting iPhone from computer [1](#page-13-0) 4 display freezes [13](#page-131-0) 2 Dock Connector to USB cable [7,](#page-6-0) [1](#page-15-0) 6 downloading applications [12](#page-127-0) 8 downloading songs from iTunes Wi-Fi Music Store [12](#page-124-0) 5

# **E**

EDGE [3](#page-29-0) 0 editing text [2](#page-28-0) 9 effects sounds, turning on or off [10](#page-104-0) 5 email accounts syncing [7](#page-6-0) emergency calls 3 [8](#page-37-0) ending calls [2](#page-28-0) 9 enterprise, using iPhone [14](#page-145-0) 6 equalizer [11](#page-118-0) 9 events, calendar 7 [3](#page-72-0) Exchange. *See* Microsoft Exchange

# **F**

favorites calling a contact from [3](#page-35-0) 6, [4](#page-39-0) 0 managing [4](#page-39-0) 0 sending text messages [7](#page-70-0) 1 Fetch New Data [10](#page-103-0) 4 file formats, supported 5[0,](#page-49-0) [13](#page-136-0)7, [13](#page-138-0)9 formats date, time, and telephone number [11](#page-110-0) 1

# **G**

GAL (Global Address List) [4](#page-46-0)7, 9[8,](#page-97-0) [13](#page-137-0)8

Genius playlist 6 [2](#page-61-0) Genius playlists, making 6 [4](#page-63-0) getting help [14](#page-144-0) 5 getting started [5](#page-4-0) Google Address Book [13](#page-134-0) 5 searching the web 5 [6](#page-55-0) Google search engine [11](#page-116-0) 7 GPRS 3 [0](#page-29-0) GPS 8 [6](#page-85-0)

#### **H**

hands-free phone calls [10](#page-106-0) 7 headphones. *See* headset headset about [1](#page-15-0) 6, 2 [9](#page-28-0) doesn't fit in jack [13](#page-138-0) 9 headset button. *See* mic button help, getting [14](#page-144-0) 5 Home screen 1[8,](#page-17-0) [2](#page-22-0)3 adding web clips [5](#page-56-0) 7 customizing 2 [0](#page-19-0) hybrid view 8 [8](#page-87-0)

## **I**

iCal 1 [0,](#page-9-0) [14](#page-144-0) 5 ICCID number [10](#page-105-0) 6 icons applications [1](#page-17-0) 8 status [1](#page-15-0) 6 *See also* buttons IMEI number [10](#page-105-0) 6 insertion point, positioning 2 [9](#page-28-0) Installing applications from the App Store [12](#page-128-0) 9 configuration profiles 1 [3](#page-12-0) international keyboards [2](#page-26-0) 7, [11](#page-109-0) 0, [11](#page-110-0) 1 Internet, connecting to [3](#page-29-0) 0 iPhoto 1[1,](#page-10-0) [14](#page-144-0)5 iPod changing browse buttons 6 [8](#page-67-0) converting videos for iPhone 6 [0](#page-59-0) deleting videos 6 [8](#page-67-0) Genius playlists [6](#page-64-0)4, 65 headset controls 2 [9](#page-28-0) on-the-go playlists [6](#page-64-0) 5 repeating or shuffling songs 6 2 settings [11](#page-117-0) 8 sleep timer [6](#page-67-0) 8 iTunes getting help [14](#page-144-0) 5 iPhone doesn't appear in [13](#page-133-0) 4 iTunes Store account [5](#page-4-0), [13](#page-130-0) 1 iTunes Wi-Fi Music Store about [12](#page-120-0) 1 browsing [12](#page-120-0) 1

purchasing songs and albums [12](#page-123-0) 4 store account [13](#page-130-0) 1 syncing purchased content [13](#page-129-0) 0 verifying purchases [13](#page-130-0) 1

## **K**

keyboards international [2](#page-26-0)7, [11](#page-110-0)1 keyboard, typing on 2 [6](#page-25-0)

# **L**

links in email [4](#page-48-0) 9 on webpages [5](#page-53-0) 4 location. *See* Maps Location Services [10](#page-106-0) 7 location warnings [11](#page-111-0) 2 locking iPhone [1](#page-16-0)7, [2](#page-21-0)1, 22 lyrics, displaying [6](#page-60-0) 1

#### **M**

Mac system requirements [5](#page-4-0) Mail account setup [11](#page-111-0) 2 attachments [5](#page-49-0) 0, [13](#page-136-0) 7 Cc [11](#page-113-0) 4 checking for new messages 5 [1](#page-50-0) deleting email account [11](#page-112-0) 3 deleting messages 5 [1](#page-50-0) links 4 [9](#page-48-0) load additional messages 4 [9](#page-48-0) marking messages as unread 5 [1](#page-50-0) organizing email [5](#page-51-0) 2 password settings [11](#page-112-0) 3 problems opening an attachment [13](#page-136-0) 7 reading messages 4 [9](#page-48-0) replying to messages [4](#page-47-0) 8 resizing text column [4](#page-48-0) 9 seeing recipients [5](#page-50-0) 1 sending email to someone you've texted 7 [1](#page-70-0) sending messages 4 [7](#page-46-0) sending photos [4](#page-47-0) 8 sending webpage addresses 5 [5](#page-54-0) sending YouTube video links 8 [3](#page-82-0) settings [11](#page-111-0) 2, [11](#page-112-0) 3 signatures [11](#page-113-0) 4 storing email on iPhone or server [11](#page-112-0) 3 syncing email account settings [7](#page-6-0) Yahoo! email account [1](#page-12-0) 3 zooming in a message [4](#page-48-0) 9 Maps adding location to a contact [8](#page-87-0) 8 bookmarking location [8](#page-87-0) 8 current approximate location [8](#page-85-0) 6, [8](#page-86-0) 7, [8](#page-88-0) 9 dropped pin [8](#page-86-0) 7

finding businesses 9 [0](#page-89-0) finding location 8 6 getting directions 8 [9](#page-88-0) GPS 8 [6](#page-85-0) hybrid view 8 [8](#page-87-0) satellite view 8 [8](#page-87-0) seeing location of a contact 8 [8](#page-87-0) traffic conditions 9 0 zooming 8 [8](#page-87-0) mic button [1](#page-15-0) 6, [2](#page-28-0) 9, 3 [6,](#page-35-0) 6 [1](#page-60-0), [6](#page-62-0) 3, [13](#page-137-0) 8 microphone about [2](#page-28-0) 9 Microsoft Entourage [1](#page-9-0) 0 Microsoft Excel [11](#page-116-0) 7 Microsoft Exchange [1](#page-18-0)1, 1[8,](#page-17-0) 19, [2](#page-19-0)0, [4](#page-46-0)7, [9](#page-97-0)8 push accounts [1](#page-12-0) 3 setting up account [1](#page-11-0)2 syncing 1[2,](#page-71-0) [4](#page-44-0)5, 72, [13](#page-134-0)5 Microsoft Internet Explorer 1 [0](#page-9-0), [5](#page-55-0) 6 Microsoft Outlook [1](#page-9-0) 0 Microsoft Word [11](#page-116-0) 7 missed calls number of [3](#page-38-0) 9 returning [3](#page-35-0) 6 MobileMe [1](#page-10-0)1, 1[8,](#page-17-0) 1[9,](#page-18-0) 2[0,](#page-19-0) [9](#page-97-0)8 getting help [14](#page-144-0) 5 push accounts [1](#page-12-0) 3 sending photos to gallery [8](#page-79-0) 0 setting up account [1](#page-11-0)2 syncing 1[2,](#page-11-0) [4](#page-44-0)[5](#page-56-0), 5[7](#page-71-0), 72, [13](#page-134-0)5 model number [10](#page-105-0) 6 modem firmware version [10](#page-105-0) 6 movies, rented 1 [0,](#page-9-0) 6 [7](#page-66-0) music lyrics [6](#page-60-0) 1 managing manually [9](#page-8-0) previewing [12](#page-123-0) 4 purchasing [12](#page-123-0) 4 syncing [7,](#page-6-0) 1[0](#page-9-0) *See also* iPod

### **N**

navigating. *See* panning, scrolling Network activity status icon 1 [7](#page-16-0) networks [10](#page-101-0) 2 Notes [9](#page-96-0) 7 NTSC [11](#page-118-0) 9

# **O**

on-the-go playlists [6](#page-64-0) 5 orientation, changing [5](#page-52-0) 3 Outlook. *See* Microsoft Outlook Outlook Express. *See* Windows Address Book overview, iPhone applications [1](#page-17-0) 8

#### **P**

pairing with Bluetooth headset [4](#page-41-0) 2, 4 [4](#page-43-0) PAL [11](#page-118-0) 9 panning maps [8](#page-87-0) 8 webpages 5 [4](#page-53-0) passcode [10](#page-107-0) 8 password, changing [11](#page-115-0) 6 pausing songs and videos 2 [9](#page-28-0) PC system requirements [5](#page-4-0) phone emergency calls 3 [8](#page-37-0) Phone adding and editing contacts [9](#page-98-0) 9 answering calls 2 [9,](#page-28-0) [3](#page-35-0) 6 calling internationally [4](#page-44-0) 5 calling someone you've texted 7 [1](#page-70-0) call waiting [11](#page-115-0) 6 carrier services [11](#page-116-0) 7 changing voicemail password [11](#page-115-0) 6 conference calls [3](#page-36-0) 7 declining calls [3](#page-35-0)0, 36 ending calls [2](#page-28-0)9, [3](#page-36-0)7 forwarding calls [11](#page-114-0) 5 hiding or showing caller ID [11](#page-115-0) 6 locking SIM card [11](#page-115-0) 6 making calls [3](#page-34-0) 5 missed calls 3 [9](#page-38-0) ring mode [4](#page-40-0) 1 routing calls back through iPhone 4 [4](#page-43-0) second calls 3 [7](#page-36-0) settings [11](#page-114-0) 5 setting up voicemail [3](#page-37-0) 8 silencing calls [3](#page-35-0) 6 silent mode 4 [1](#page-40-0) switch between calls [3](#page-36-0) 7 switching between calls [3](#page-29-0) 0 turning on vibrate 4 [1](#page-40-0) unpairing Bluetooth device [4](#page-44-0) 5 using favorites 4 [0](#page-39-0) using TTY machine [11](#page-115-0) 6 voicemail [3](#page-37-0) 8, [3](#page-38-0) 9 voicemail alerts 3 [9](#page-38-0) phone network name [10](#page-105-0) 6 photo albums 7 [9](#page-78-0) Photos assigning photos to contacts [8](#page-79-0) 0 emailing photos [8](#page-79-0) 0 playing music during slideshow [7](#page-78-0) 9 sending photos in email 4 [8](#page-47-0) settings 7[9,](#page-78-0) [12](#page-119-0)0 syncing [7](#page-76-0)7 using photos as wallpaper [7](#page-78-0) 9 viewing slideshows [7](#page-78-0) 9 zooming photos 7 [8](#page-77-0) *See also* Camera

photos, syncing [7,](#page-6-0) [1](#page-10-0) 1 pictures taking [8](#page-80-0) 1 *See also* Camera, Photos PIN number [11](#page-116-0) 7 playlists, making [6](#page-64-0) 5 play speed, audiobooks [11](#page-117-0) 8 plug-ins [11](#page-116-0) 7 podcasts syncing [7,](#page-6-0) 1[0](#page-9-0) pop-ups [11](#page-117-0) 8 power adapter 1 [6](#page-15-0) power, low [3](#page-32-0) 3 previewing music [12](#page-123-0) 4 problems. *See* troubleshooting purchased content, syncing [13](#page-129-0) 0 purchasing applications [12](#page-124-0) 5 purchasing music [12](#page-120-0) 1, [12](#page-123-0) 4 Push accounts 1 [3,](#page-12-0) [10](#page-103-0) 4

### **R**

reading email [4](#page-48-0) 9 Recents, using to call someone 3 [6](#page-35-0) rechargeable batteries 3 [4](#page-33-0) removing the SIM card [14](#page-139-0) 0 rented movies 1 [0,](#page-9-0) 6 [7](#page-66-0) repeating [6](#page-61-0) 2 replacing battery 3 [4](#page-33-0), [14](#page-145-0) 6 replying to messages 4 [8](#page-47-0) requirements for using iPhone [5](#page-4-0) resizing webpage columns 5 [4](#page-53-0) restarting [3](#page-33-0) 4 restore settings and information [14](#page-140-0) 1 restoring iPhone software [14](#page-141-0) 2 Restrictions [10](#page-108-0) 9 ringer adjusting volume 2 [2](#page-21-0), [10](#page-104-0) 5 turning on or off [10](#page-103-0) 4 ring mode 2 [3,](#page-22-0) [4](#page-40-0) 1, [10](#page-103-0) 4 Ring/Silent switch [2](#page-22-0) 3, 4 [1,](#page-40-0) [10](#page-104-0) 5 ringtone setting [4](#page-40-0)1 ringtones creating [4](#page-40-0) 1 setting [10](#page-104-0) 5 syncing [7](#page-6-0) routing calls back through iPhone [4](#page-43-0) 4

# **S**

Safari bookmarking webpages 5 [6](#page-55-0) clearing cache [11](#page-117-0) 8 cookies [11](#page-117-0) 8 Debug Console [11](#page-117-0) 8 developer settings [11](#page-117-0) 8 Home screen web clips [5](#page-56-0) 7

navigating 5 [4](#page-53-0) opening webpages 5 [3,](#page-52-0) [5](#page-54-0) 5 plug-ins [11](#page-116-0) 7 pop-ups [11](#page-117-0) 8 reloading webpages 5 [4](#page-53-0) resizing columns to fit screen 5 4 saving images to your Photo Library [5](#page-54-0) 5 searching the web [5](#page-55-0) 6 security [11](#page-116-0) 7 sending webpage addresses in email [5](#page-54-0) 5 settings [11](#page-116-0) 7 stopping webpages from loading 5 [4](#page-53-0) syncing bookmarks [7](#page-6-0), [1](#page-9-0) 0 typing in text fields 5 6 zooming webpages 5 [4](#page-53-0) satellite view [8](#page-87-0) 8 screen [10](#page-104-0) 5 setting to adjust automatically [10](#page-104-0) 5 using [2](#page-22-0) 3 scrolling about [2](#page-23-0) 4 maps [8](#page-87-0) 8 webpages 5 [4](#page-53-0) search engine [11](#page-116-0) 7 searching App Store [12](#page-124-0) 5 iTunes Wi-Fi Music Store [12](#page-120-0) 1 searching the web [5](#page-55-0) 6 searching YouTube videos 8 [2](#page-81-0) security erase data after ten failed passcode attempts [10](#page-107-0) 8 setting passcode for iPhone [10](#page-107-0) 8 web [11](#page-116-0) 7 sending email [4](#page-46-0) 7 photos from Photos [8](#page-79-0) 0 text messages [7](#page-69-0) 0 serial number, finding [10](#page-105-0) 6, [14](#page-145-0) 6 service and support information [14](#page-144-0) 5 settings accounts [11](#page-111-0) 2 airplane mode [10](#page-100-0) 1 alarms 9 [3](#page-92-0) alerts 7 [2,](#page-71-0) [7](#page-74-0) 5 auto-lock [10](#page-107-0) 8 Bluetooth [10](#page-106-0) 7 brightness [10](#page-104-0) 5 Calendar 7[5,](#page-74-0)7[6](#page-75-0) date and time 7 [6,](#page-75-0) [11](#page-109-0) 0 developer [11](#page-117-0) 8 email server [11](#page-112-0) 3 Fetch New Data [10](#page-103-0) 4 international [11](#page-110-0) 1 iPod [11](#page-117-0) 8 keyboard [11](#page-109-0) 0 language [11](#page-110-0) 1

location services [10](#page-106-0) 7 Mail [11](#page-111-0) 2 Mail, Contacts, Calendars [11](#page-111-0) 2 passcode lock [10](#page-107-0) 8 Phone [11](#page-114-0) 5 Photos [7](#page-78-0)9, [12](#page-119-0)0 resetting [11](#page-110-0) 1 restrictions [10](#page-108-0) 9 ringer [10](#page-104-0) 5 Safari 5 [6,](#page-55-0) [11](#page-116-0) 7 screen brightness [10](#page-104-0) 5 security [11](#page-116-0) 7 silent [10](#page-104-0) 5 slideshow [7](#page-78-0) 9 sound 7 [2,](#page-71-0) 7 [5,](#page-74-0) [10](#page-104-0) 5 temperature [9](#page-91-0) 2 TV out [11](#page-118-0) 9 usage statistics [10](#page-105-0) 6 vibrate 4 [1,](#page-40-0) [10](#page-104-0) 5 video [11](#page-118-0) 9 VPN [10](#page-106-0) 7 wallpaper 8 [0,](#page-79-0) [10](#page-104-0) 5 Wi-Fi [10](#page-101-0) 2 shuffling songs 6 2 signatures, email [11](#page-113-0) 4 silencing calls 3 [6](#page-35-0) silent mode [2](#page-22-0) 3, 4 [1,](#page-40-0) [10](#page-103-0) 4 SIM card, locking [11](#page-115-0) 6 sleep. *See* locking iPhone sleep timer [6](#page-67-0) 8 slideshows [7](#page-78-0) 9 slideshow settings [12](#page-119-0) 0 SMS. *See* Text software getting help [14](#page-144-0) 5 updating and restoring [14](#page-141-0) 2 version [10](#page-105-0) 6 sound adjusting ringer and alerts volume [10](#page-104-0) 5 adjusting volume 2 [2](#page-21-0) no sound [13](#page-137-0) 8 setting limit [11](#page-118-0) 9 Sound Check [11](#page-117-0) 8 sound effects 2 2 sounds calendar alert [7](#page-74-0) 5 setting ringtone [10](#page-104-0) 5 turning on or off [10](#page-104-0) 5 SSL [11](#page-112-0) 3 star [10](#page-99-0) 0 Starbucks, browsing and purchasing music [12](#page-122-0) 3 status icons [1](#page-15-0) 6 stock information, Yahoo! 8 [5](#page-84-0) Stocks, adding and deleting quotes [8](#page-84-0) 5 stopwatch, using 9 [4](#page-93-0) storage capacity [10](#page-105-0) 6

subtitles 6 [7](#page-66-0) surfing the web 5 3 Switch [3](#page-36-0) 7 syncing calendars [7](#page-71-0) 2 getting calls during 1 [4](#page-13-0) Google Address Book [13](#page-134-0) 5 iTunes library contents [7](#page-6-0) Microsoft Exchange [1](#page-11-0)2, [4](#page-44-0)5, [7](#page-71-0)2, [13](#page-134-0)5 MobileMe [1](#page-11-0) 2, [4](#page-44-0) 5, 7 [2,](#page-71-0) [13](#page-134-0) 5 photos [7](#page-76-0) 7 preventing [1](#page-10-0)1, [13](#page-134-0)5 "Sync in progress" message [1](#page-13-0) 4 webpage bookmarks 5 [6,](#page-55-0) [5](#page-56-0) 7 Yahoo! Address Book [13](#page-134-0) 5 syncing purchased songs [13](#page-129-0) 0 system requirements [5](#page-4-0)

# **T**

taking pictures [8](#page-80-0) 1 telephone. *See* Phone telephone number format [11](#page-110-0) 1 Text and contacts [7](#page-71-0) 2 contacting someone you've texted [7](#page-70-0) 1 following links in messages 7 [2](#page-71-0) replying to messages [7](#page-70-0) 1 saving conversations [7](#page-70-0) 1 seeing information about senders [7](#page-71-0) 2 sending messages 7 [0](#page-69-0) setting alert sounds 7 [2](#page-71-0) show earlier messages [7](#page-70-0) 1 typing 2 [6](#page-25-0) typing in webpages [5](#page-55-0) 6 text messaging. *See* Text time format [11](#page-110-0) 1 timer setting 9 [4](#page-93-0) sleep [9](#page-93-0) 4 time, setting [11](#page-109-0) 0 time zone [11](#page-109-0) 0 time zone support [7](#page-75-0)6, [11](#page-114-0)0, 115 touchscreen, using [2](#page-22-0) 3 traffic conditions, checking 9 0 transferring purchased content [13](#page-129-0) 0 transfer settings and information [14](#page-139-0) 0, [14](#page-140-0) 1 transition effects, setting [12](#page-119-0) 0 troubleshooting backing up [14](#page-139-0) 0 can't make a call [13](#page-135-0) 6, [13](#page-136-0) 7 can't open an attachment [13](#page-136-0) 7 can't purchase music or applications [14](#page-139-0) 0 display freezes [13](#page-131-0) 2 GAL contacts don't appear [13](#page-137-0) 8 iPhone calls voicemail service [13](#page-135-0) 6 iPhone doesn't appear in iTunes [13](#page-133-0) 4

iPhone doesn't respond [132](#page-131-0) iPhone doesn't turn on [132](#page-131-0) no sound [138](#page-137-0) preventing syncing [135](#page-134-0) problems playing songs or other content [139](#page-138-0) removing the SIM card [140](#page-139-0) restarting [34](#page-33-0) software update and restore [142](#page-141-0) TTY machine, using [116](#page-115-0) turning iPhone on or off [21](#page-20-0) TV out settings [119](#page-118-0) TV signal settings [119](#page-118-0) typing keyboard [26](#page-25-0) in webpage text fields [56](#page-55-0)

#### **U**

unlocking iPhone [22](#page-21-0) unpairing Bluetooth device [45](#page-44-0) unread messages, marking [51](#page-50-0) unsupported audio file formats [139](#page-138-0) updating iPhone software [142](#page-141-0) usage statistics resetting [106](#page-105-0) seeing [106](#page-105-0) USB cable [7](#page-6-0), [16](#page-15-0) port [7](#page-6-0) power adapter [16](#page-15-0)

### **V**

vibrate, setting [41](#page-40-0), [104](#page-103-0) videos alternate audio language [67](#page-66-0) converting for iPhone [60](#page-59-0) deleting [68](#page-67-0) subtitles [67](#page-66-0) syncing [10](#page-9-0) watching on a TV [67](#page-66-0) *See also* iPod, YouTube *See also* Music, YouTube video settings [119](#page-118-0) virtual private network. *See* VPN voicemail about [38](#page-37-0) alerts [39](#page-38-0) changing password [116](#page-115-0) checking and managing [39](#page-38-0) greeting [38](#page-37-0) setting up [38](#page-37-0) volume adjusting [22](#page-21-0) adjusting for ringer and alerts [105](#page-104-0) setting limit [119](#page-118-0) VPN configuring [107](#page-106-0)

turning on or off [107](#page-106-0)

#### **W**

waking iPhone [22](#page-21-0) wallpaper choosing [105](#page-104-0) settings [80](#page-79-0) using photo as [79](#page-78-0) warranty service [146](#page-145-0) watching videos on a TV [67](#page-66-0) Weather adding cities [92](#page-91-0) deleting cities [92](#page-91-0) temperature settings [92](#page-91-0) viewing [92](#page-91-0) weather information, Yahoo! [92](#page-91-0) web. *See* Safari Web clips, adding to Home screen [57](#page-56-0) webpages bookmarking [56](#page-55-0) syncing [7](#page-6-0), [10](#page-9-0) Wi-Fi addresses [106](#page-105-0) forgetting a network [103](#page-102-0) joining networks [31](#page-30-0), [102](#page-101-0) settings [102](#page-101-0) status icon [17](#page-16-0) turning on or off [102](#page-101-0) Windows Address Book [10](#page-9-0) Windows XP [5](#page-4-0) WMA files, converting [139](#page-138-0) World Clock [93](#page-92-0)

# **Y**

Yahoo! Address Book [10,](#page-9-0) [135](#page-134-0) search engine [117](#page-116-0) searching using [56](#page-55-0) search using [56](#page-55-0) stock information [85](#page-84-0) weather information [92](#page-91-0) YouTube bookmarking videos [83](#page-82-0) browsing videos [82](#page-81-0) emailing links [83](#page-82-0) playing videos [82](#page-81-0) searching for videos [82](#page-81-0)

# **Z**

zooming email messages [49](#page-48-0) maps [88](#page-87-0) photos [78](#page-77-0) webpages [54](#page-53-0)

 $\bullet$  © 2008 Apple Inc. All rights reserved.

Apple, the Apple logo, AirPort, Cover Flow, FireWire, iCal, iPhoto, iPod, iTunes, Keynote, Mac, Macintosh, Mac OS, Numbers, Pages, and Safari are trademarks of Apple Inc., registered in the U.S. and other countries.

Finder, iPhone, Multi-Touch, and Shuffle are trademarks of Apple Inc.

iTunes Store is a service mark of Apple Inc., registered in the U.S. and other countries.

MobileMe is a service mark of Apple Inc.

The Bluetooth® word mark and logos are registered trademarks owned by Bluetooth SIG, Inc. and any use of such marks by Apple Inc. is under license.

Adobe and Photoshop are trademarks or registered trademarks of Adobe Systems Incorporated in the U.S. and/or other countries.

Other company and product names mentioned herein may be trademarks of their respective companies.

Mention of third-party products is for informational purposes only and constitutes neither an endorsement nor a recommendation. Apple assumes no responsibility with regard to the performance or use of these products. All understandings, agreements, or warranties, if any, take place directly between the vendors and the prospective users. Every effort has been made to ensure that the information in this manual is accurate. Apple is not responsible for printing or clerical errors.

Apparatus Claims of U.S. Patent Nos. 4,631,603, 4,577,216, 4,819,098 and 4,907,093 licensed for limited viewing uses only.

019-1345/2008-09